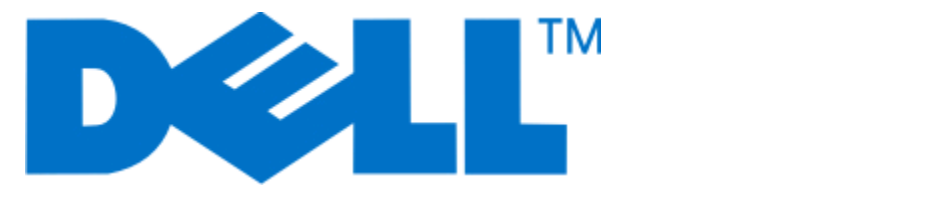

# **Dell P713w Brugervejledning**

**Juni 2009 [www.dell.com](http://www.dell.com) | [support.dell.com](http://support.dell.com)**

#### **Varemærker**

Oplysningerne i dette dokument kan ændres uden varsel.

Enhver form for reproduktion uden skriftlig tilladelse fra Dell Inc. er strengt forbudt. Varemærker, der bruges i denne tekst: Dell og DELL-logoet er varemærker tilhørende Dell Inc. Microsoft og Windows er registrerede varemærker tilhørende Microsoft Corporation. Andre varemærker og handelsnavne optræder muligvis i dette dokument som reference til enheder, der gør krav på mærkerne og navnene til produkter. Dell Inc. fraskriver sig enhver ejendomsret til varemærker og handelsnavne bortset fra sine egne.

# Indhold

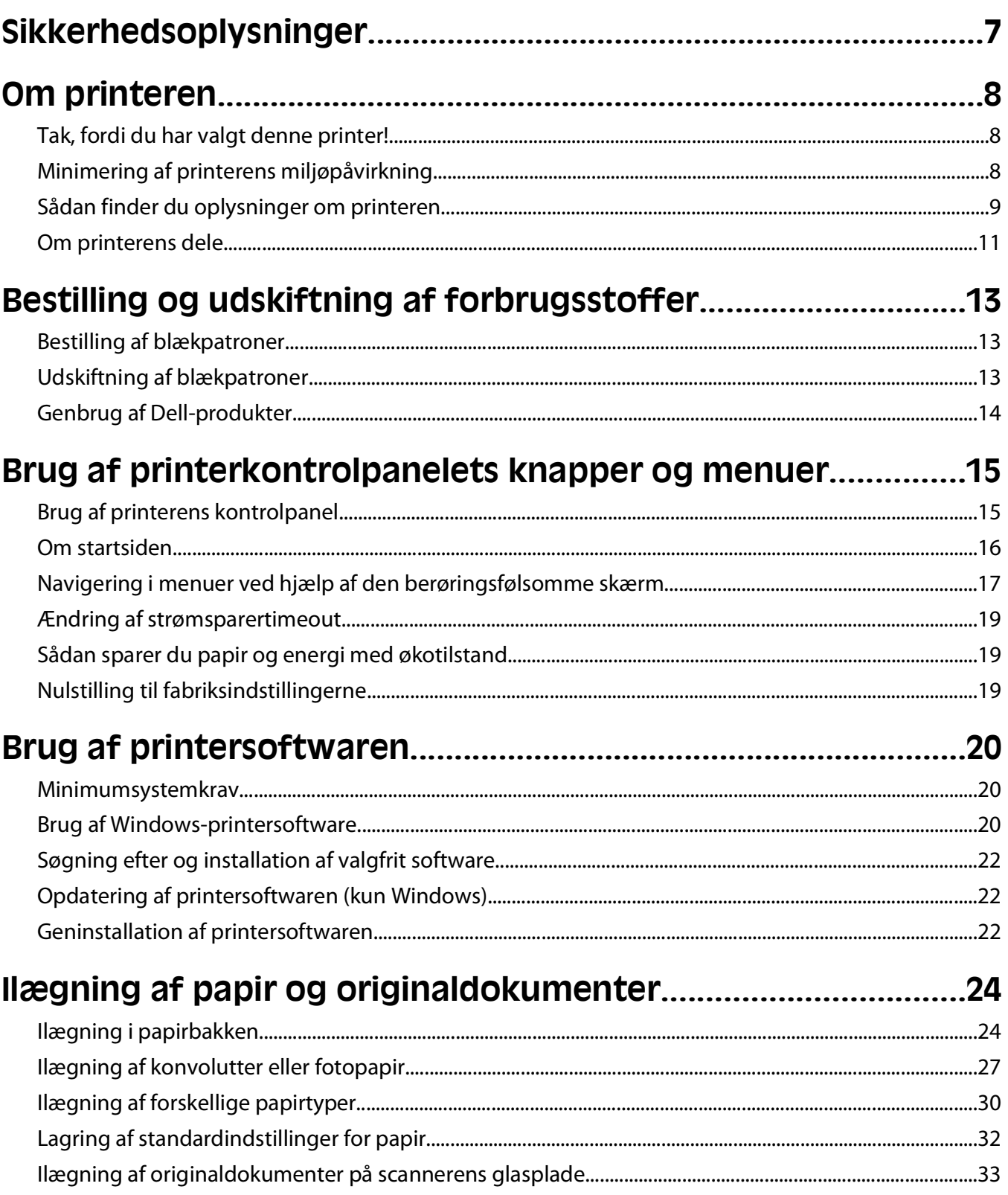

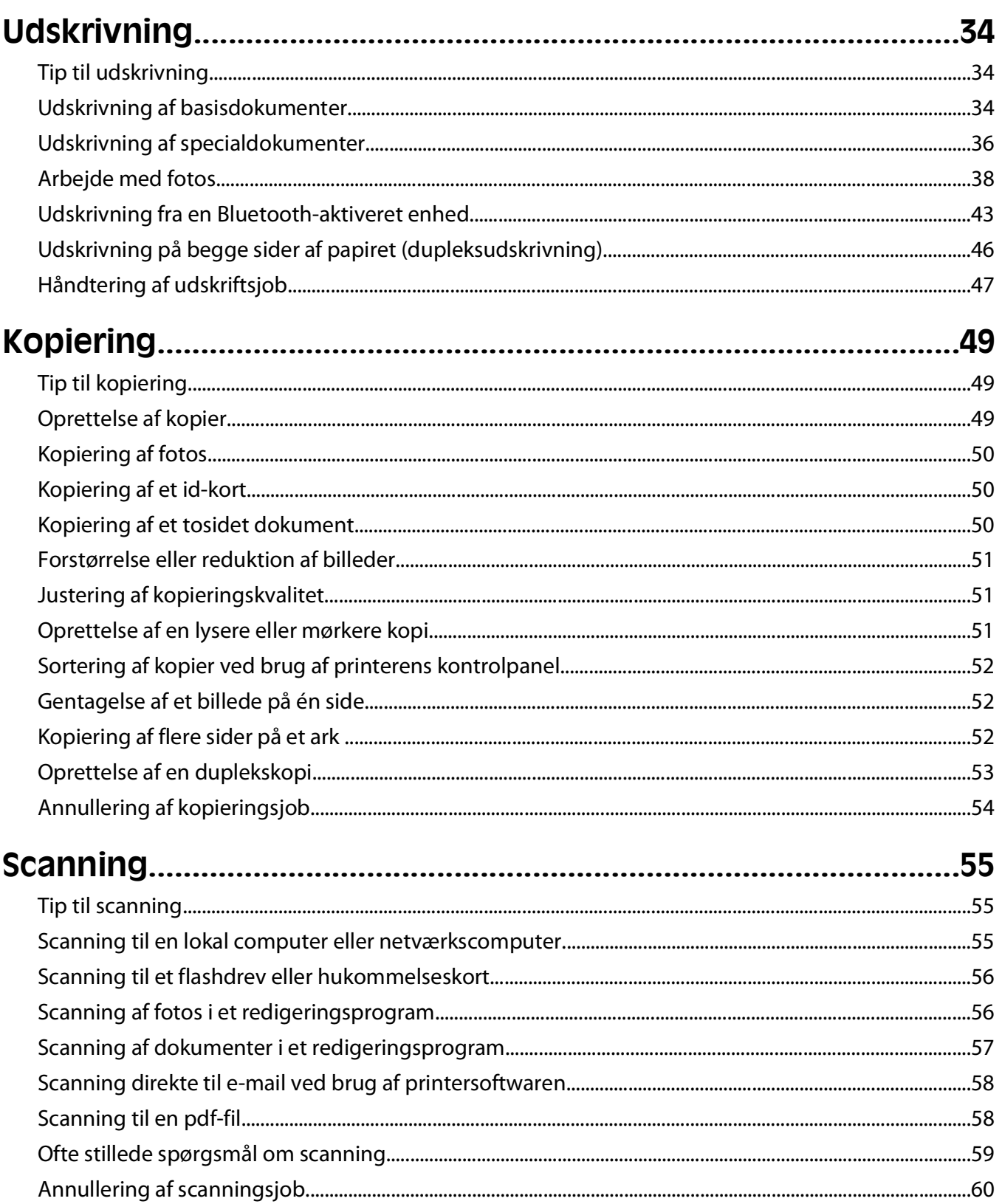

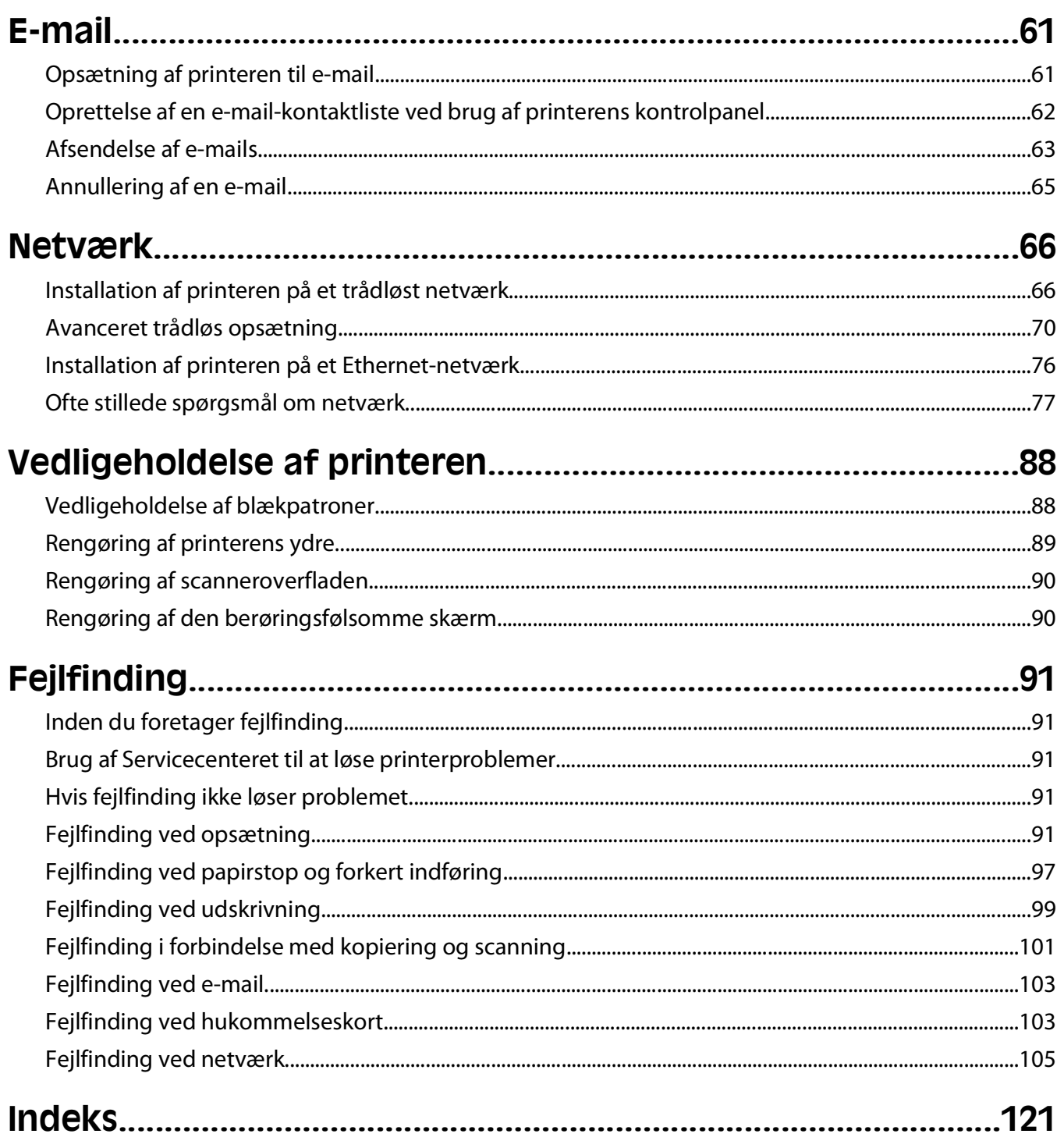

# <span id="page-6-0"></span>**Sikkerhedsoplysninger**

Tilslut netledningen til en lettilgængelig stikkontakt med korrekt jordforbindelse i nærheden af produktet.

Placer og brug ikke dette produkt i nærheden af vand eller i våde omgivelser.

Brug kun den netledning, der leveres sammen med dette produkt, eller en erstatningsnetledning, som er godkendt af producenten.

**FORSIGTIG! STØDFARE:** Kontroller, at alle eksterne tilslutninger, f.eks. Ethernet-tilslutninger og tilslutninger til telefonsystemer, er sat korrekt i de markerede plug-in-porte.

Dette produkt er udviklet, testet og godkendt til at opfylde strenge, globale sikkerhedsstandarder under brug af bestemte producenters komponenter. Nogle af delenes sikkerhedsfunktioner er ikke altid tydelige. Producenten er ikke ansvarlig for brugen af andre erstatningsdele.

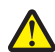

**FORSIGTIG! RISIKO FOR SKADE:** Du må ikke skære netledningen, sno den, binde den sammen, mase den eller sætte tunge genstande på den. Der må ikke fjernes noget fra netledningen, og den må ikke udsættes for tryk. Netledningen må ikke sidde i klemme mellem genstande, f.eks. møbler og vægge. Hvis en af disse ting sker, er der risiko for fare eller elektriske stød. Kontroller jævnligt, om der er tegn på disse problemer med netledningen. Fjern netledningen fra stikkontakten, før du undersøger den.

Service og reparationer, som ikke er beskrevet i brugerdokumentationen, skal udføres af en kvalificeret servicetekniker.

**FORSIGTIG! STØDFARE:** For at undgå risiko for elektrisk stød skal du tage netledningen ud af stikkontakten på væggen og frakoble alle kabler fra printeren, før du fortsætter.

**FORSIGTIG! RISIKO FOR SKADE:** Området bag dupleksdækslet har fremskudte stivere som del af papirstien. Vær forsigtig, når du afhjælper et papirstop i dette område for ikke at komme til skade.

**GEM DISSE INSTRUKTIONER.**

Sikkerhedsoplysninger

# <span id="page-7-0"></span>**Om printeren**

### **Tak, fordi du har valgt denne printer!**

Vi har arbejdet hårdt for at sikre os, at den opfylder dine behov.

Du kan begynde at anvende din nye printer med det samme ved at bruge det installationsmateriale, der fulgte med printeren og derefter skimme Brugervejledningen for at finde ud af, hvordan du udfører en række grundlæggende opgaver. For at få det maksimale udbytte ud af printeren skal du læse Brugervejledningen omhyggeligt og sørge for at holde øje med de nyeste opdateringer på vores websted.

Vi bestræber os til det yderste, for at vores printere skal have mest mulig ydeevne og værdi, og vi vil gerne sikre os, at du er tilfreds. Hvis du støder på problemer hen ad vejen, kan en af vores dygtige supportmedarbejdere hjælpe dig med hurtigt at komme tilbage på sporet. Finder du noget, vi kan gøre bedre, må du også meget gerne give os besked. Du er trods alt grunden til, at vi laver det, vi gør, og dine forslag kan hjælpe os med at gøre det endnu bedre.

## **Minimering af printerens miljøpåvirkning**

Vi gør vores yderste for at beskytte miljøet og forbedrer løbende vores printere for at reducere deres miljøpåvirkning. Ved at vælge bestemte printerindstillinger eller printeropgaver kan du være med til at reducere printerens miljøpåvirkning endnu mere.

#### **Reduktion af energiforbrug**

- **• Aktiver Økotilstand.** Denne funktion indstiller skærmens lysstyrke til lav og indstiller printeren til at skifte til strømbesparende tilstand, når printeren har været inaktiv i ti minutter.
- **• Vælg den laveste strømsparertimeout.** Den strømbesparende funktion sætter printeren i standbytilstand med minimalt strømforbrug, når printeren har været inaktiv i et angivet tidsrum (strømsparertimeout).
- **• Del printeren.** Trådløse printere og netværksprintere giver dig mulighed for at dele en enkelt printer mellem flere computere og på den måde spare energi og andre ressourcer.

### **Reduktion af papirforbrug**

- **• Aktiver Økotilstand.** På udvalgte printermodelle indstiller denne funktion printeren til automatisk at udskrive på begge sider af papiret (dupleksudskrivning) ved kopi- og faxjob og ved udskrivning i Windows.
- **• Udskriv flere sidebilleder på hver side af papiret.** Funktionen "Sider pr. ark" giver dig mulighed for at udskrive flere sider på ét ark. Du kan udskrive op til otte sidebilleder på én side af et ark papir.
- **• Udskriv på begge sider af papiret.** Dupleksudskrivning gør det muligt at udskrive på begge sider af papiret manuelt eller automatisk (afhængigt af printermodellen).
- **• Få vist en udskrift inden udskrivning.** Brug funktionen Vis udskrift, der findes i dialogboksen Udskriftsvisning eller i printerdisplayet (afhængigt af printermodellen).
- **• Scan og gem.** Du kan undgå at udskrive flere kopier ved at scanne dokumenter eller fotos og gemme dem i et computerprogram eller på et flashdrive til en præsentation.
- **• Brug genbrugspapir.**

### <span id="page-8-0"></span>**Reduktion af blækforbrug**

- **• Brug Hurtig udskrivning eller Kladdetilstand.** Disse tilstande kan bruges til at udskrive dokumenter med mindre blæk end normalt og er ideelle til udskrivning af dokumenter, der hovedagelig består af tekst.
- **• Brug blækpatroner med høj ydelse.** Blæk i blækpatroner med høj ydelse giver dig mulighed for at udskrive flere sider med færre blækpatroner.
- **• Rens skrivehovedet.** Inden du udskifter og genbruger blækpatroner, kan du prøve at bruge funktionerne "Rens skrivehoved" og "Rens skrivehoved grundigt". Disse funktioner renser skrivehoveddyserne for at forbedre kvaliteten for dine udskrifter.

#### **Genbrug**

- **• Genbrug produktpakken.**
- **• Genbrug den gamle printer i stedet for at smide den ud.**
- **• Genbrug papir fra kasserede udskriftsjob.**
- **• Brug genbrugspapir.**

### **Sådan finder du oplysninger om printeren**

#### **Udgivelser**

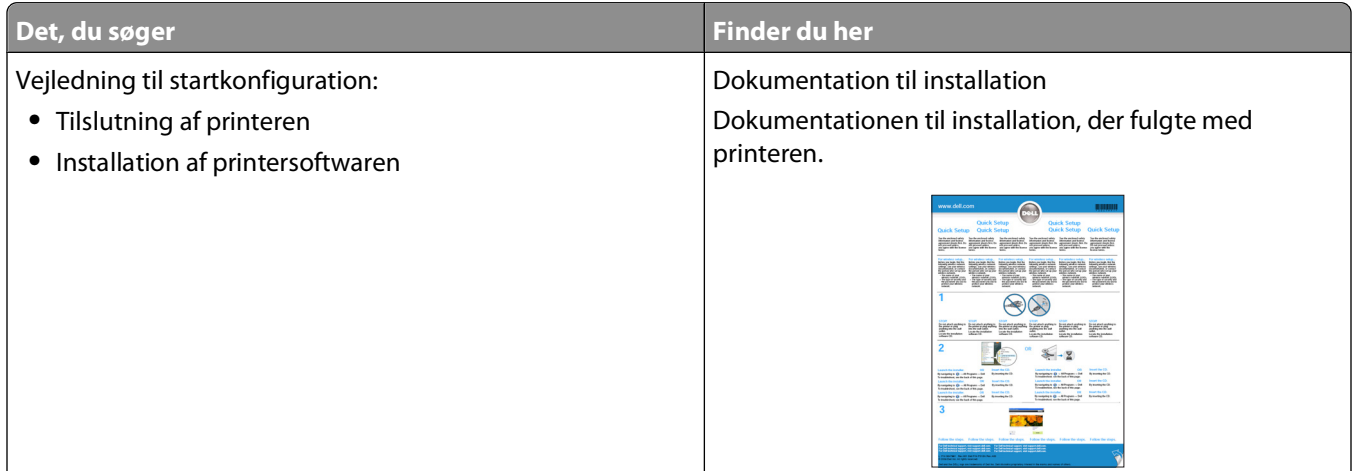

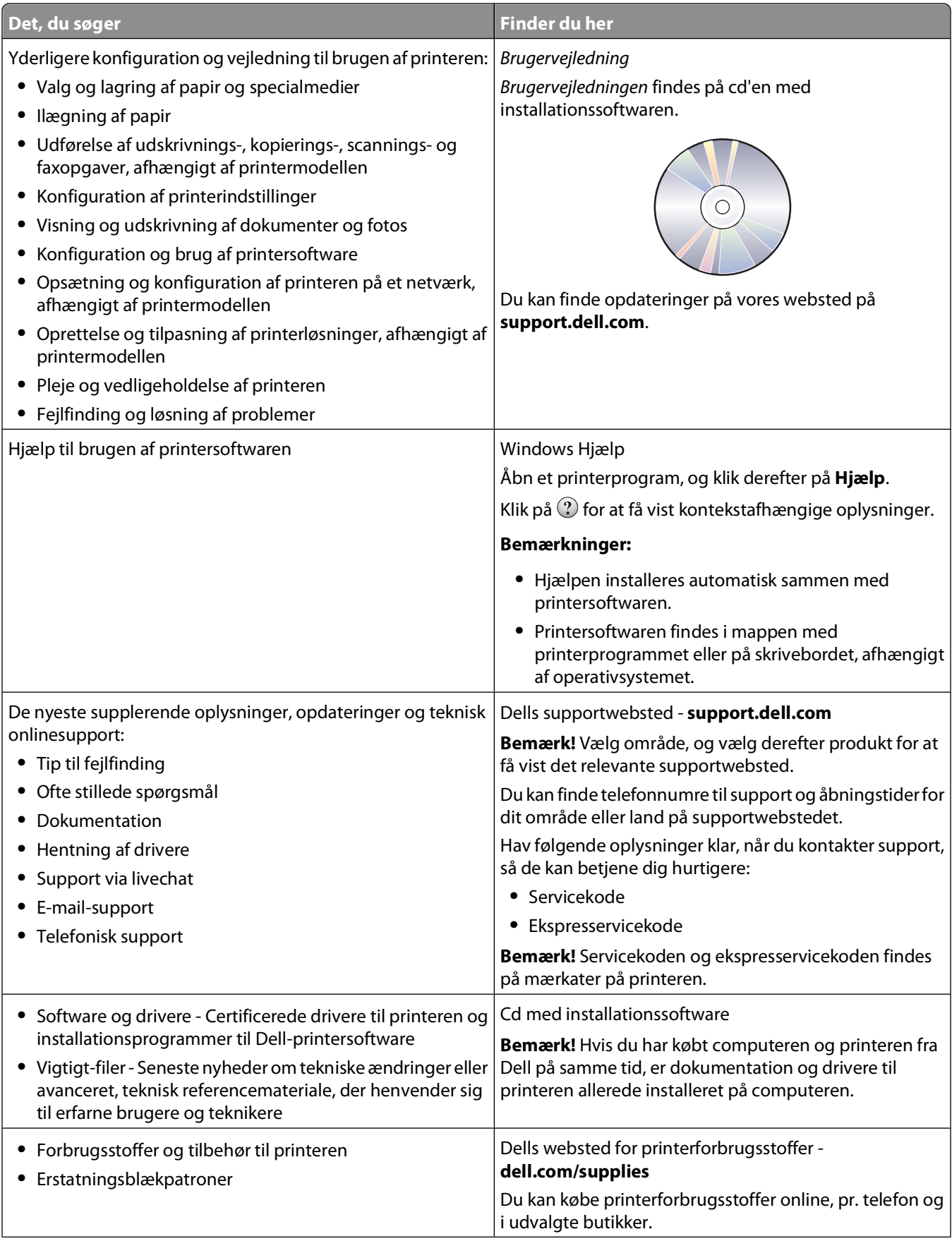

<span id="page-10-0"></span>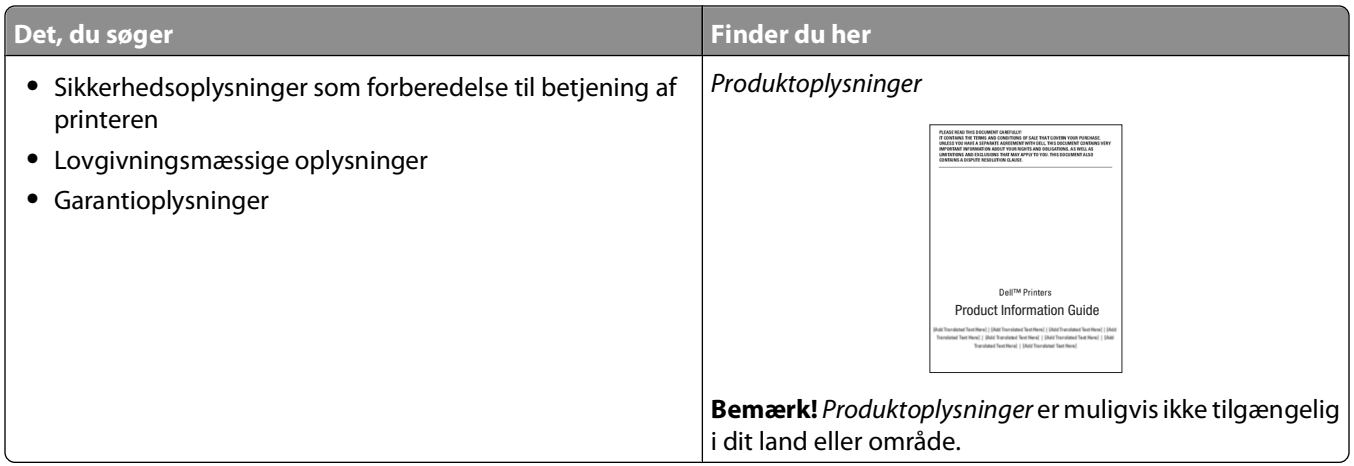

## **Om printerens dele**

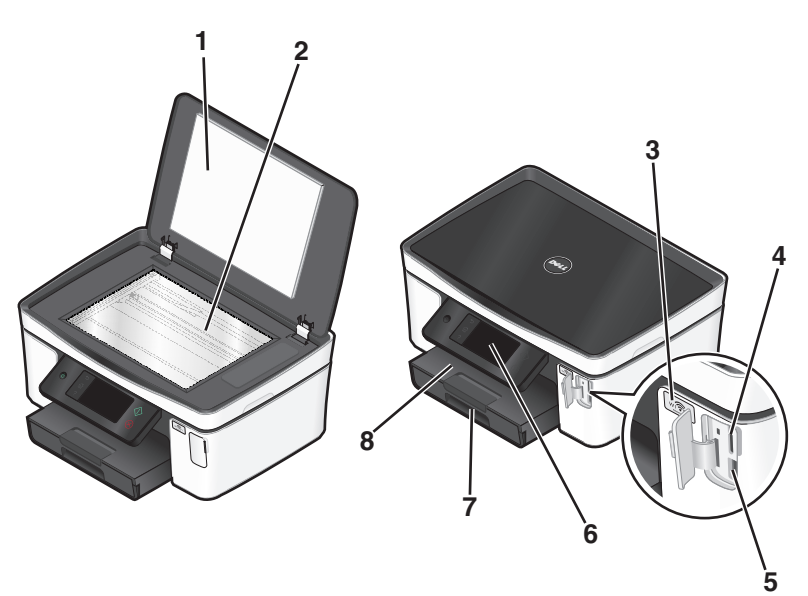

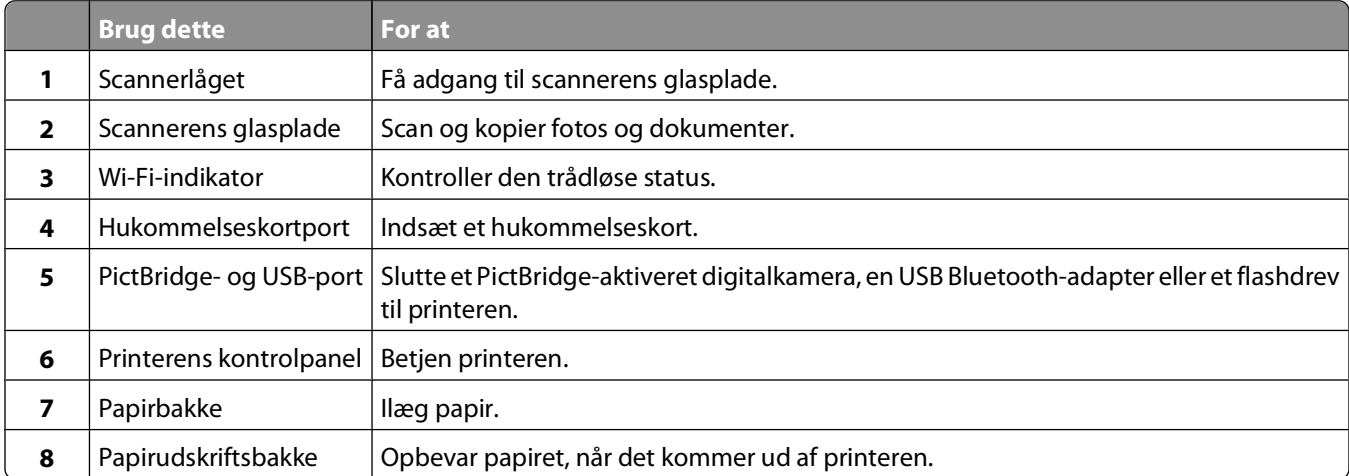

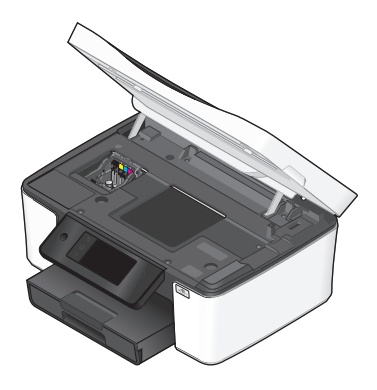

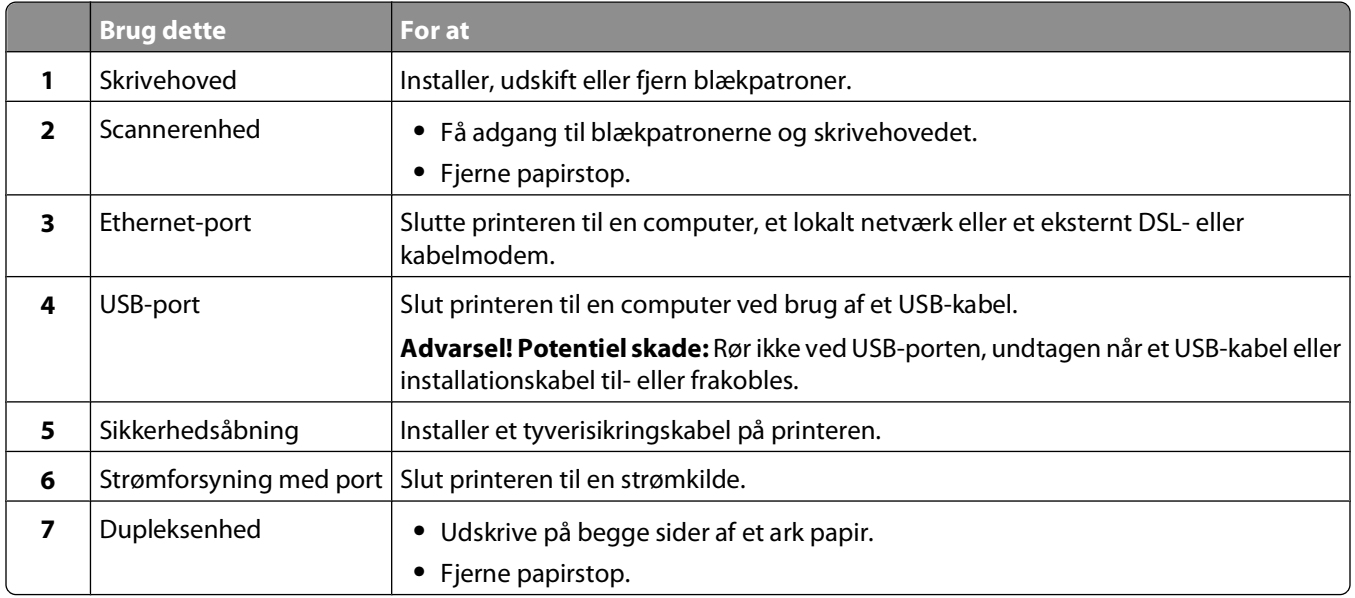

# <span id="page-12-0"></span>**Bestilling og udskiftning af forbrugsstoffer**

## **Bestilling af blækpatroner**

Sideydelserne findes på **[www.dell.com/supplies](http://www.dell.com/supplies)**. Du opnår de bedste resultater ved kun at bruge blækpatroner fra Dell.

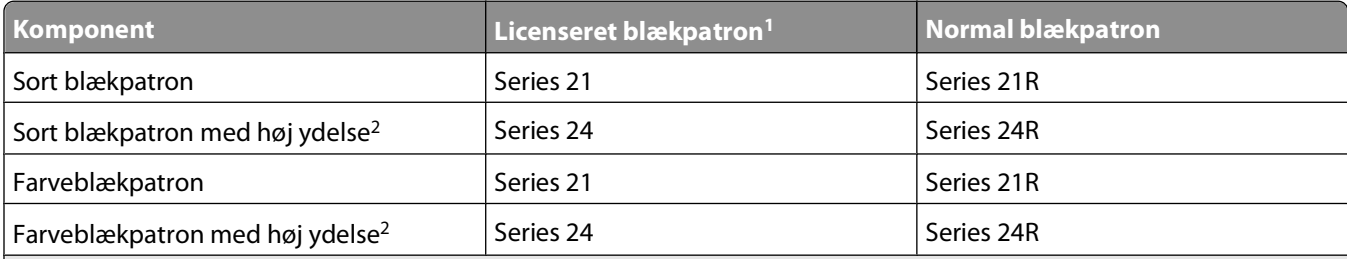

<sup>1</sup> Kun licenseret til en enkelt brug. Efter brug skal denne blækpatron returneres til Dell til genproduktion, genopfyldning eller genbrug. Besøg **[www.dell.com/recycling](http://www.dell.com/recycling)** for at få mere at vide om genbrug af Dell-produkter.

2 Kun tilgængelig på Dells websted på **[www.dell.com/supplies](http://www.dell.com/supplies)**.

## **Udskiftning af blækpatroner**

Kontroller, at du har en eller flere nye blækpatroner, inden du starter. Du skal installere nye blækpatroner, lige efter at du har fjernet de gamle for at undgå, at den resterende blæk i skrivehoveddyserne tørrer ud.

- **1** Tænd printeren.
- **2** Åbn printeren.

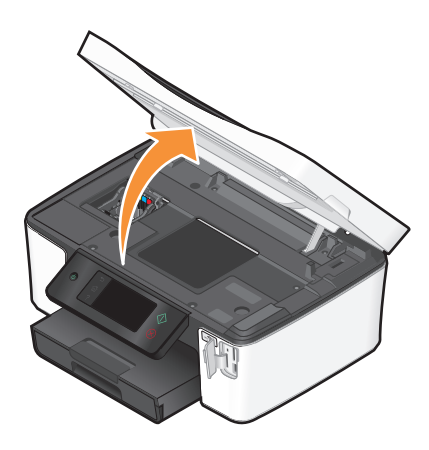

**Bemærk!** Skrivehovedet flyttes til positionen for installation af blækpatronen.

<span id="page-13-0"></span>Tryk på udløsertappen, og fjern derefter den eller de brugte blækpatroner.

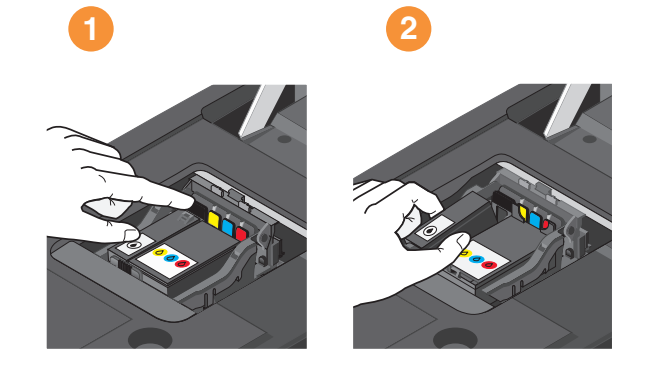

Brug begge hænder til at installere blækpatronerne.

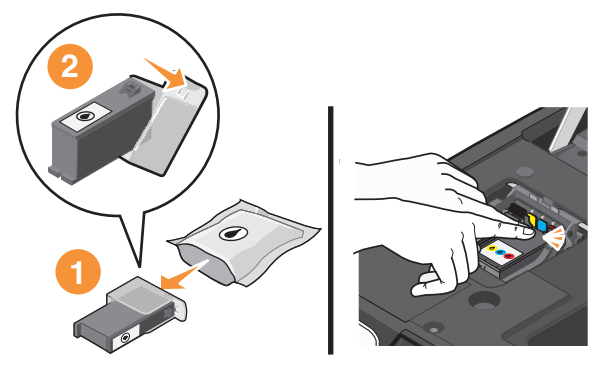

**Bemærk!** Installer de nye blækpatroner, så snart du har fjernet beskyttelseshætten for at undgå, at blækken tager skade af luften.

Luk printeren.

### **Genbrug af Dell-produkter**

Sådan returnerer du Dell-produkter til Dell med henblik på genbrug:

- Klik på eller **Start**.
- Klik på **Alle programmer** eller **Programmer**, og vælg derefter mappen med printerprogrammet på listen.
- Vælg **Printerhjem**.
- Vælg printer på rullelisten over printere.
- Klik på **Bestil forbrugsstoffer** under fanen Vedligeholdelse.
- **6** Klik på  $\bullet$ .
- Følg vejledningen på computerskærmen.

Bestilling og udskiftning af forbrugsstoffer

# <span id="page-14-0"></span>**Brug af printerkontrolpanelets knapper og menuer**

### **Brug af printerens kontrolpanel**

Følgende diagrammer viser delene i printerens kontrolpanel:

**Bemærk!** Ikonerne vises, når de kan vælges på det aktuelle skærmbillede. Hvis et ikon ikke vises, er funktionen ikke tilgængelig.

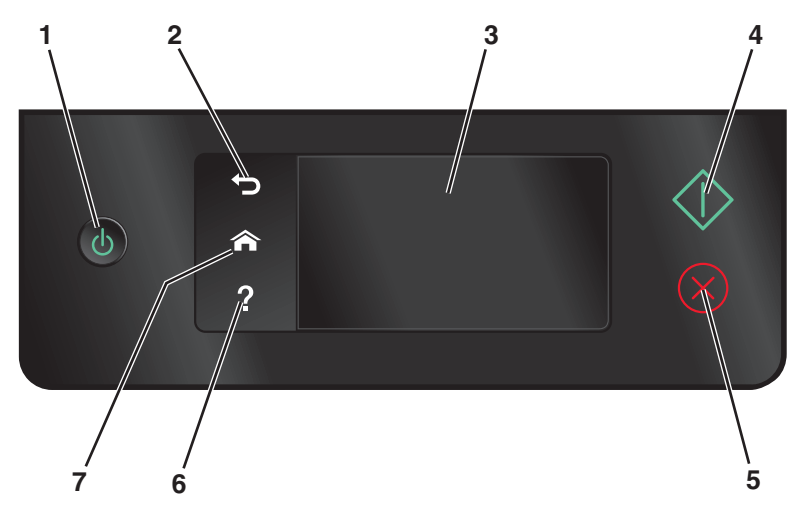

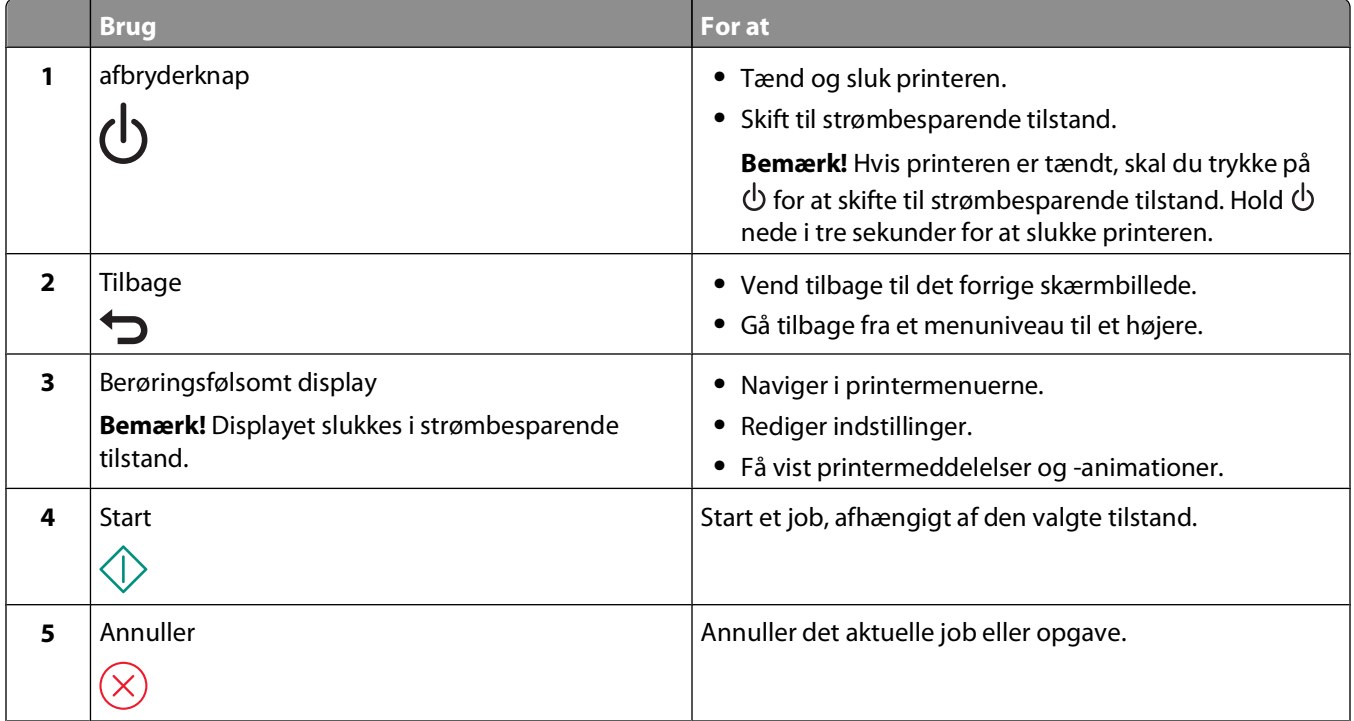

Brug af printerkontrolpanelets knapper og menuer

<span id="page-15-0"></span>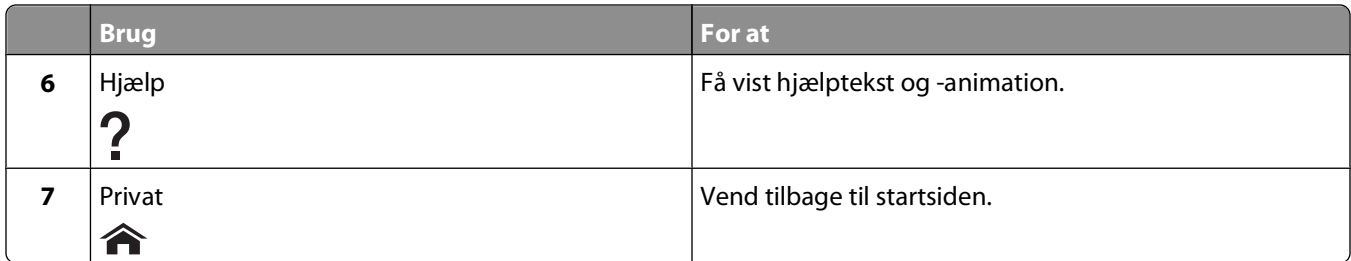

### **Om startsiden**

Efter at printeren er tændt og har varmet op i en kort periode, viser displayet følgende grundlæggende side, der kaldes startsiden. Brug valgmulighederne på startsiden til at igangsætte en handling, fx kopiering eller scanning, eller til at ændre printerindstillinger.

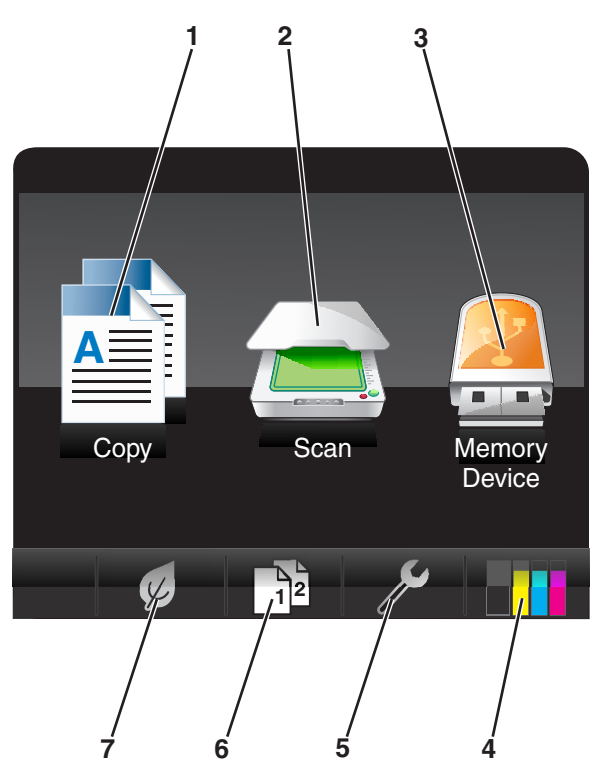

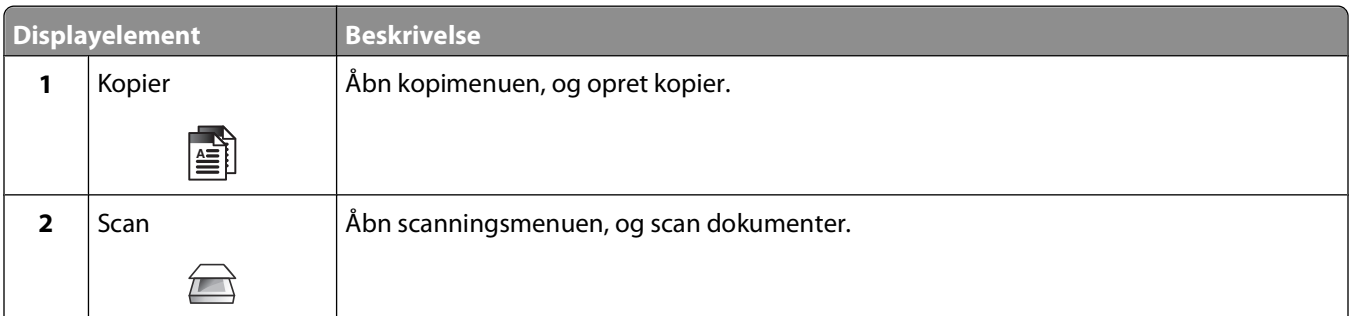

<span id="page-16-0"></span>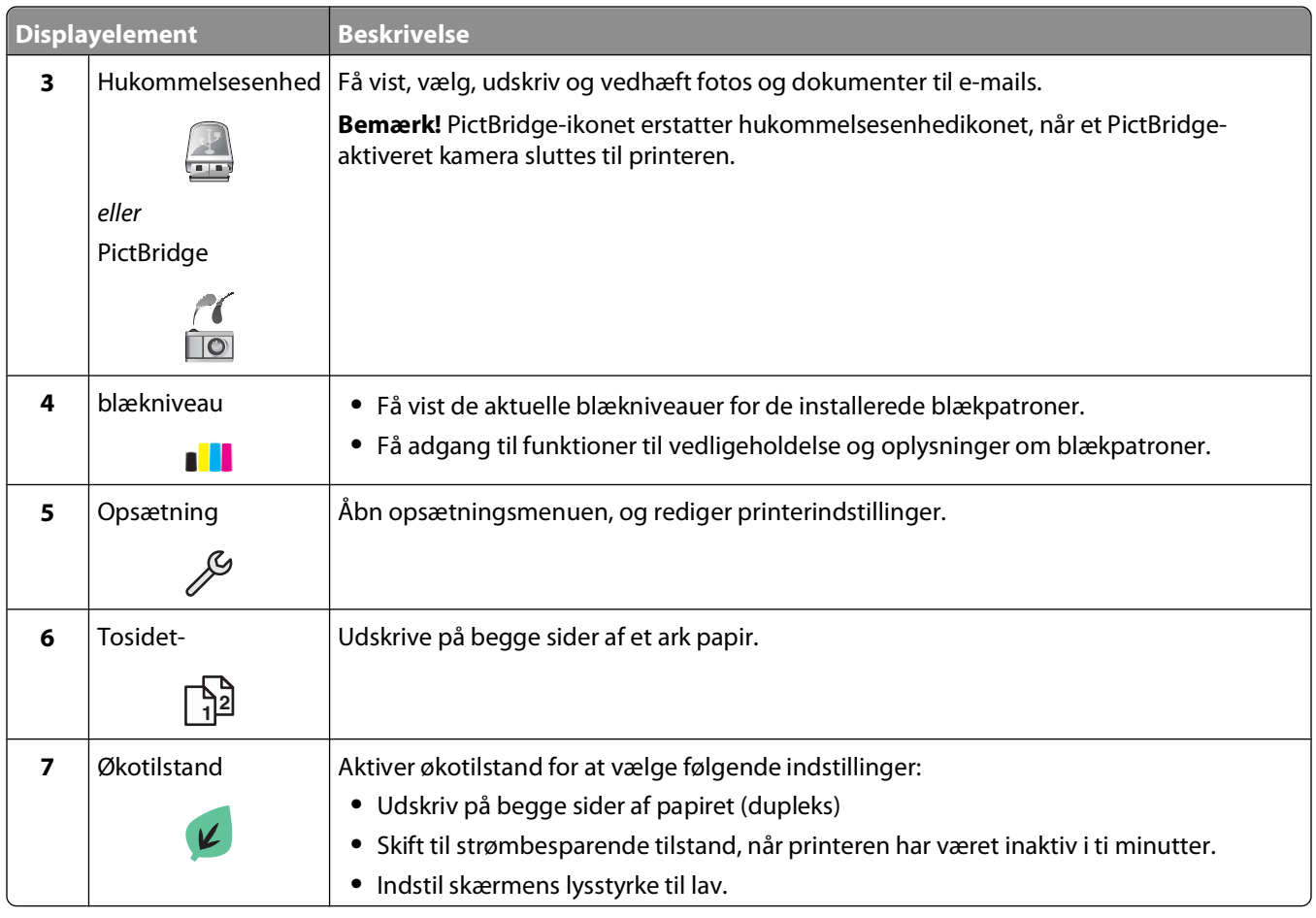

### **Navigering i menuer ved hjælp af den berøringsfølsomme skærm**

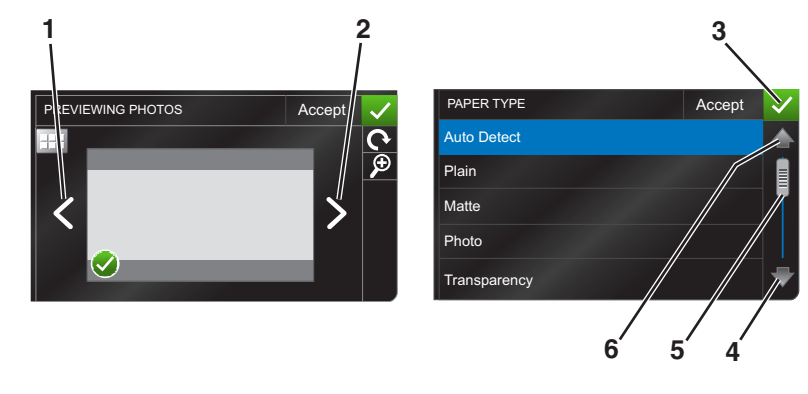

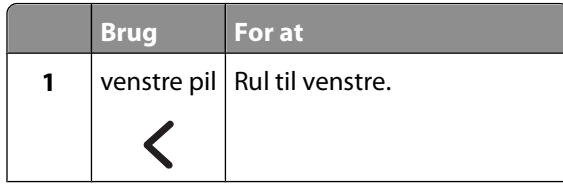

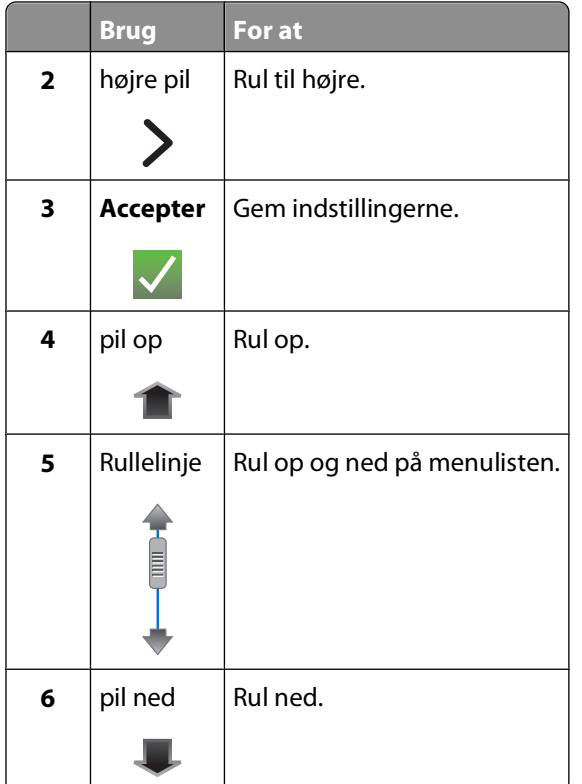

Sådan navigeres der ved hjælp af den berøringsfølsomme skærm:

- **•** Træk rullelinjen, eller tryk på pilene, inden den ønskede menu eller indstilling vises på displayet.
- **•** Du kan bekræfte en indstilling eller vælge en menu eller et punkt ved at trykke på den.
- **•** Tryk om nødvendigt på **Accepter, OK** eller  $\checkmark$ , hver gang du har foretaget et valg eller ændret en indstilling. Derved gemmes indstillingen.

Sådan navigerer du fx til **Papirtype** og ændrer papirtypeindstillingen:

1 Tryk på  $\hat{\mathbf{a}}$ .

**Bemærk!** Alle instruktionerne i denne vejledning starter på startsiden.

- **2** Tryk på **Kopi**.
- **3** Tryk på **Flere indstillinger**.
- **4** Rul ned (ved hjælp af rullelinjen eller pilene), indtil **Papirtype** vises på listen.
- **5** Tryk på **Papirtype**.
- **6** Rul op eller ned (ved hjælp af rullelinjen eller pilene) for at få vist listen over papirtyper.
- **7** Vælg en papirtypeindstilling ved at trykke på den, og tryk derefter på **Accepter** for at gemme indstillingen.

# <span id="page-18-0"></span>**Ændring af strømsparertimeout**

Strømbesparertimeouten er den tid, det tager for printeren at skifte til strømbesparende tilstand, når printeren er inaktiv. Den strømbesparende funktion optimerer energieffektiviteten ved at reducere printerens strømforbrug (op til 28% på visse printermodeller) i forhold til standardindstillingerne for printeren. Vælg den laveste strømsparertimeout for at spare mest energi.

**1** Naviger til **Strømbesparende tilstand** på startsiden:

#### > **Enhedsopsætning** > **Strømbesparende tilstand**

**2** Vælg en timeout for strømbesparende tilstand, og tryk derefter på **Accepter**.

### **Sådan sparer du papir og energi med økotilstand**

Funktionen Økotilstand skærer betydeligt ned på papirbruget, reducerer papirspildet, optimerer energieffektiviteten og medfører en økonomisk besparelse.

- **1** Tryk på Ø på startsiden.
- **2** Tryk på den eller de økotilstandsindstillinger, du vil aktivere, og tryk derefter på **Accepter**.
	- **•** Strømbesparende tilstand efter 10 minutter
	- **•** Automatisk dæmpning af skærm
	- **•** Tosidet udskrivning

**Bemærk!** Hvis du vælger Tosidet udskrivning, udskriver printeren på begge sider af papiret (dupleksudskrivning) ved kopi- og faxjob og ved udskrivning i Windows.

### **Nulstilling til fabriksindstillingerne**

Hvis du nulstiller til fabriksindstillingerne, slettes alle printerindstillinger, du tidligere har valgt.

- **1** Tryk på på startsiden, og tryk derefter på **Brug fabriksindstillinger**.
- **2** Tryk på **Ja**.
- **3** Når du bliver bedt om at angive startindstillingerne for printeren, skal du foretage valgene ved hjælp af den berøringsfølsomme skærm.

# <span id="page-19-0"></span>**Brug af printersoftwaren**

### **Minimumsystemkrav**

Printersoftwaren kræver op til 500 MB ledig diskplads.

### **Understøttede operativsystemer**

- Microsoft Windows 7 (kun web)<sup>1</sup>
- **•** Microsoft Windows Vista (SP1)
- **•** Microsoft Windows XP (SP3)
- **•** Microsoft Windows 2000 (SP4 eller nyere)
- **•** Linux Ubuntu 8.04 LTS og 8.10 (kun web)1
- **•** Linux OpenSUSE 11.0 og 11.1 (kun web)1
- **•** Linux Fedora 10 (kun web)1

1 Printerdriveren til dette operativsystem er kun tilgængelig på **[support.dell.com](http://support.dell.com)**.

## **Brug af Windows-printersoftware**

### **Software, der er installeret under printerinstallation**

Da du installerede printeren ved hjælp af installationssoftware-cd'en, blev al nødvendig software installeret. Du har muligvis valgt at installere nogle yderligere programmer. Følgende tabel indeholder en oversigt over forskellige programmer, og hvad de kan hjælpe dig med at gøre.

Hvis du ikke installerede disse yderligere programmer under den oprindelige installation, skal du indsætte cd'en med installationssoftware igen, køre installationssoftwaren og derefter vælge **Installer yderligere software** på skærmbilledet Software allerede installeret.

#### **Printersoftware**

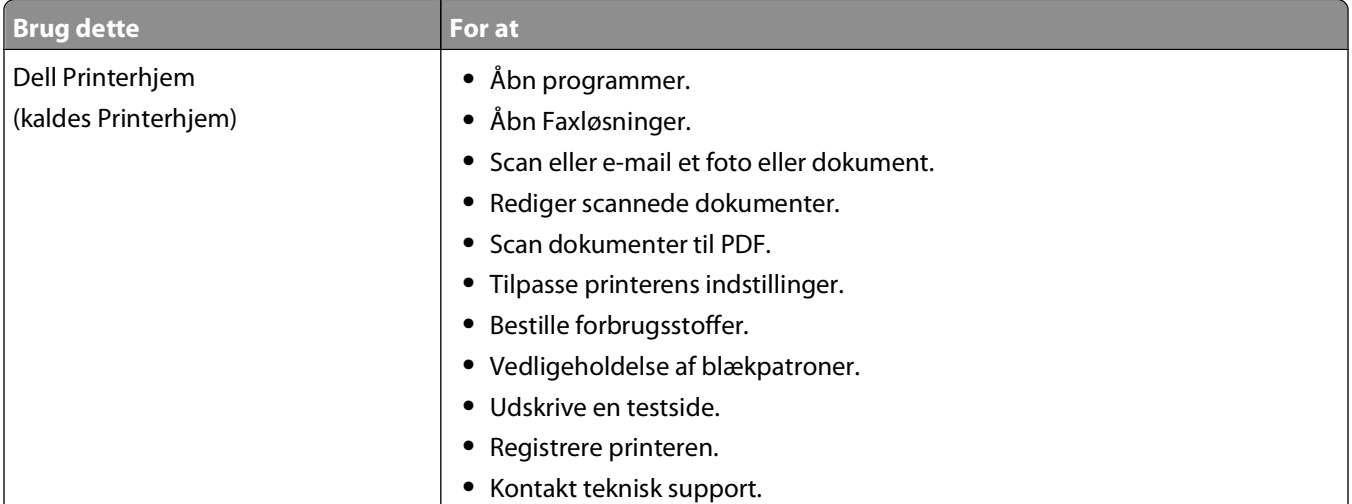

#### Brug af printersoftwaren

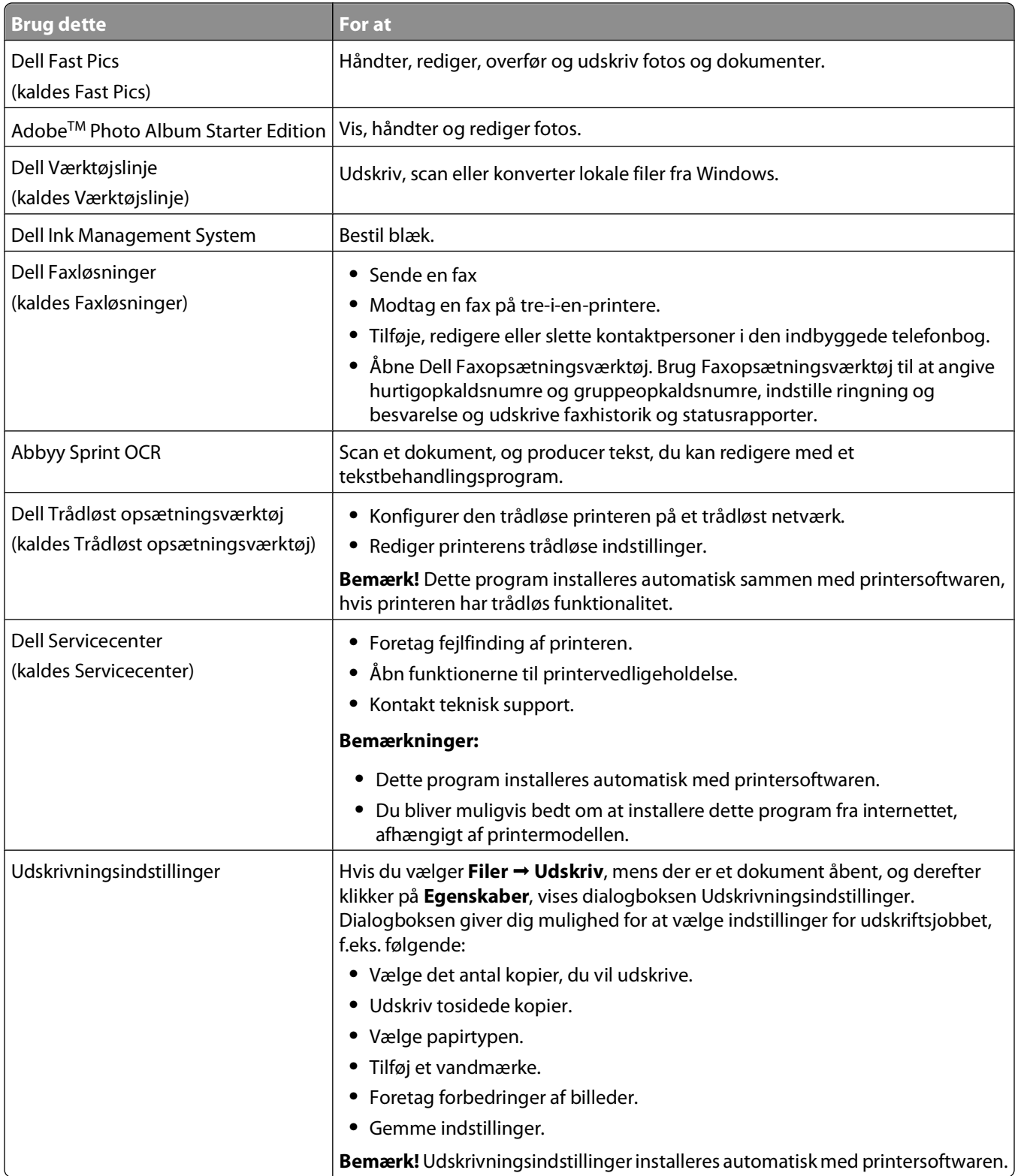

**Bemærk!** Nogle af disse programmer eller nogle af funktionerne i disse programmer følger muligvis ikke med printeren, afhængigt af funktionerne i den printer, du har købt.

## <span id="page-21-0"></span>**Søgning efter og installation af valgfrit software**

- **1** Klik på **<sup>1</sup>** eller Start.
- Klik på **Alle programmer** eller **Programmer**, og vælg derefter mappen med printerprogrammet på listen.
- Vælg **Printerhjem**.
- Vælg printer på rullelisten over printere.
- Klik på **Onlinesupport** under fanen Support.
- Vælg din printer, og hent driveren fra webstedet.
- Installer yderligere eller valgfri software.

### **Opdatering af printersoftwaren (kun Windows)**

#### **Søgning efter softwareopdateringer**

- Klik på eller **Start**.
- Klik på **Alle programmer** eller **Programmer**, og vælg derefter mappen med printerprogrammet på listen.
- Vælg **Printerhjem**.
- Vælg printer på rullelisten over printere.
- Vælg **Søg efter opdateringer** under fanen Support.
- Følg vejledningen på computerskærmen.

#### **Aktivering af automatiske softwareopdateringer**

- Klik på **Filer Udskriv** i et åbent dokument.
- Klik på **Egenskaber**, **Indstillinger**, **Optioner** eller **Opsætning**.
- Klik på **Flere indstillinger** under fanen Avanceret.
- Vælg **Tillad automatiske opdateringer fra nettet for min software** i afsnittet Softwareopdateringer.
- Klik på **OK**.

## **Geninstallation af printersoftwaren**

Da du installerede printeren ved hjælp af installationssoftware-cd'en, blev al nødvendig software installeret. Hvis der opstod problemer under installationen, eller printeren ikke vises i printermappen eller som printerindstilling, når du sender et udskriftsjob, kan du prøve at fjerne og geninstallere printeren.

### **Afinstallation af printersoftwaren**

- Klik på eller **Start**.
- Klik på **Alle programmer** eller **Programmer**, og vælg derefter mappen med printerprogrammet på listen.

Brug af printersoftwaren

- **3** Vælg installationsfunktionen.
- **4** Følg vejledningen på skærmen for at fjerne softwaren.
- **5** Når afinstallationen er fuldført, skal du genstarte computeren.

#### **Installation af printersoftwaren**

**Bemærk!** Hvis du har installeret printersoftwaren før på denne computer, men skal geninstallere den, skal du først afinstallere den aktuelle software.

- **1** Luk alle åbne programmer.
- **2** Indsæt installationssoftware-cd'en.

Hvis velkomstskærmbilledet ikke vises efter et øjeblik, skal du starte cd'en manuelt.

- **a** Klik på , eller klik på **Start**, og klik derefter på **Kør**.
- **b** Indtast **D:\setup.exe** i feltet Start søgning eller Kør, hvor **D** er bogstavet for cd- eller dvd-drevet.
- **3** Følg vejledningen på velkomstskærmen.

#### **Brug af internettet**

Der kan være opdateret printersoftware tilgængelig på **[support.dell.com](http://support.dell.com)**.

# <span id="page-23-0"></span>**Ilægning af papir og originaldokumenter**

## **Ilægning i papirbakken**

Kontroller, at:

- **•** Du bruger papir, der er beregnet til inkjetprintere.
- **•** Papiret ikke er brugt eller beskadiget.
- **•** Du følger de instruktioner, der fulgte med specialpapiret, hvis du bruger denne papirtype.

**Bemærk!** Sørg for, at papiret ikke bøjes, når du justerer papirstyrene, hvis du vil undgå papirstop.

**1** Træk bakken helt ud af printeren.

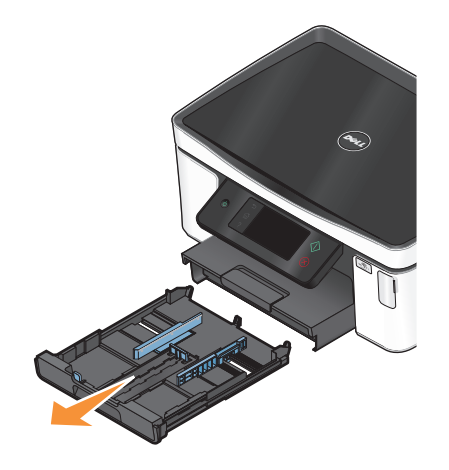

**2** Flyt papirstyrene til siderne på bakken.

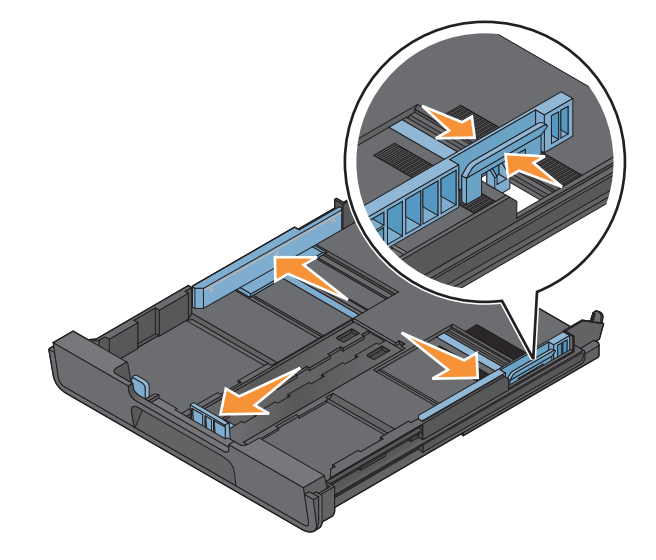

**3** Hvis du vil ilægge A4- eller Legal-papir, skal du klemme sammen om tappen og trække bakken ud.

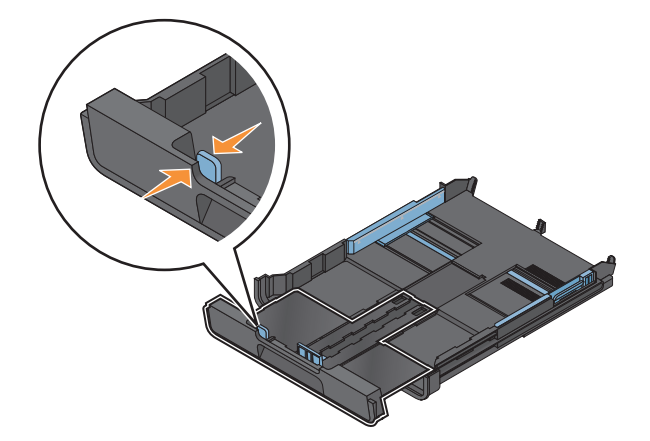

**Bemærk!** Når du trækker forlængeren ud, passer det første stop til A4-papir. Når forlængeren er trukket helt ude, passer bakken til Legal-papir.

**4** Ilæg papir.

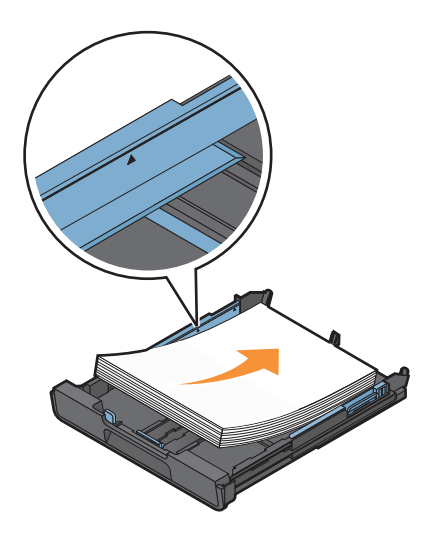

**5** Juster papirstyrene, så de hviler forsigtigt mod papirets venstre, højre og nederste kant.

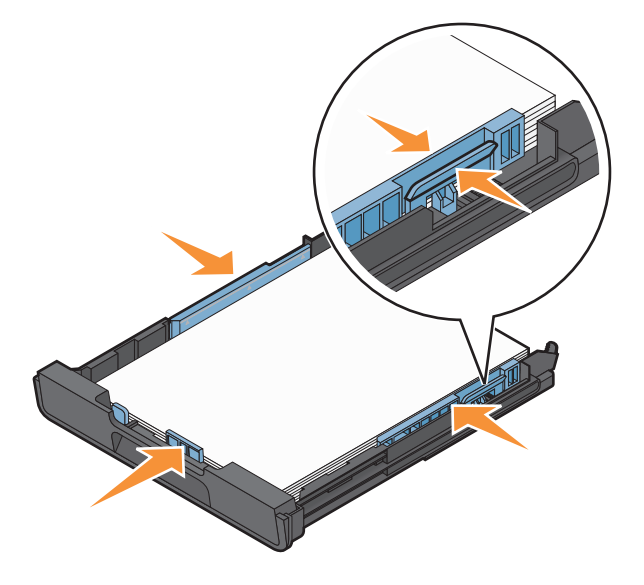

**6** Indsæt bakken.

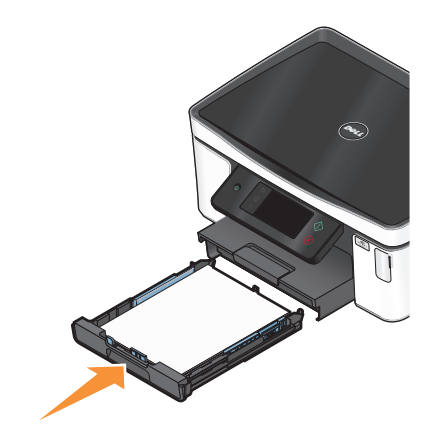

**Bemærk!** Hvis du har forlænget bakken, så den passer til A4- eller Legal-papir, stikker bakken ud foran på printeren, når den indsættes.

**7** Træk papirstopperen op for at opfange papiret, når det skubbes ud.

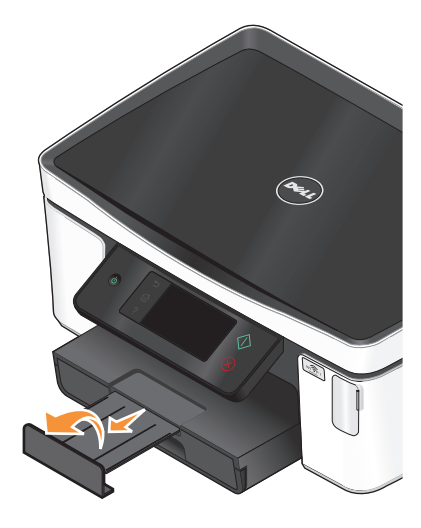

**Bemærk!** Hvis du har ilagt A4- eller Legal-papir, skal du forlænge papirstopperen. ¨Brug begge forlængere til A4 og Legal.

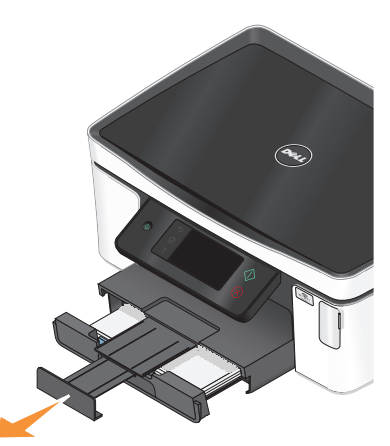

### <span id="page-26-0"></span>**Ilægning af konvolutter eller fotopapir**

**1** Træk bakken helt ud af printeren.

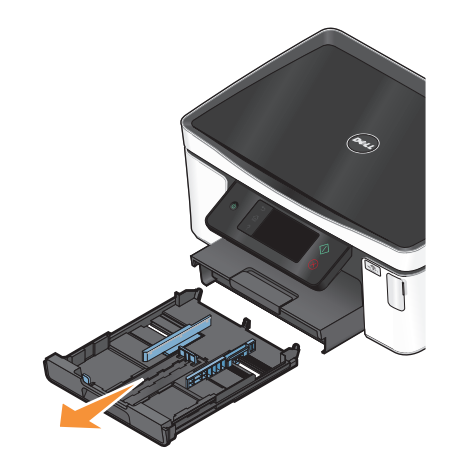

**2** Flyt papirstyrene til siderne på bakken.

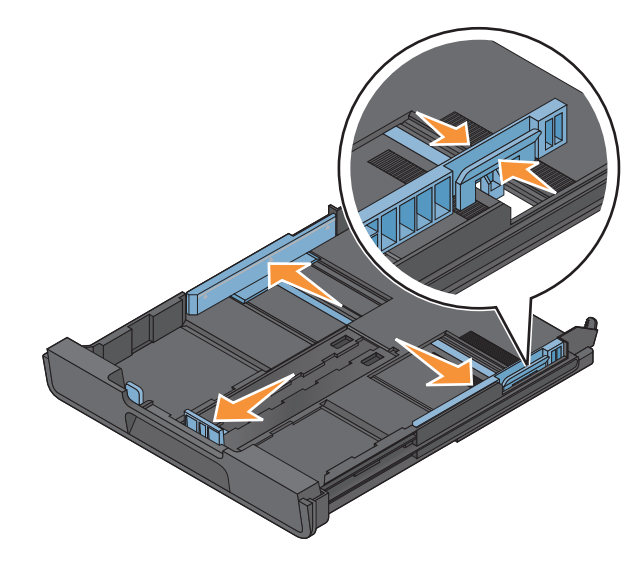

**3** Brug konvolutikonet og markeringen for fotopapir i bunden af bakken til at hjælpe dig med at anbringe konvolutter eller fotopapir.

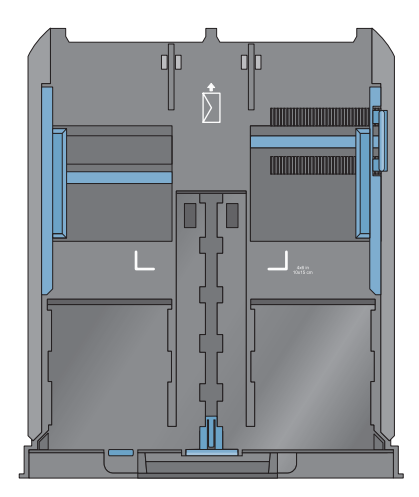

**Bemærk!** Læg ikke forskellige papirtyper i bakken. Du kan enten ilægge konvolutter eller fotopapir, men ikke begge dele.

**4** Ilæg konvolutter eller fotopapir.

**Bemærk!** Ilæg fotopapir eller fotopapir med den glittede eller udskriftsegnede side nedad. Hvis du ikke er sikker på, hvilken side der er den udskriftsegnede, skal du se i vejledningen, der fulgte med konvolutterne eller fotopapiret.

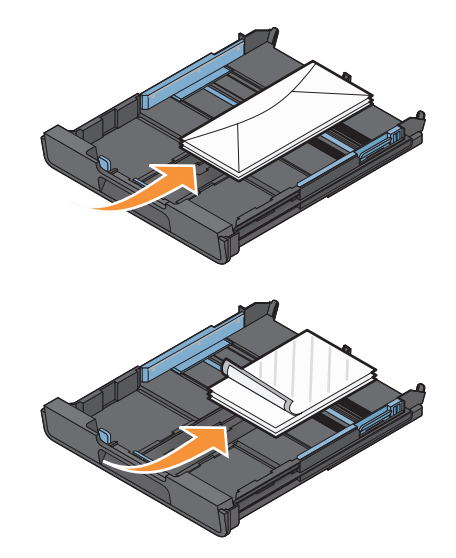

Juster papirstyrene, så de hviler forsigtigt mod konvolutternes eller fotopapirets venstre, højre og nederste kant.

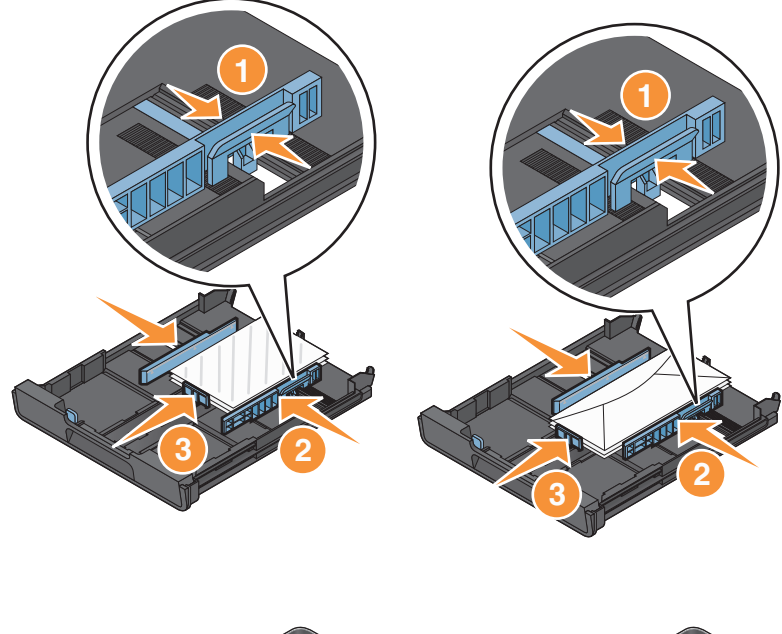

- 
- Træk papirstopperen op for at opfange konvolutterne eller fotoene, når de skubbes ud.

Indsæt bakken.

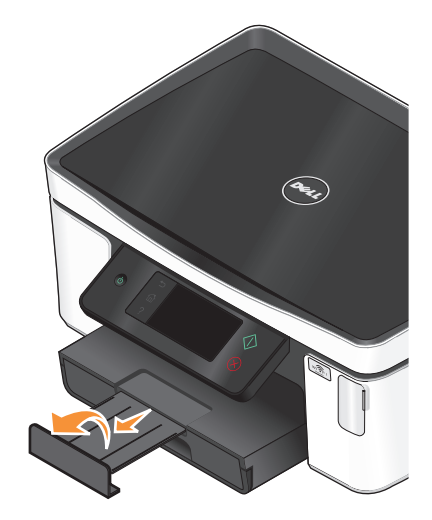

**Bemærk!** For at opnå de bedste resultater skal du lade fotoene tørre i mindst 24 timer, inden du stabler, viser eller gemmer dem væk.

## <span id="page-29-0"></span>**Ilægning af forskellige papirtyper**

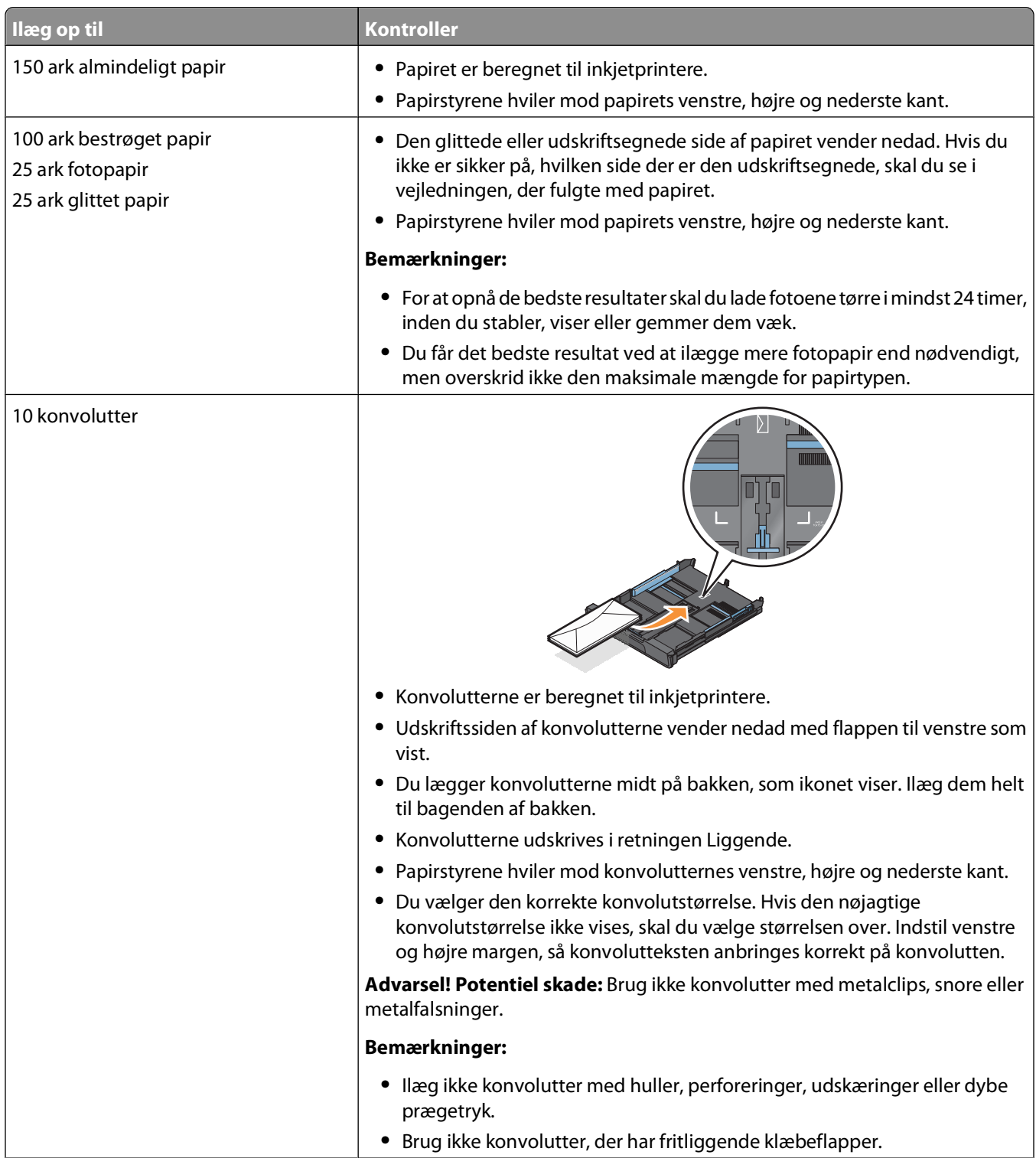

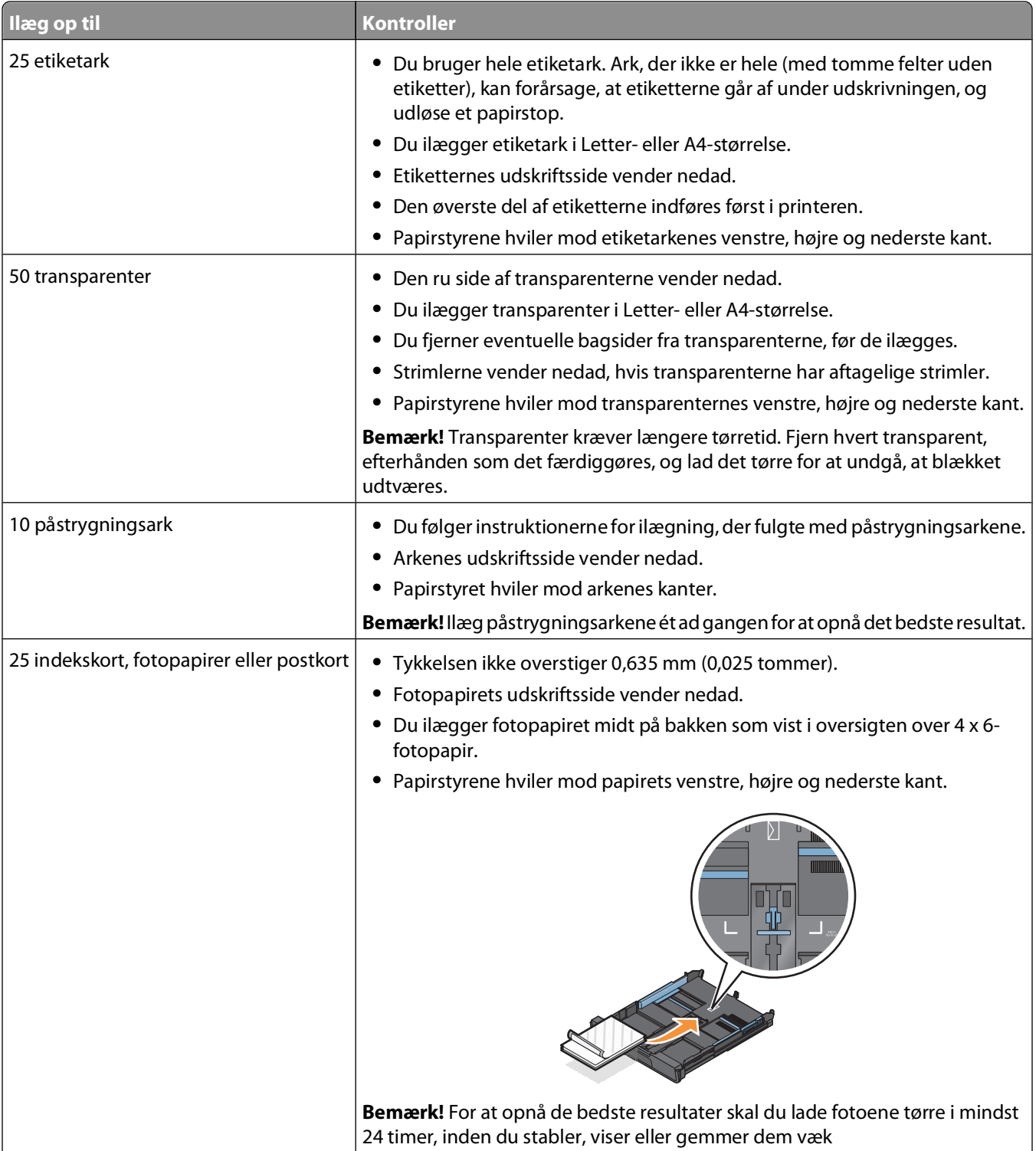

<span id="page-31-0"></span>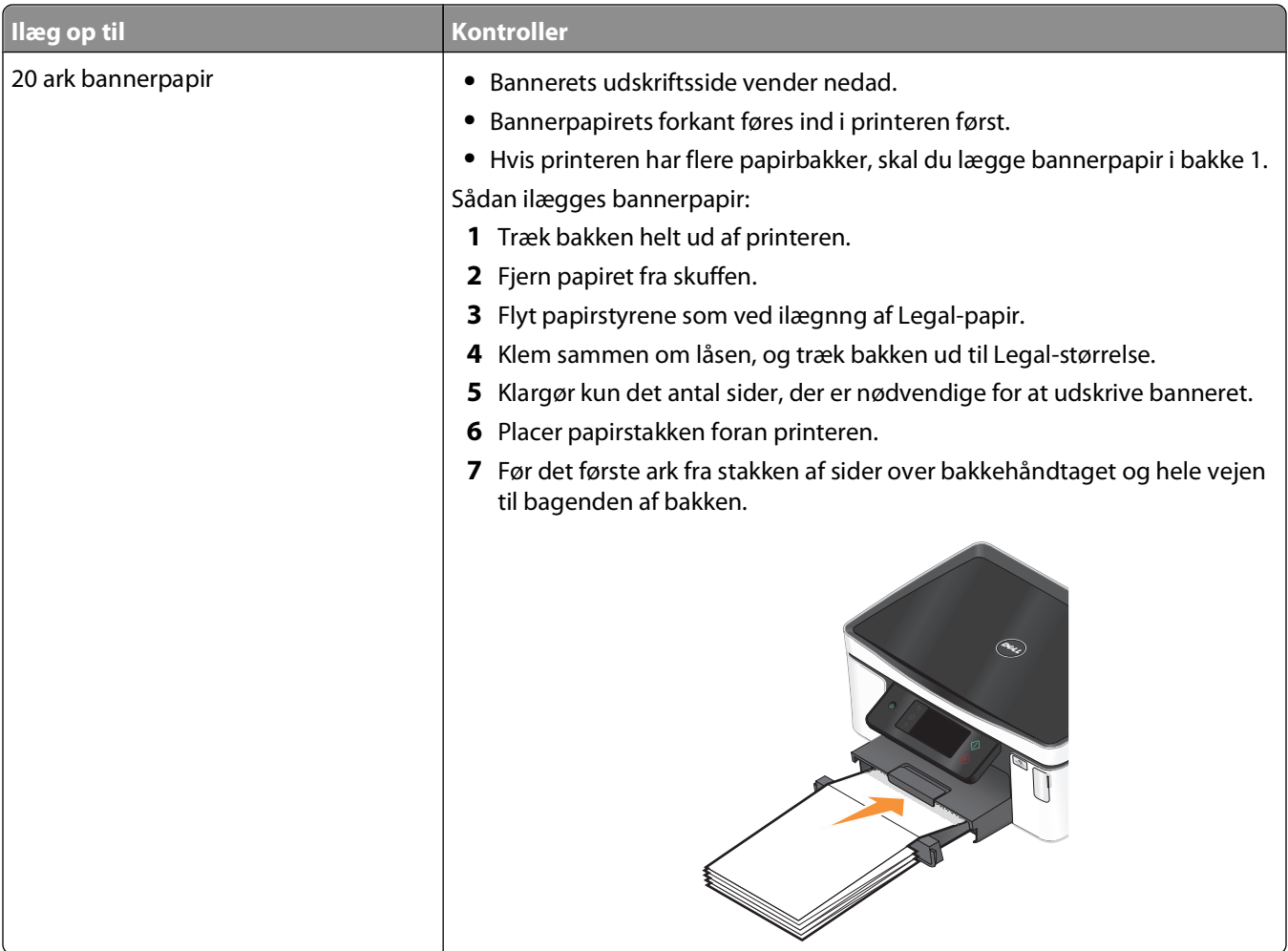

## **Lagring af standardindstillinger for papir**

Du kan angive standardindstillingerne for papir for de dokumenter og fotos, du udskriver.

**1** Naviger til **Papiropsætning** på startsiden:

#### > **Papiropsætning**

- **2** Vælg standardindstillingerne:
	- **•** Hvis du vil angive standardstørrelsen for papir:
		- **a** Tryk på **Papirstørrelse**.
		- **b** Vælg standardpapirstørrelsen for printeren, og tryk derefter på **Accepter**.
	- **•** Hvis du vil angive standardtypen for papir:
		- **a** Tryk på **Papirtype**.
		- **b** Vælg standardpapirtypen for printeren, og tryk derefter på **Accepter**.

### <span id="page-32-0"></span>**Ilægning af originaldokumenter på scannerens glasplade**

- **1** Åbn scannerlåget, og placer dokumentet med forsiden nedad på scannerens glas.
- **2** Luk scannerlåget.

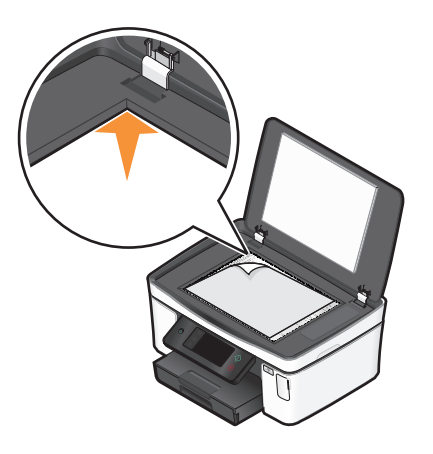

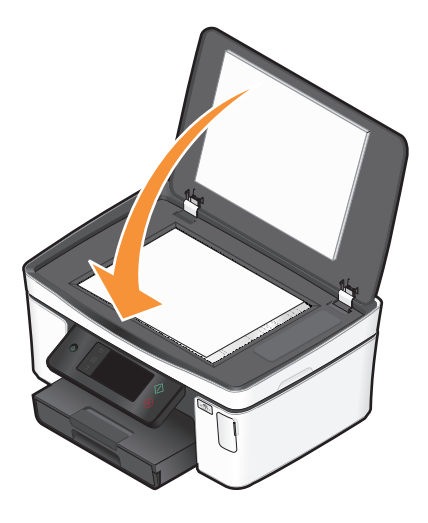

# <span id="page-33-0"></span>**Udskrivning**

## **Tip til udskrivning**

- **•** Brug det korrekte papir til udskriftsjobbet.
- **•** Vælg en højere udskriftskvalitet for at få bedre udskrifter.
- **•** Sørg for, at der er nok blæk i blækpatronerne.
- **•** Fjern hvert ark, når det udskrives, ved udskrivning af fotos eller ved arbejde med specialmedier.
- **•** Vælg funktionen Uden rammer ved udskrivning af fotos.

### **Udskrivning af basisdokumenter**

### **Udskrivning af et dokument**

- **1** Læg papir i printeren.
- **2** Send udskriftsjobbet:
	- **a** Klik på **Filer Udskriv** i et åbent dokument.
	- **b** Klik på **Egenskaber**, **Indstillinger**, **Optioner** eller **Opsætning**.
	- **c** Vælg udskriftskvalitet, antallet af kopier, der skal udskrives, den papirtype, der skal bruges, og hvordan siderne skal udskrives.
	- **d** Klik på **OK** for at lukke dialogbokse i printerprogrammet.
	- **e** Klik på **OK** eller **Udskriv**.

### **Sortering af udskrevne kopier**

Hvis du udskriver flere kopier af et dokument, kan du vælge at udskrive hver kopi som et sæt (sorteret) eller at udskrive kopierne som grupper af sider (ikke sorteret).

#### **Sorteret Ikke sorteret** in the sorteret in the sorteret in the sorteret in the sorteret in the sorteret in the sorteret in the sorteret in the sorteret in the sorteret in the sorteret in the sortered in the sortered in th

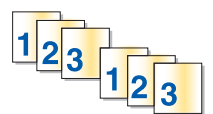

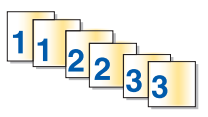

#### **Bemærkninger:**

- **•** Sorteringsindstillingen er kun tilgængelig ved udskrivning af flere kopier.
- **•** Hvis du udskriver fotos, skal du fjerne de enkelte fotos, efterhånden som de kommer ud af printeren, og lade dem tørre, før du lægger dem oven på hinanden, så udtværing forhindres.
- **1** Klik på **Filer Udskriv** i et åbent dokument.
- **2** Klik på **Egenskaber**, **Indstillinger**, **Optioner** eller **Opsætning**.
- **3** Vælg antallet af kopier, du vil udskrive, i afsnittet Kopier under fanen Indstil printer, og vælg derefter **Sorter kopier**.
- **4** Klik på **OK** for at lukke dialogbokse i printerprogrammet.
- **5** Klik på **OK** eller **Udskriv**.

### **Udskrivning af sider i omvendt rækkefølge**

Standardindstillingen er, at første side udskrives først. Hvis du vil ændre den rækkefølge, siderne udskrives i, så dokumenterne er klar til læsning med den første side øverst, skal du gøre følgende:

- **1** Klik på **Filer Udskriv** i et åbent dokument.
- **2** Klik på **Egenskaber**, **Indstillinger**, **Optioner** eller **Opsætning**.
- **3** Vælg en siderækkefølge i afsnittet Kopier under fanen Indstil printer.
	- **•** Vælg **Udskriv sidste side først** for at udskrive den sidste side først.
	- **•** Fjern markeringen ud for afkrydsningsfeltet **Udskriv sidste side først** for at udskrive den første side først.

**Bemærk!** Hvis tosidet udskrivning er aktiveret, kan du ikke udskrive den sidste side først. Du skal først deaktivere tosidet udskrivning for at ændre udskriftsrækkefølgen.

- **4** Klik på **OK** for at lukke dialogbokse i printerprogrammet.
- **5** Klik på **OK** eller **Udskriv**.

### **Udskrivning af flere sider på et ark**

- **1** Klik på **Filer Udskriv** i et åbent dokument.
- **2** Klik på **Egenskaber**, **Indstillinger**, **Optioner** eller **Opsætning**.
- **3** Vælg **Sider pr. ark** på listen Layout under fanen Avanceret.
- **4** Vælg det antal sider, der skal udskrives på hver side.

Vælg **Udskriv siderammer**, hvis billederne på siden skal omgives af en ramme.

- **5** Klik på **OK** for at lukke dialogbokse i printerprogrammet.
- **6** Klik på **OK** eller **Udskriv**.

#### **Udskrivning af dokumenter direkte fra et hukommelseskort eller flashdrev (kun Windows)**

Sådan aktiverer du funktionen Filudskrivning:

- **•** Printeren skal være sluttet til en computer via et USB-kabel eller et netværk.
- **•** Printeren og computeren skal være tændt.
- **•** Hukommelseskortet eller flashdrevet skal indeholde dokumentfiler, der understøttes af printeren. Se ["Understøttede hukommelseskort og filtyper" på side 39](#page-38-0) for at få yderligere oplysninger.
- **•** Computeren skal indeholde programmer, der understøtter filtyperne på hukommelsesenheden.
- **1** Indsæt et hukommelseskort eller flashdrev.

Skærmbilledet Hukommelsesenhed vises i displayet.

- **2** Tryk på **Udskriv dokumenter**.
- **3** Vælg og udskriv dokumentet.

#### <span id="page-35-0"></span>**Hvis printeren bruger en USB-forbindelse**

- **a** Vælg filnavnet på det dokument, du vil udskrive.
- **b** Tryk på  $\Diamond$  for at starte udskrivningen af dokumentet.

#### **Hvis printeren bruger en trådløs forbindelse (kun udvalgte modeller)**

- **a** Vælg filnavnet på det dokument, du vil udskrive.
- **b** Tryk på  $\Diamond$ , og vent derefter, til printeren har oprettet forbindelse til netværkscomputeren eller er færdig med at søge efter tilgængelige computere på netværket.
- **c** Når du bliver bedt om det, skal du vælge navnet på netværkscomputeren og derefter trykke på **Accepter**.

#### **Bemærkninger:**

- **•** Du bliver muligvis bedt om at angive en pinkode, hvis computeren kræver det. Angiv pinkoden ved hjælp af tastaturet.
- **•** Se hjælpen til printersoftwaren vedrørende operativsystemet for at tildele et computernavn og en pinkode til computeren.

### **Udskrivning af specialdokumenter**

### **Udskrivning af konvolutter**

- **1** Læg konvolutter i printeren.
- **2** Send udskriftsjobbet:
	- **a** Klik på **Filer Udskriv** i et åbent dokument.
	- **b** Klik på **Egenskaber**, **Indstillinger**, **Optioner** eller **Opsætning**.
	- **c** Vælg **Almindeligt papir** på listen Papirtype under fanen Indstil printer.
	- **d** Vælg konvolutstørrelsen på listen Papirstørrelse.

**Bemærk!** Hvis du vil udskrive på en brugerdefineret konvolut, skal du vælge **Brugerdefineret** og derefter angive højde og bredde på konvolutten.

- **e** Vælg en retning.
- **f** Klik på **OK** for at lukke dialogbokse i printerprogrammet.
- **g** Klik på **OK** eller **Udskriv**.

#### **Bemærkninger:**

- **•** De fleste konvolutter bruger papirretningen Liggende.
- **•** Kontroller, at den samme papirretning er valgt i programmet.

### **Udskrivning af etiketter**

- **1** Ilæg etiketark i printeren.
- **2** Send udskriftsjobbet:
	- **a** Klik på **Filer Udskriv** i et åbent dokument.
	- **b** Klik på **Egenskaber**, **Indstillinger**, **Optioner** eller **Opsætning**.
**c** På listen Papirstørrelse under fanen Indstil printer skal du vælge en papirstørrelse, der svarer til størrelsen på etiketarket. Hvis der ikke er nogen papirstørrelse, der svarer til størrelsen på etiketarket, skal du angive en brugerdefineret størrelse.

Vælg om nødvendigt den korrekte papirtype på listen Papirtype.

- **d** Klik på **OK** for at lukke dialogbokse i printerprogrammet.
- **e** Klik på **OK** eller **Udskriv**.

### **Tip til ilægning af etiketark**

- **•** Sørg for, at toppen af etiketarket indføres i printeren først.
- **•** Kontroller, at klæbemidlet på etiketterne ikke når længere end 1 mm uden for etiketarket.
- **•** Kontroller, at papirstyret eller papirstyrene hviler mod etiketarkenes venstre og højre kanter.
- **•** Der bruges hele etiketark. Ark, der ikke er hele (med tomme felter uden etiketter), kan forårsage, at etiketterne går af under udskrivningen, og udløse et papirstop.

# **Udskrivning på brugerdefineret papir**

Inden du begynder med følgende instruktioner, skal du lægge brugerdefineret papir i printeren.

- **1** Klik på **Filer Udskriv** i et åbent dokument.
- **2** Klik på **Egenskaber**, **Indstillinger**, **Optioner** eller **Opsætning**.
- **3** Vælg **Brugerdefineret** på listen papirstørrelse under fanen Indstil printer. Dialogboksen Definer brugerdefineret papirstørrelse vises.
- **4** Angiv papirstørrelsen.
- **5** Vælg den ønskede måleenhed (tommer eller millimeter).
- **6** Klik på **OK** for at lukke dialogbokse i printerprogrammet.
- **7** Klik på **OK** eller **Udskriv**.

# **Arbejde med fotos**

# **Brug af et hukommelseskort eller flashdrev med printeren**

Hukommelseskort og flashdrev er lagerenheder, der ofte bruges med kameraer og computere. Du kan fjerne hukommelseskortet fra kameraet eller flashdrevet på computeren og indsætte det direkte i printeren.

**1** Indsæt et hukommelseskort i kortåbningen eller et flashdrev i USB-porten.

#### **Indsættelse af et hukommelseskort Indsættelse af et flashdrev**

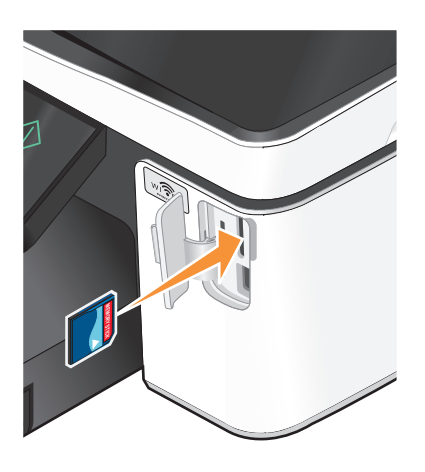

#### **Bemærkninger:**

- **•** Indsæt kortet med mærkaten med produktnavnet mod højre.
- **•** Kontroller, at alle pile på kortet peger mod printeren.
- **•** Slut om nødvendigt hukommelseskortet til den medfølgende adapter.
- **•** Sørg for, at det indsatte hukommelseskort understøttes af printeren. Se ["Understøttede](#page-38-0) [hukommelseskort og filtyper" på side 39](#page-38-0) for at få yderligere oplysninger.

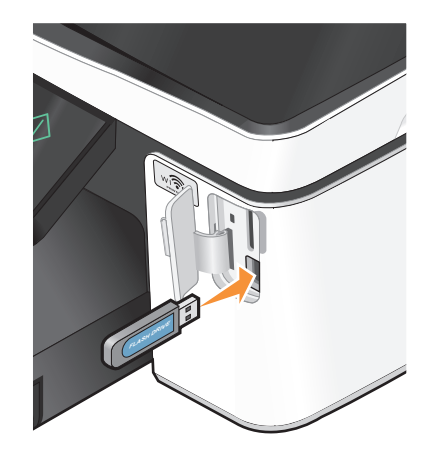

#### **Bemærkninger:**

- **•** Flashdrevet bruger samme port, som der bruges til et Pictbridge-kamerakabel.
- **•** Det kan være nødvendigt at bruge en adapter, hvis flashdrevet ikke passer direkte i porten.

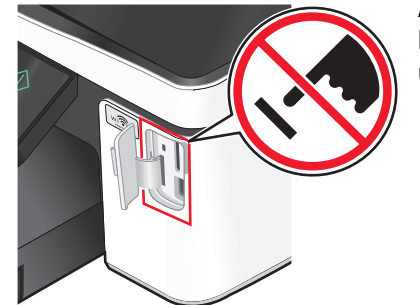

**Advarsel! Potentiel skade:** Berør ikke kabler, netværksadaptere, stik, hukommelsesenheden eller printeren i det viste område, mens du aktivt udskriver, læser eller skriver fra hukommelsesenheden. Du kan miste data.

**2** Skærmbilledet Hukommelsesenhed vises i displayet.

#### <span id="page-38-0"></span>**Bemærkninger:**

- **•** Hvis printeren ikke kan genkende hukommelsesenheden, skal du fjerne den og indsætte den igen.
- **•** Hvis du indsætter et flashdrev eller et digitalkamera, der er indstillet til masselagringstilstand, i USB-porten, samtidig med at der er et hukommelseskort i kortåbningen, vises der en meddelelse på displayet, der anmoder dig om at vælge, hvilken hukommelsesenhed der skal bruges.

## **Understøttede hukommelseskort og filtyper**

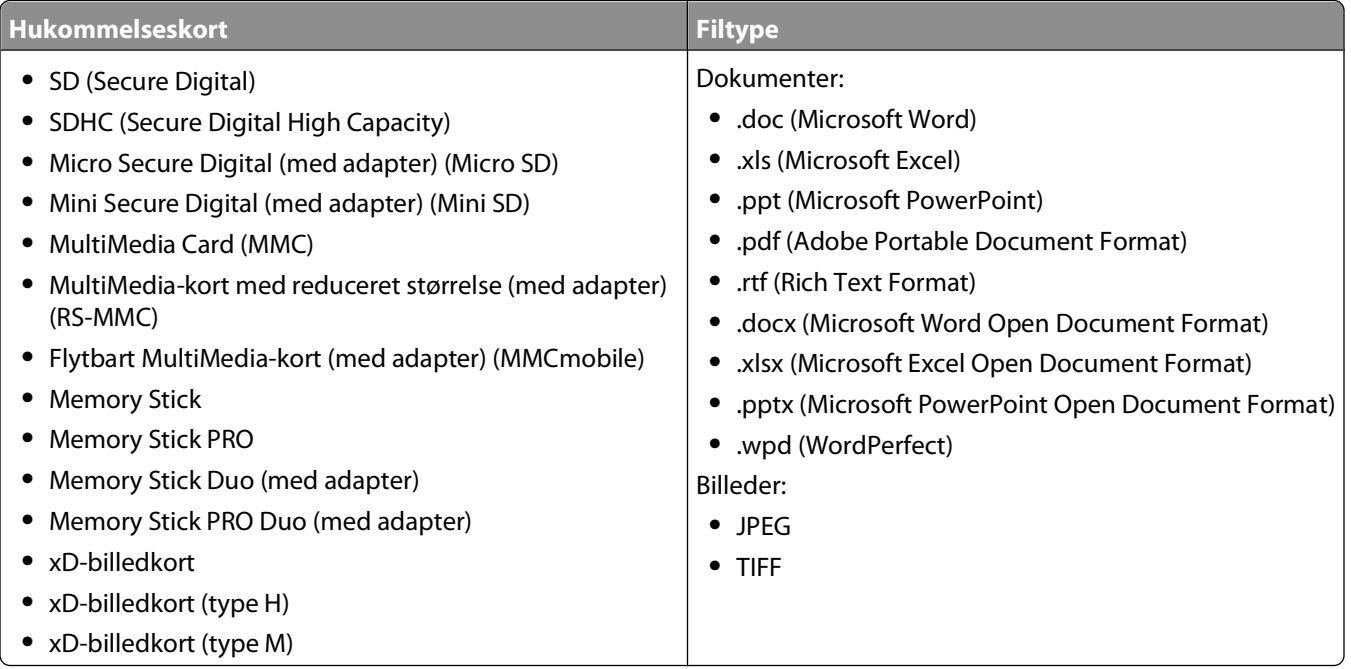

# **Udskrivning af fotos ved brug af printerens kontrolpanel**

- **1** Ilæg fotopapir.
- **2** Indsæt et hukommelseskort, et flashdrev eller et digitalkamera, der er indstillet til masselagringstilstand. Skærmbilledet Hukommelsesenhed vises i displayet.

### **3** Tryk på **Vis fotos**.

Skærmbilledet Vælg fotos vises.

**4** Tryk på det eller de fotos, du vil udskrive.

### **Tip:**

- **•** Hvis du vil rydde et valgt foto, skal du trykke på fotoet igen.
- **•** Hvis du vil have vist flere fotos, skal du trykke på venstre eller højre pil og derefter trykke på fotoet for at vælge det.
- **5** Tryk på **Layout**, når du er færdig med at vælge de fotos, du vil udskrive.

**6** Hvis du vil redigere udskriftsindstillingerne, skal du trykke på **Rediger indstillinger**.

Tryk om nødvendigt på **Accepter**, hver gang du har foretaget et valg.

**7** Tryk på  $\Diamond$ .

**Bemærk!** For at opnå de bedste resultater skal du lade udskrifterne tørre i mindst 24 timer, inden du stabler, viser eller gemmer dem væk.

# **Redigering af fotos ved brug af printerens kontrolpanel**

- **1** Ilæg fotopapir.
- **2** Indsæt et hukommelseskort eller flashdrev. Skærmbilledet Hukommelsesenhed vises i displayet.
- **3** Tryk på **Vis fotos**.

Skærmbilledet Vælg fotos vises.

- **4** Tryk på det foto, du vil redigere.
- **5** Tryk på  $\bigcirc$  for at få vist det valgte foto.

### **Tip:**

- Hvis du vil rydde det valgte foto, skal du trykke på  $\mathcal{O}$ .
- **•** Hvis du vil have vist det forrige eller næste foto, skal du trykke på venstre eller højre pil og derefter trykke på for at vælge fotoet.
- **6** Tryk på  $\mathscr{S}$ . Tryk på **Accepter**, hver gang du har foretaget et valg.

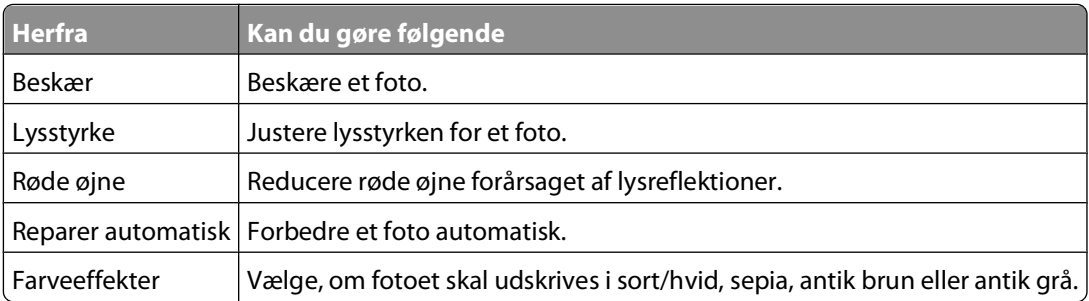

- **7** Tryk på **Udført**, når du er færdig med at redigere fotoet.
- **8** Hvis du vil redigere endnu et foto, skal du trykke på  $\bigcirc$  for at vende tilbage til skærmbilledet Vælg fotos.
- **9** Gentag trin 4-8, indtil alle fotos er redigeret, og tryk derefter på **Layout**.
- **10** Hvis du vil redigere udskriftsindstillingerne, skal du trykke på **Rediger indstillinger**.

Tryk om nødvendigt på **Accepter**, hver gang du har foretaget et valg.

**11** Tryk på  $\Diamond$ .

**Bemærk!** For at opnå de bedste resultater skal du lade udskrifterne tørre i mindst 24 timer, inden du stabler, viser eller gemmer dem væk.

# **Udskrivning af fotos fra en hukommelsesenhed ved brug af printersoftwaren**

- **1** Ilæg fotopapir.
- **2** Indsæt et hukommelseskort eller flashdrev.
- **3** Overfør eller udskriv fotoene:

## **Hvis printeren bruger en USB-forbindelse**

**•** Fast Pics starter automatisk, når du indsætter hukommelsesenheden. Følg vejledningen på skærmen for at overføre og udskrive fotoene til computeren eller til udskrivning.

### **Hvis printeren bruger en trådløs forbindelse (kun udvalgte modeller)**

- **a** Tryk på **Flere indstillinger** på skærmbilledet Hukommelsesenhed.
- **b** Tryk på **Slut til computer**, og vælg derfter en netværkscomputer, hvor du vil gemme fotoene.
- **c** Overfør eller udskriv fotoene:
	- **•** Fast Pics starter automatisk, når der oprettes forbindelse. Følg vejledningen på skærmen for at overføre og udskrive fotoene til computeren eller til udskrivning.

# **Udskrivning af fotos fra et PictBridge-aktiveret digitalkamera**

PictBridge er en teknologi, der er tilgængelig i de fleste digitalkameraer. Den giver dig mulighed for at udskrive direkte fra digitalkameraet uden at bruge en computer.

**1** Indsæt den ene ende af USB-kablet i kameraet.

**Bemærk!** Brug kun det USB-kabel, der fulgte med kameraet.

**2** Indsæt den anden ende af kablet i PictBridge-porten foran på printeren.

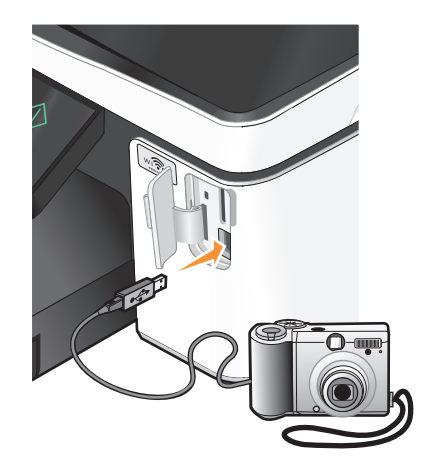

### **Bemærkninger:**

- **•** Kontroller, at det PictBridge-aktiverede digitalkamera er indstillet til den korrekte USB-tilstand. Hvis USBvalget på kameraet er forkert, registreres kameraet som et flashdrev, eller der vises en fejlmeddelelse på printerens kontrolpanel. Se dokumentationen til kameraet for at få yderligere oplysninger.
- **•** Printeren kan kun læse én hukommelsesenhed ad gangen.

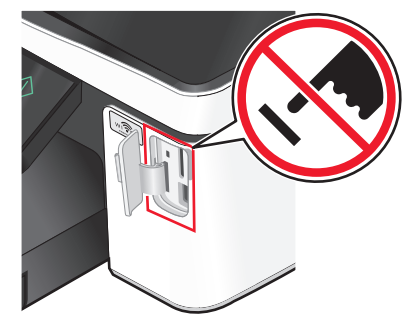

**Advarsel! Potentiel skade:** Berør ikke kabler, netværksadaptere, stik, hukommelsesenheden eller printeren i det viste område, mens du aktivt udskriver, læser eller skriver fra hukommelseskortet. Du kan miste data.

- **3** Hvis PictBridge-forbindelsen kan oprettes, vises følgende meddelelse i displayet: **Der er tilsluttet et kamera. Brug kameraet til at vælge og udskrive fotos.**
- **4** Hvis du vil ændre standardindstillingerne for fotoudskrifter:
	- **a** Tryk på **Flere indstillinger** for at åbne menuen PictBridge.
	- **b** Vælg papirkilde, papirstørrelse, papirtype, fotostørrelse, kvalitet og layout for de fotos, du vil udskrive. Tryk på **Accepter**, hver gang du har foretaget et valg.

**Bemærk!** Printeren bruger standardindstillingerne for udskrivning, medmindre du ændrer udskriftsindstillingerne fra kameraet.

**5** Se dokumentationen til kameraet for at starte udskrivningen.

**Bemærk!** Hvis du indsætter kameraet, mens printeren udfører et andet job, skal du vente, indtil jobbet er fuldført, inden du udskriver fra kameraet.

## **Udskrivning af fotos fra en hukommelsesenhed ved brug af korrekturarket**

- **1** Ilæg almindeligt Letter- eller A4-papir.
- **2** Indsæt et hukommelseskort eller flashdrev.

Skærmbilledet Hukommelsesenhed vises i displayet.

**3** Naviger til **Udskriv korrekturark**:

### **Flere indstillinger** > **Korrekturark** > **Udskriv korrekturark**

- **4** Vælg de fotos, du vil udskrive.
	- Du kan udskrive et korrekturark:
	- **•** For de 20 seneste fotos, hvis der er 20 eller flere fotos på hukommelsesenheden.
	- **•** For alle fotos på hukommelsesenheden.
	- **•** Efter dato, hvis fotoene på kortet blev taget på forskellige datoer. Hvis du vælger denne indstilling, skal du vælge datoen og derefter trykke på **Accepter**.

Korrekturarket udskrives.

**5** Følg vejledningen på korrekturarket for at vælge, hvilke fotos der skal udskrives, antallet af kopier pr. foto, reduktion af røde øjne, farveeffekter, sidelayout, udskriftsindstillinger og papirstørrelse.

**Bemærk!** Når du foretager valg, skal du sørge for, at cirklerne udfyldes fuldstændigt.

<span id="page-42-0"></span>**6** Ilæg fotopapir.

**Bemærk!** Sørg for, at papiret svarer til den valgte størrelse på korrekturarket.

- **7** Læg korrekturarket med forsiden nedad på scannerens glasplade.
- **8** Tryk på **Scan korrekturark**, og tryk derefter på **Fortsæt**.

Printeren scanner korrekturarket og begynder derefter at udskrive fotoene.

**Bemærk!** For at opnå de bedste resultater skal du lade udskrifterne tørre i mindst 24 timer, inden du stabler, viser eller gemmer dem væk.

# **Udskrivning fra en Bluetooth-aktiveret enhed**

- **•** Denne printer overholder Bluetooth-specifikation 2.0. Den understøtter følgende profiler: OPP (Object Push Profile) og SPP (Serial Port Profile). Kontakt producenten af den Bluetooth-aktiverede enhed (mobiltelefon eller lommecomputer) for at bestemme kompatibilitet og interoperabilitet med hardwaren. Det anbefales, at du bruger den seneste firmware til den Bluetooth-aktiverede enhed.
- Du skal bruge yderligere tredjepartssoftware og drivere for at udskrive Microsoft-dokumenter fra en Windows<sup>®</sup> Mobile-/Pocket PC-lommecomputer. Du kan finde yderligere oplysninger om den påkrævede software i dokumentationen til lommecomputeren.

## **Konfiguration af en forbindelse mellem printeren og en Bluetoothaktiveret enhed**

**Bemærk!** Printeren understøtter ikke udskrivning af filer fra computeren ved brug af en Bluetooth-forbindelse.

Du skal konfigurere en forbindelse mellem en Bluetooth-aktiveret enhed og printeren, hvis du sender et udskriftsjob fra Bluetooth-enheden for første gang. Du skal gentage konfigurationen, hvis:

- **•** Du har nulstillet printeren til fabriksindstillingerne.
- **•** Du har ændret Bluetooth-sikkerhedsniveauet eller Bluetooth-adgangskoden.
- **•** Den Bluetooth-aktiverede enhed, du bruger, kræver, at brugerne konfigurerer en Bluetooth-forbindelse ved hvert udskriftsjob. Se dokumentationen til Bluetooth-enheden for at få yderligere oplysninger.
- **•** Navnet på den Bluetooth-enhed, du bruger, automatisk er slettet fra listen over Bluetooth-enheder.

Hvis Bluetooth-sikkerhedsniveauet er angivet til Høj, gemmer printeren en liste på op til otte Bluetooth-enheder, der tidligere er konfigureret en forbindelse med printeren på. Hvis printeren registrerer over otte enheder, fjernes den enhed, der er brugt for længst tid siden, fra listen. Du skal gentage konfigurationen af den slettede enhed for at kunne sende et udskriftsjob til printeren.

**Bemærk!** Du skal konfigurere en tilslutning for hver Bluetooth-enhed, som du bruger til at sende udskriftsjob til printeren.

Sådan konfigureres en forbindelse mellem printeren og en Bluetooth-aktiveret enhed:

**1** Indsæt en USB Bluetooth-adapter i USB-porten på forsiden af printeren.

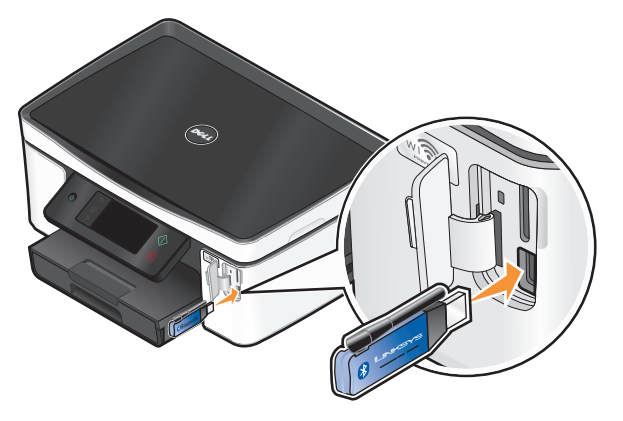

**Bluetooth-dongle tilsluttet** vises i displayet.

**Bemærk!** Der følger ikke en Bluetooth-adapter med printeren.

**2** Naviger til **Registrering** på startsiden:

### > **Bluetooth-opsætning** > **Registrering**

- **3** Kontroller, at Registrering er indstillet til TIL. Tryk om nødvendigt på **TIL**, og tryk derefter på **Accepter**. Printeren er nu klar til at acceptere en forbindelse fra en Bluetooth-aktiveret enhed.
- **4** Konfigurer den Bluetooth-aktiverede enhed for at oprette en forbindelse til printeren. Se dokumentationen til Bluetooth-enheden for at få yderligere oplysninger.

**Bemærk!** Hvis Bluetooth-sikkerhedsniveauet på printeren er indstillet til Høj, skal du angive en adgangskode.

## **Angivelse af Bluetooth-sikkerhedsniveauet**

**1** Indsæt en Bluetooth USB-adapter i USB-porten.

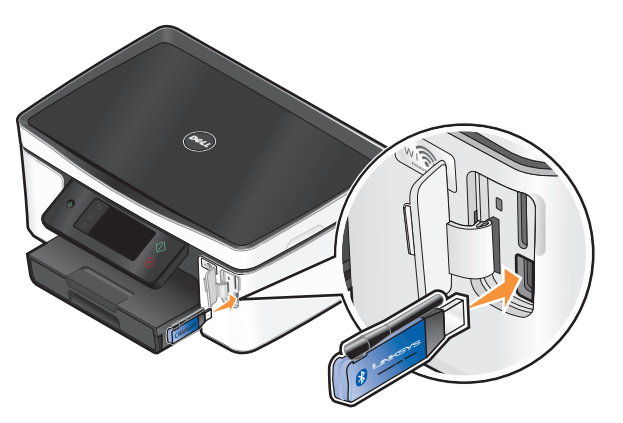

**Bluetooth-dongle tilsluttet** vises i displayet.

**Bemærk!** Der følger ikke en Bluetooth-adapter med printeren.

**2** Naviger til **Sikkerhedsniveau** på startsiden:

> **Bluetooth-opsætning** > **Sikkerhedsniveau**

- **3** Vælg sikkerhedsniveauet, og tryk derefter på **Accepter**.
	- **• Lav** gør det muligt for Bluetooth-enheder at oprette forbindelse til og sende udskriftsjob til printeren, uden at brugerne skal angive en adgangsnøgle.
	- **• Høj** gør det nødvendigt for brugerne at angive en firecifret numerisk adgangsnøgle på Bluetooth-enheden, inden de opretter forbindelse til og sender udskriftsjob til printeren.
- **4** Menuen Bluetooth-adgangsnøgle åbnes i displayet, hvis du angiver sikkerhedsniveauet til Høj. Brug tastaturet til at angive den firecifrede adgangsnøgle, og tryk derefter på **Accepter**.

## **Udskrivning fra en Bluetooth-aktiveret enhed**

**Bemærk!** Printeren understøtter ikke udskrivning af filer fra computeren ved brug af en Bluetooth-forbindelse.

**1** Indsæt en USB Bluetooth-adapter i USB-porten.

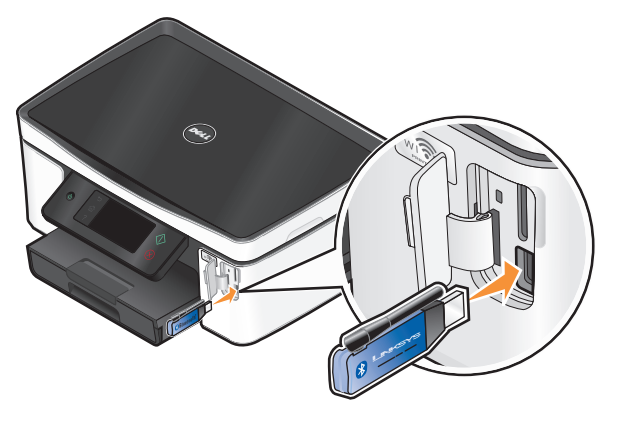

**Bluetooth-dongle tilsluttet** vises i displayet.

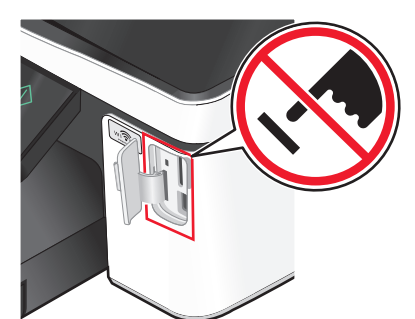

**Advarsel! Potentiel skade:** Berør ikke kabler, netværksadaptere, stik, USB Bluetooth-adapteren og printeren i de viste områder, mens du aktivt udskriver, læser eller skriver fra en Bluetooth-aktiveret enhed. Du kan miste data.

#### **Bemærkninger:**

- **•** Der følger ikke en Bluetooth-adapter med printeren.
- **•** Printeren skifter automatisk til Bluetooth-tilstand, når du indsætter en USB Bluetooth-adapter.
- **2** Kontroller, at printeren er konfigureret til at modtage Bluetooth-forbindelser. Se ["Konfiguration af en forbindelse](#page-42-0) [mellem printeren og en Bluetooth-aktiveret enhed" på side 43](#page-42-0) for at få yderligere oplysninger.
- **3** Konfigurer Bluetooth-enheden til at udskrive til printeren. Se dokumentationen til Bluetooth-enheden for at få yderligere oplysninger.
- **4** Se dokumentationen til Bluetooth-enheden for at starte udskrivningen.

**Bemærk!** Hvis Bluetooth-sikkerhedsniveauet på printeren er indstillet til Høj, skal du angive en adgangskode.

# **Udskrivning på begge sider af papiret (dupleksudskrivning)**

## **Automatisk udskrivning på begge sider af papiret (dupleksudskrivning)**

Den automatiske dupleksenhed, der er tilgængelig på udvalgte printermodeller, understøtter Letter- og A4-papir. Hvis du har købt en model uden automatisk dupleks, eller hvis du vil dupleksudskrive med andre papirtyper, skal du se instruktionerne til manuel udskrivning på begge sider af papiret (dupleksudskrivning).

- **1** Klik på **Filer Udskriv** i et åbent dokument.
- **2** Klik på **Egenskaber**, **Indstillinger**, **Optioner** eller **Opsætning**.
- **3** Klik på fanen **Avanceret**.
- **4** Vælg **Til** i rullemenuen i området Tosidet udskrivning.

**Bemærk!** Vælg **Brug printerindstillinger** for at bruge indstillingerne, der er defineret i printeren.

- **5** Vælg indstillingen **Sidehæftet** eller **Tophæftet**. Sidehæftet er den meste brugte indstilling.
- **6** Vælg **Forlæng tørretid**, og vælg derefter en indstilling. I områder med høj luftfugtighed skal du vælge **Forlænget**.
- **7** Klik på **OK** for at lukke dialogbokse i printerprogrammet.
- **8** Klik på **OK** eller **Udskriv**.

**Bemærk!** Hvis du vil gå tilbage til enkeltsidet udskrivning, skal du gå til fanen Avanceret. Vælg **Fra** i rullemenuen i området Tosidet udskrivning.

# **Manuel udskrivning på begge sider af papiret (dupleksudskrivning)**

- **1** Klik på **Filer Udskriv** i et åbent dokument.
- **2** Klik på **Egenskaber**, **Indstillinger**, **Optioner** eller **Opsætning**.
- **3** Klik på fanen **Avanceret**.
- **4** Vælg **Manuel** i området Tosidet udskrivning.

**Bemærk!** Indstillingen Udskriv den instruktionsside, som hjælper dig med at lægge papir i printeren igen vælges automatisk.

**5** Klik på **OK**. Printeren udskriver de ulige sider og instruktionsarket.

**6** Vend og ilæg papiret igen ved hjælp af anvisningerne på instruktionsarket for at fuldføre udskriftsjobbet.

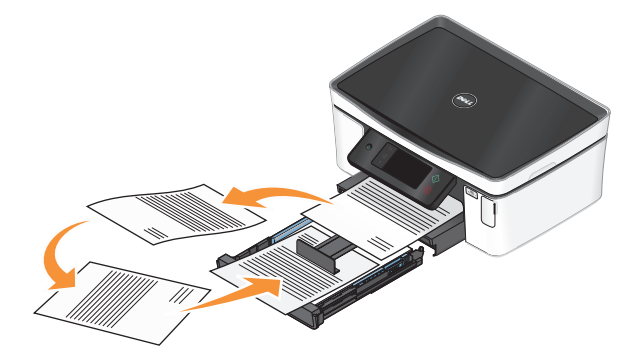

**Bemærk!** Hvis du vil gå tilbage til enkeltsidet udskrivning, skal du gå til fanen Avanceret. Vælg **Fra** i rullemenuen i afsnittet Tosidet udskrivning.

# **Håndtering af udskriftsjob**

## **Angivelse af printeren som standardprinteren**

Printeren skal vælges automatisk i dialogboksen Udskriv, når du sender et udskriftsjob. Hvis du skal vælge printeren manuelt, er den ikke standardprinteren.

Sådan angives standardprinteren:

- **1** Klik på , eller klik på **Start**, og klik derefter på **Kør**.
- **2** I feltet Start søgning eller Kør skal du skrive **styre printere**.
- **3** Tryk på **Enter**, eller klik på **OK**.

Printermappen åbnes.

**4** Højreklik på printeren, og vælg derefter **Benyt som standardprinter**.

## **Ændring af udskrivningtilstanden**

For at spare blæk kan du ændre standardtilstanden for udskrivning for alle udskriftsjob til Hurtig udskrivning. Denne tilstand bruger mindre blæk og er ideel til udskrivning af dokumenter, der kun indeholder tekst. Hvis du skal skifte til en anden udskrivningstilstand for at udskrive fotos eller andre dokumenter af høj kvalitet, kan du vælge en anden tilstand i dialogboksen Udskriv, inden du sender udskriftsjobbet.

Sådan ændres standardtilstanden for udskrivning:

- **1** Klik på , eller klik på **Start**, og klik derefter på **Kør**.
- **2** I feltet Start søgning eller Kør skal du skrive **styre printere**.
- **3** Tryk på **Enter**, eller klik på **OK**.

Printermappen åbnes.

- **4** Højreklik på printeren, og vælg derefter **Udskriftsindstillinger**.
- **5** Vælg **Hurtig udskrivning** som udskrivningstilstand.

## **Ændring af udskrivningstilstanden for et enkelt udskriftsjob**

- **1** Klik på **Filer Udskriv** i et åbent dokument.
- **2** Klik på **Egenskaber**, **Indstillinger**, **Optioner** eller **Opsætning**.
- **3** Vælg **Automatisk**, **Hurtig udskrivning**, **Normal** eller **Bedst**.

**Bemærk!** Udskrivning i hurtig udskrivningstilstand bruger mindre blæk og er ideel til udskrivning af dokumenter, der kun indeholder tekst.

## **Midlertidig standsning af udskriftsjob**

- **1** Klik på , eller klik på **Start**, og klik derefter på **Kør**.
- **2** I feltet Start søgning eller Kør skal du skrive **styre printere**.
- **3** Tryk på **Enter**, eller klik på **OK**.
	- Printermappen åbnes.
- **4** Højreklik på printeren, og vælg derefter **Stop udskrivning midlertidigt**.

## **Genoptagelse af udskrivning**

- **1** Klik på , eller klik på **Start**, og klik derefter på **Kør**.
- **2** I feltet Start søgning eller Kør skal du skrive **styre printere**.
- **3** Tryk på **Enter**, eller klik på **OK**.
	- Printermappen åbnes.
- **4** Højreklik på printeren, og vælg derefter **Åbn**.
- **5** Genoptag udskriftsjobbet:
	- **•** Højreklik på dokumentnavnet, og vælg derefter **Genoptag**, hvis du vil fortsætte et bestemt udskriftsjob.
	- **•** Hvis du vil fortsætte alle udskriftsjob i køen, skal du klikke på **Printer** og derefter fjerne markeringen ud for Stop udskrivning midlertidigt.

## **Annullering af udskriftsjob**

Du kan annullere et udskriftsjob fra printerens kontrolpanel ved at trykke på  $\otimes$ . Sådan annulleres et udskriftsjob fra computeren:

- **1** Klik på , eller klik på **Start**, og klik derefter på **Kør**.
- **2** I feltet Start søgning eller Kør skal du skrive **styre printere**.
- **3** Tryk på **Enter**, eller klik på **OK**.

Printermappen åbnes.

- **4** Højreklik på printeren, og vælg derefter **Åbn**.
- **5** Annuller udskriftsjobbet:
	- **•** Højreklik på dokumentnavnet, og vælg derefter på **Annuller**, hvis du vil annullere et bestemt udskriftsjob.
	- **•** Klik på **Printer Annuller alle dokumenter**, hvis du vil annullere alle udskriftsjob i køen.

# **Kopiering**

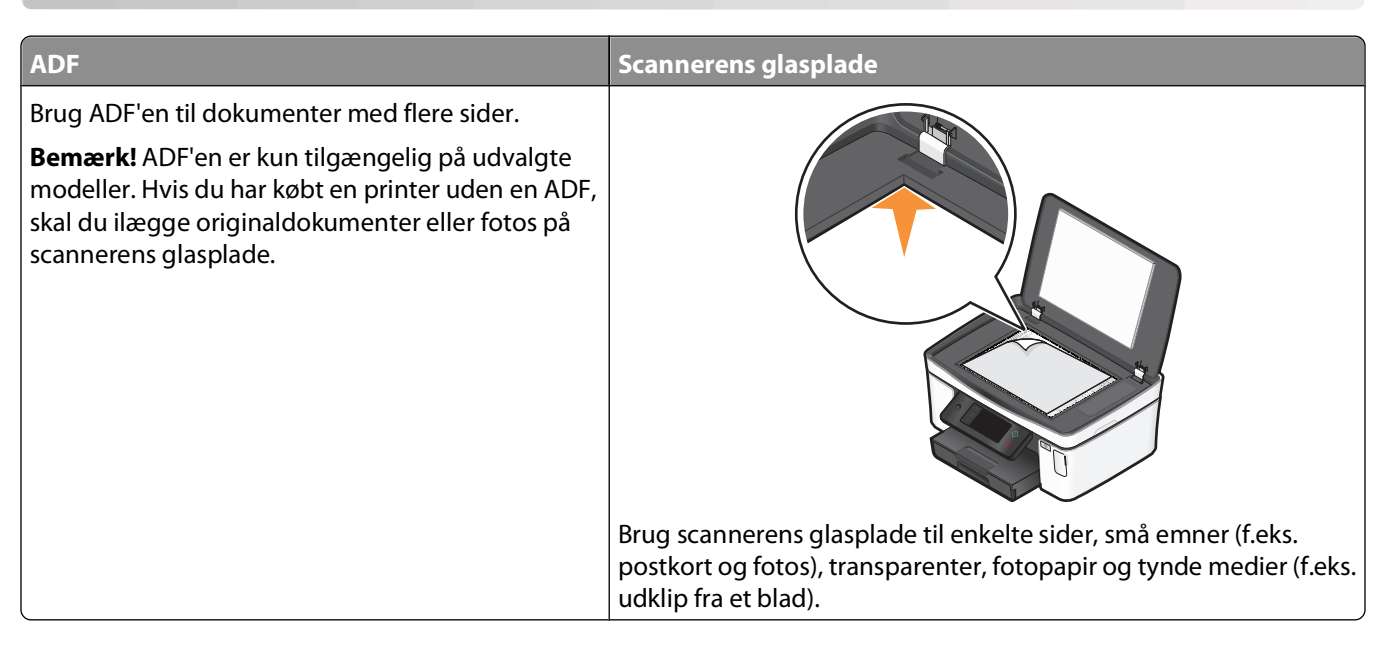

# **Tip til kopiering**

- **•** Når du bruger ADF'en, skal du justere papirstyret på ADF'en i forhold til originaldokumentets bredde.
- **•** Luk scannerlåget for at undgå mørke kanter på det scannede billede, når du bruger scannerens glasplade.
- **•** Læg ikke postkort, fotos, små emner, transparenter, fotopapir eller tynde medier (f.eks. udklip fra et blad) i ADF'en. Placer disse emner på scannerens glasplade.

# **Oprettelse af kopier**

- **1** Ilæg papir.
- **2** Placer et dokument i ADF'en med forsiden opad eller på scannerens glasplade med forsiden nedad.

**Bemærk!** Du kan trykke på  $\Diamond$  på startsiden for at udskrive én kopi af originaldokumentet med standardindstillingerne.

**3** Naviger til **Antal kopier** på startsiden:

### **Kopi** > **Antal kopier**

- **4** Angiv det antal kopier, du vil udskrive, og tryk derefter på **Accepter**.
- **5** Tryk på **Farve** eller **Sort-hvid** for at angive en udskrivning i farver eller sort-hvid.
- **6** Tryk på  $\Diamond$ .

# **Kopiering af fotos**

- Ilæg fotopapir.
- Placer fotoet med forsiden nedad på scannerens glasplade.
- På startsiden skal du navigere til **Udskriv foto igen**:

**Kopier** > **Flere indstillinger** > **Udskriv foto igen**

- Tryk på **Fortsæt**.
- Vælg fotoudskriftsstørrelsen, og tryk derefter på **Accepter**.
- Tryk på **Fortsæt** for at starte udskrivningen.

**Bemærk!** For at opnå de bedste resultater skal du lade udskrifterne tørre i mindst 24 timer, inden du stabler, viser eller gemmer dem væk.

# **Kopiering af et id-kort**

- Ilæg papir.
- På startsiden skal du navigere til **Kopiering af id-kort**:

### **Kopier** > **Flere indstillinger** > **Kopiering af id-kort**

- Læg id-kortet med forsiden nedad i det øverste venstre hjørne af scannerens glasplade.
- Tryk på **Fortsæt**.
- Når du bliver bedt om at kopiere bagsiden af id-kortet, skal du trykke på **Ja**.
- Læg id-kortet med bagsiden nedad i det øverste venstre hjørne af scannerens glasplade.
- Tryk på **Fortsæt** for at starte udskrivningen.

# **Kopiering af et tosidet dokument**

- Ilæg papir.
- Placer et dokument i ADF'en med forsiden opad eller på scannerens glasplade med forsiden nedad.
- På startsiden skal du navigere til **Tosidede kopier**:

### **Kopier** > **Flere indstillinger** > **Tosidede kopier**

- Tryk på **Tosidet til ensidet** eller **Tosidet til tosidet**, og tryk derefter på **Accepter**.
	- **•** Vælg Tosidet til ensidet for at oprette ensidede kopier af det tosidede dokument.
	- **•** Vælg Tosidet til tosidet for at oprette tosidede kopier (ligesom originaldokumentet).
- **5** Tryk på  $\Diamond$ .
- Følg vejledningen i displayet.

# **Forstørrelse eller reduktion af billeder**

- **1** Ilæg papir.
- **2** Placer et dokument i ADF'en med forsiden opad eller på scannerens glasplade med forsiden nedad.
- **3** Naviger til **Tilpas** på startsiden:

### **Kopi** > **Flere indstillinger** > **Tilpas**

**4** Vælg en tilpasningsindstilling, og tryk derefter på **Accepter**.

#### **Bemærkninger:**

- **•** Hvis du vælger Tilpas %, skal du vælge den ønskede brugerdefinerede procentværdi. Tryk på **Accepter** for at gemme indstillingen.
- **•** Hvis du vælger Uden rammer, reducerer eller forstørrer printeren dokumentet eller fotoet efter behov, så der kan udskrives en kopi uden rammer på den valgte papirstørrelse. Du opnår det bedste resultat med denne tilpasningsindstilling ved at bruge fotopapir og indstille papirtypen til Foto eller lade printeren registrere papirtypen automatisk.
- **•** Hvis du vælger Plakat, skal du vælge størrelsen på den plakat, du vil udskrive, og derefter trykke på **Accepter**. Dette valg gør det muligt at udskrive et enkelt billede over flere udskrevne sider.

**5** Tryk på  $\Diamond$ .

# **Justering af kopieringskvalitet**

- **1** Ilæg papir.
- **2** Placer et dokument i ADF'en med forsiden opad eller på scannerens glasplade med forsiden nedad.
- **3** Naviger til **Kvalitet** på startsiden:

### **Kopi** > **Flere indstillinger** > **Kvalitet**

- **4** Angiv kopieringskvaliteten til Automatisk, Kladde, Normal eller Foto, og tryk derefter på **Accepter**.
- **5** Tryk på  $\Diamond$ .

# **Oprettelse af en lysere eller mørkere kopi**

- **1** Ilæg papir.
- **2** Placer et dokument i ADF'en med forsiden opad eller på scannerens glasplade med forsiden nedad.
- **3** Naviger til **Lysere/mørkere** på startsiden:

### **Kopi** > **Flere indstillinger** > **Lysere/mørkere**

- **4** Brug skyderen til at ændre mørkeniveauet, og tryk derefter på **Accepter**. Hvis du trækker skyderen til venstre, bliver kopien lysere, og hvis du trækker skyderen til højre, bliver kopien mørkere.
- **5** Tryk på  $\Diamond$ .

# **Sortering af kopier ved brug af printerens kontrolpanel**

Hvis du udskriver flere kopier af et dokument, kan du vælge at udskrive hver kopi som et sæt (sorteret) eller at udskrive kopierne som grupper af sider (ikke sorteret).

#### **Sorteret Ikke sorteret**

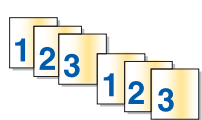

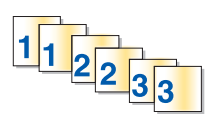

- **1** Ilæg papir.
- **2** Placer et dokument i ADF'en med forsiden opad eller på scannerens glasplade med forsiden nedad.
- **3** Naviger til **Antal kopier** på startsiden:

### **Kopi** > **Antal kopier**

- **4** Angiv det antal kopier, du vil udskrive, og tryk derefter på **Accepter**.
- **5** Tryk på **Flere indstillinger**.
- **6** Rul til **Sorter**, og tryk derefter på  $\mathbb{R}^2$ .
- **7** Tryk på  $\Diamond$ .

# **Gentagelse af et billede på én side**

Du kan udskrive det samme sidebillede flere gange på ét ark papir. Denne indstilling er nyttig, når du skal lave emner som etiketter, klistermærker, løbesedler og uddelingskopier.

- **1** Ilæg papir.
- **2** Læg et originaldokument på scannerens glasplade med forsiden nedad.
- **3** Naviger til **Kopier pr. ark** på startsiden:
	- **Kopi** > **Flere indstillinger** > **Kopier pr. ark**
- **4** Vælg, hvor mange gange et billede skal gentages på en side: én gang, fire gange, ni gange eller 16 gange. Tryk derefter på **Accepter**.
- **5** Tryk på  $\Diamond$ .

# **Kopiering af flere sider på et ark**

Indstillingen Sider pr. ark giver dig mulighed for at kopiere flere side på ét ark ved at udskrive mindre billeder på hver side. Du kan f.eks. komprimere et dokument på 20 sider til 5 sider, hvis du bruger denne indstilling til at udskrive 4 sidebilleder pr. ark.

- **1** Ilæg papir.
- **2** Placer et dokument i ADF'en med forsiden opad eller på scannerens glasplade med forsiden nedad.

**3** Naviger til **Sider pr. ark** på startsiden:

### **Kopi** > **Flere indstillinger** > **Sider pr. ark**

**4** Vælg antallet af sider, der skal kopieres på et ark papir, og tryk derefter på **Accepter**. Du kan vælge at kopiere én, to eller fire sidebilleder på et ark.

**Bemærk!** Hvis du kopierer fire sider i liggende retning, skal du scanne side 3 og 4 først og derefter scanne side 1 og 2.

**5** Tryk på  $\Diamond$ .

# **Oprettelse af en duplekskopi**

# **Automatisk oprettelse af en duplekskopi**

Den automatiske dupleksenhed, der er tilgængelig på udvalgte printermodeller, understøtter Letter- og A4-papir. Hvis du har købt en model uden automatisk dupleks, eller hvis du vil oprette duplekskopier med andre papirstørrelser, skal du se instruktionerne til manuel oprettelse af duplekskopier.

**Bemærk!** Du kan ikke oprette duplekskopier på konvolutter, karton eller fotopapir.

- **1** Ilæg papir.
- **2** Placer et dokument i ADF'en med forsiden opad eller på scannerens glasplade med forsiden nedad.
- **3** Naviger til **Tosidede kopier** på startsiden:

### **Kopi** > **Flere indstillinger** > **Tosidede kopier**

- **4** Vælg den dupleksindstilling, som svarer til det originale dokument, og tryk derefter på **Accepter**:
	- **•** Hvis du kopierer et ensidet dokument, skal du trykke på **Ensidet til tosidet**.
	- **•** Hvis du kopierer et tosidet dokument, skal du trykke på **Tosidet til tosidet**.
- **5** Tryk på  $\Diamond$  for at gemme første side af dokumentet i printerens hukommelse.
- **6** Følg vejledningen i displayet.

## **Manuel oprettelse af en duplekskopi**

- **1** Ilæg papir.
- **2** Placer et dokument i ADF'en med forsiden opad eller på scannerens glasplade med forsiden nedad.
- **3** Tryk på **Kopier** på startsiden.
- **4** Tryk på  $\Diamond$  for at udskrive på den ene side af papiret.
- **5** Ilæg næste side i dokumentet:
	- **•** Hvis du kopierer et ensidet dokument, skal du lægge næste side med forsiden opad i ADF'en eller med forsiden nedad på scannerens glasplade.
	- **•** Hvis du kopierer et tosidet dokument, skal du vende originaldokumentet og derefter lægge det med forsiden opad i ADF'en eller med forsiden nedad på scannerens glasplade.

**6** Fjern papiret fra papirudskriftsbakken, og læg derefter papiret i igen for at udskrive den anden side af dokumentet.

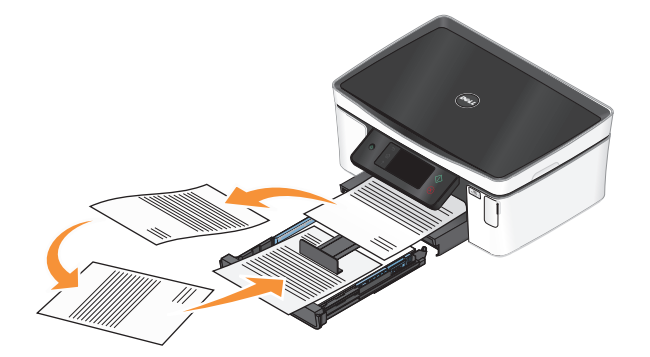

**7** Tryk på  $\Diamond$ .

# **Annullering af kopieringsjob**

Hvis du vil annullere et kopieringsjob, skal du trykke på  $\otimes$ .

Scanningen stopper, og printeren vender tilbage til den forrige menu.

# **Scanning**

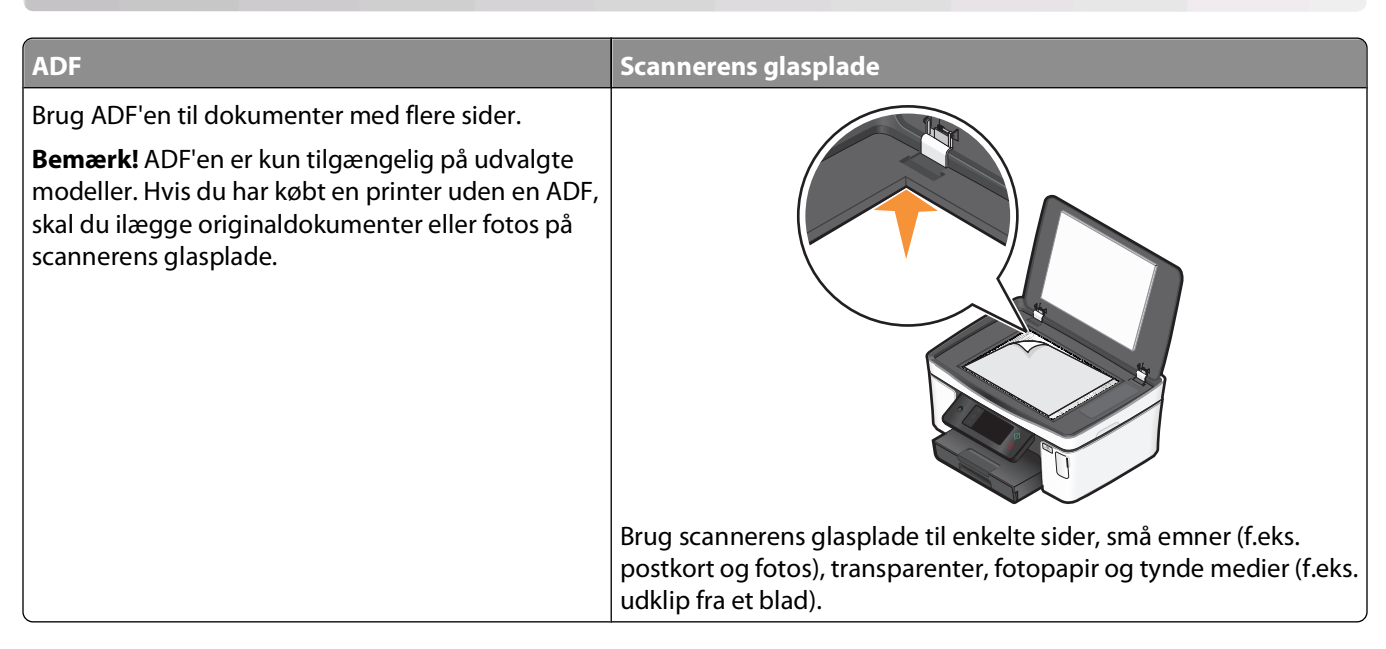

# **Tip til scanning**

- **•** Når du bruger ADF'en, skal du justere ADF-papirstyret i forhold til originaldokumentets bredde.
- **•** Luk scannerlåget for at undgå mørke kanter på det scannede billede, når du bruger scannerens glasplade.
- **•** Læg ikke postkort, fotos, små emner, transparenter, fotopapir eller tynde medier (f.eks. udklip fra et blad) i ADF'en. Placer disse emner på scannerens glasplade.
- **•** Vælg PDF-filtypen, hvis du vil scanne flere sider og gemme dem som én fil.

# **Scanning til en lokal computer eller netværkscomputer**

- **1** Placer et dokument i ADF'en med forsiden opad eller på scannerens glasplade med forsiden nedad.
- **2** Naviger til **Scan til computer** på startsiden:

### **Scan** > **Scan til computer**

**3** Tryk på **USB-tilsluttet computer** eller navnet på en netværkscomputer.

Den lokale computer eller netværkscomputeren er destinationen for scanningen. Vent, indtil printeren er færdig med at hente en liste over scanningsprogrammer, der er tilgængelig på den valgte computer.

#### **Bemærkninger:**

- **•** Hvis printeren kun er sluttet til en lokal computer, henter printeren automatisk en liste over scanningsprogrammer.
- **•** Du bliver muligvis bedt om at angive en pinkode, hvis computeren kræver det. Angiv pinkoden ved hjælp af tastaturet.
- **•** Se hjælpen til printersoftwaren vedrørende operativsystemet for at tildele et computernavn og en pinkode til computeren.
- **4** Vælg et program, og tryk derefter på **Accepter**.
- **5** Vælg farve, opløsningskvalitet og den oprindelige billedstørrelse. Tryk om nødvendigt på **Accepter**, hver gang du har foretaget et valg.
- **6** Tryk på  $\Diamond$  for at starte scanningen.

Scanningen er fuldført, når det program, du har valgt under trin 4, åbnes på destinationscomputeren, og scanningen vises i programmet som en ny fil.

# **Scanning til et flashdrev eller hukommelseskort**

Inden du starter, skal du kontrollere, at flashdrevet eller hukommelsekortet ikke er skrivebeskyttet.

- **1** Placer et dokument i ADF'en med forsiden opad eller på scannerens glasplade med forsiden nedad.
- **2** Naviger til **Scan til hukommelsesenhed** på startsiden:

#### **Scan** > **Scan til hukommelsesenhed**

**3** Indsæt flashdrevet eller hukommelseskortet.

#### **Bemærkninger:**

- **•** Printeren kan kun læse én hukommelsesenhed ad gangen.
- **•** Hvis du indsætter et flashdrev i USB-porten, samtidig med at der er et hukommelseskort i kortåbningen, vises der en meddelelse på displayet, der anmoder dig om at vælge, hvilken hukommelsesenhed der skal bruges.
- **4** Vælge den outputfiltype, du vil oprette.

**Bemærk!** Vælg PDF-filtypen, hvis du vil scanne flere sider og gemme dem som én fil.

- **5** Vælg farve, opløsningskvalitet og oprindelig billedstørrelse. Tryk om nødvendigt på **Accepter**, hver gang du har foretaget et valg.
- **6** Tryk på  $\Diamond$  for at starte scanningen.

Scanningen er fuldført, når der vises en meddelelse i printerens kontrolpanel, der fortæller, at scanningen er gemt.

# **Scanning af fotos i et redigeringsprogram**

### **Brug af printerens kontrolpanel**

- **1** Placer et dokument i ADF'en med forsiden opad eller på scannerens glasplade med forsiden nedad.
- **2** Naviger til **Scan til computer** på startsiden:
	- **Scan** > **Scan til computer**

```
56
```
**3** Tryk på **USB-tilsluttet computer** eller navnet på en netværkscomputer.

Den lokale computer eller netværkscomputeren er destinationen for scanningen.

#### **Bemærkninger:**

- **•** Du bliver muligvis bedt om at angive en pinkode, hvis computeren kræver det. Angiv pinkoden ved hjælp af tastaturet.
- **•** Se hjælpen til printersoftwaren vedrørende operativsystemet for at tildele et computernavn og en pinkode til computeren.
- **4** Vent, indtil printeren er færdig med at hente listen over scanningsprogrammer, der er tilgængelig på den valgte computer.
- **5** Vælg et program, og tryk derefter på **Accepter**.
- **6** Vælg opløsningskvalitet og den oprindelige billedstørrelse. Tryk på **Accepter**, hver gang du har foretaget et valg.
- **7** Tryk på  $\Diamond$  for at starte scanningen.

Scanningen er fuldført, når det program, du har valgt under trin 5, åbnes på destinationscomputeren, og scanningen vises i programmet som en ny fil.

## **Brug af printersoftwaren**

- **1** Læg et foto eller fotos med forsiden nedad på scannerens glasplade.
- **2** Klik på eller **Start**.
- **3** Klik på **Alle programmer** eller **Programmer**, og vælg derefter mappen med printerprogrammet på listen.
- **4** Vælg **Printerhjem**.
- **5** Vælg printer på rullelisten over printere.
- **6** Klik på **Foto**.
	- **•** Hvis du vil scanne et enkelt foto eller flere fotos som et enkelt billede, skal du vælge **Enkelt foto**.
	- **•** Hvis du vil scanne flere fotos samtidig og gemme dem som separate billeder, skal du vælge **Opdel i individuelle fotos**.

**Bemærk!** Tillad mindst 0,6 cm plads mellem fotoene, hvis du vil scanne flere fotos samtidig og gemme dem som separate billeder.

Scanningen starter, og dialogboksen for scanningsstatus vises.

**7** Gem fotos eller fotoene, og åbn dem i et fotoredegeringsprogram for at redigere dem.

# **Scanning af dokumenter i et redigeringsprogram**

Et OCR-program (Optical Character Recognition) giver dig mulighed for at redigere et originalt tekstdokument, der er scannet. For at dette kan fungere, skal du have et OCR-program gemt på en lokal computer eller en netværkscomputer, og du skal kunne vælge det på listen over programmer, når du konfigurerer scanningen.

Når du vælger indstillinger til scanningen:

- **•** Vælg at scanne til den lokale computer eller netværkscomputeren, hvor OCR-programmeret er installeret.
- **•** Vælg at scanne med den højeste opløsning.
- Placer et dokument i ADF'en med forsiden opad eller på scannerens glasplade med forsiden nedad.
- Klik på eller **Start**.
- Klik på **Alle programmer** eller **Programmer**, og vælg derefter mappen med printerprogrammet på listen.
- Vælg **Printerhjem**.
- Vælg printer på rullelisten over printere.
- Klik på **Dokument**.

Scanningen starter, og dialogboksen for scanningsstatus vises.

- Når scanningen er færdig, skal du gemme dokumentet i et tekstbehandlingsprogram.
- Åbn dokumentet i det valgte program for at redigere det.

# **Scanning direkte til e-mail ved brug af printersoftwaren**

- Placer et dokument i ADF'en med forsiden opad eller på scannerens glasplade med forsiden nedad.
- Klik på eller **Start**.
- Klik på **Alle programmer** eller **Programmer**, og vælg derefter mappen med printerprogrammet på listen.
- Vælg **Printerhjem**.
- Vælg printer på rullelisten over printere.
- Klik på **E-mail**, og vælg derefter **Foto**, **Dokument** eller **PDF**.

**Bemærk!** Du kan kun vælge Dokument, hvis der er gemt et OCR-program på computeren.

Scanningen starter, og dialogboksen for scanningsstatus vises.

- Når scanningen er færdig, oprettes der en ny e-mail, som det scannede dokument automatisk er vedhæftet.
- Skriv teksten til e-mailen.

**Bemærk!** Hvis dit e-mail-program ikke åbnes automatisk, kan du scanne dokumentet til computeren og derefter sende det via e-mail som en vedhæftet fil.

# **Scanning til en pdf-fil**

- Placer et dokument i ADF'en med forsiden opad eller på scannerens glasplade med forsiden nedad.
- Klik på eller **Start**.
- Klik på **Alle programmer** eller **Programmer**, og vælg derefter mappen med printerprogrammet på listen.
- Vælg **Printerhjem**.
- Vælg printer på rullelisten over printere.

### **6** Klik på **PDF**.

Scanningen starter, og dialogboksen for scanningsstatus vises.

**7** Gem dokumentet som en pdf-fil.

# **Ofte stillede spørgsmål om scanning**

## **Hvordan kan jeg forbedre kvaliteten af en scanning?**

- **•** Kontroller, at det originale dokument er i en god forfatning.
- **•** Kontroller, at programmet, der modtager det scannede dokument, er korrekt. Hvis du fx scanner et foto for at redigere det, skal du sørge for at vælge et fotoredigeringsprogram til modtagelse af scanningen. Hvis du scanner et dokument for at redigere teksten, skal du sørge for at vælge et OCR-program.
- **•** Brug en høj opløsning.

## **Hvordan kan jeg scanne i sort-hvid?**

Farve er standard for alle scanninger. Gør følgende for at scanne i sort-hvid:

- **1** Tryk på **Scan** på startsiden på printerens kontrolpanel.
- **2** Vælg en scanningsdestination.
- **3** Vælg indstillingerne til scanningen.
- **4** Tryk på  $\bigcirc$  på skærmbilledet Scanningsindstillinger.

## **Hvorfor bliver jeg anmodet om en pinkode?**

Pinkoder er sikkerhedsforanstaltninger, der bruges for at forhindre scannede oplysninger i at sendes til bestemte placeringer eller for at forhindre, at scannede emner ses eller bruges af andre. Du bliver muligvis bedt om at angive en pinkode, hvis den netværkscomputer, du scanner til, kræver det.

Se hjælpen til printersoftwaren vedrørende operativsystemet for at finde ud af, hvordan pinkoder tildeles til netværkscomputere.

## **Hvad er en programliste, og hvordan opdaterer jeg den?**

Når du scanner en fil, kan du vælge, hvilket program du vil bruge til at åbne den på computeren. Printeren henter denne programliste på computeren, når der scannes for første gang. Hvis du ikke får vist det ønskede program på listen, eller hvis du installerer nye programmer på computeren, skal du opdatere programlisten på printeren.

### **Opdatering af programlisten**

**1** Naviger til **Scan til computer** på startsiden på printerens kontrolpanel:

### **Scan** > **Scan til computer**

- **2** Vælg en lokal computer eller netværkscomputer, der skal modtage scanningen.
- **3** Tryk på **OPDATER** på listen over tilgængelige scanningsprogrammer på den valgte computer, og tryk derefter på **Accepter**.

Derved opdateres programlisten på printeren.

# **Annullering af scanningsjob**

Tryk på på printerens kontrolpanel, eller klik på **Annuller** på computerskærmen.

# **E-mail**

Du kan bruge printeren til at sende e-mails til en eller flere modtagere uden en computer. Du kan gøre dette ved enten at scanne et dokument eller foto og derefter sende det som en e-mail eller ved at vedhæfte et gemt dokument eller foto fra en hukommelsesenhed til en e-mail.

Inden du kan sende e-mails ved hjælp af printerens kontrolpanel, skal du først konfigurere printerens e-mailindstillinger.

# **Opsætning af printeren til e-mail**

# **Opsætning af e-mail-funktionen**

**1** Naviger til **E-mail-opsætning** på startsiden:

### > **E-mail-opsætning**

- **2** Tryk på **Ja** for at konfigurere e-mail.
- **3** Angiv din e-mail-adresse, og tryk derefter på **OK**.

Printeren sammenligner din e-mail-adresse med listen over kendte e-mail-udbydere.

- **4** Følg vejledningen på diaplayet.
	- **•** Hvis e-mail-adressen stemmer overens med et af domænerne på listen, tildeler printeren automatisk SMTPserverindstillingerne.

**Bemærk!** Det kræves muligvis, at du angiver dit brugernavn og din adgangskode til din e-mail-konto, afhængigt af den angivne e-mail-adresse.

**•** Hvis e-mail-domænet ikke er kendt, vises guiden Avanceret e-mail-opsætning på displayet. Angiv de nødvendige oplysninger. Tryk på **OK** eller **Accepter** for hvert element.

## **Ændring af e-mail-indstillingerne efter opsætning**

### **Hvis du vil ændre SMTP-serverindstillingerne**

**1** Naviger til **E-mail-opsætning** på startsiden:

### > **E-mail-opsætning** > **SMTP-opsætning**

- **2** Tryk på hvert element for at angive de nødvendige oplysninger. Tryk på **OK** eller **Accepter** for hvert element.
	- **• Server** angivet navnet eller adressen på SMTP-serveren.
	- **• Port** angiv SMTP-porten.
	- **• Godkendelsestype** vælg godkendelsestypen for din e-mail-konto. Hvis du vælger Ingen, bliver du ikke bedt om at angive dit brugernavn og din adgangskode.

**Bemærk!** Skærmbilledet Godkendelsestype vises muligvis ikke på displayet, afhængigt af den e-mailadresse du har angivet under opsætningen af e-mail.

- **• Afsendernavn** angiv dit navn.
- **• Brugernavn** angiv din e-mail-adresse.
- **• Adgangskode** angiv adgangskoden til din e-mail-konto.

E-mail

## **Hvis du vil ændre e-mail-indstillingerne**

- **1** Naviger til **E-mail-opsætning** på startsiden:
	- > **E-mail-opsætning**
- **2** Tryk på hvert element, og angiv derefter de nødvendige oplysninger. Tryk om nødvendigt på **OK** eller **Accepter** for hvert element.
	- **• Retur-e-mail-adresse** angiv din e-mail-adresse.
	- **• Send mig en kopi** tryk på **Ja** for at sende dig selv en kopi af alle e-mails, der sendes fra din printer.
	- **• Emnelinje** angiv dit standard-e-mail-emne.
	- **• Meddelelse** angiv din standard-e-mail-meddelelse.

# **Oprettelse af en e-mail-kontaktliste ved brug af printerens kontrolpanel**

**1** Naviger til **Adressebog** på startsiden:

### > **Adressebog**

- **2** Tilføj en kontaktperson eller en e-mail-gruppe:
	- **•** Sådan tilføjes en kontaktperson:
		- **a** Tryk på **Tilføj en kontaktperson**.
		- **b** Tryk på **Tilføj kontaktnavn**.
		- **c** Indtast kontaktpersonens navn, og tryk derefter på **OK**.
		- **d** Tryk på **Tilføj e-mail-adresse**.
		- **e** Indtast e-mail-adressen på kontaktpersonen, og tryk derefter på **OK**.
		- **f** Tryk på **Accepter**.
		- **g** Hvis du vil tilføje flere poster, skal du gentage trin a til f. Du kan angive op til 89 kontaktpersoner.
	- **•** Sådan tilføjes en e-mail-gruppe:
		- **a** Tryk på **Tilføj en gruppe**.
		- **b** Tryk på **Tilføj gruppenavn**.
		- **c** Indtast et gruppenavn, og tryk derefter på **OK**.
		- **d** Tryk på **Tilføj gruppemedlem**, og vælg derefter, om du vil tilføje en kontaktperson manuelt eller importere en kontaktperson:
			- **– Adressebog** importer en kontaktperson fra adressebogen.
			- **– Historik** importer en kontaktperson fra e-mail-historikken.
			- **– Ny post** tilføj en ny kontaktperson.
		- **e** Tryk på **Accepter** for at gemme posten, hver gang du importerer en kontaktperson eller tilføjer en kontaktperson.

# **Afsendelse af e-mails**

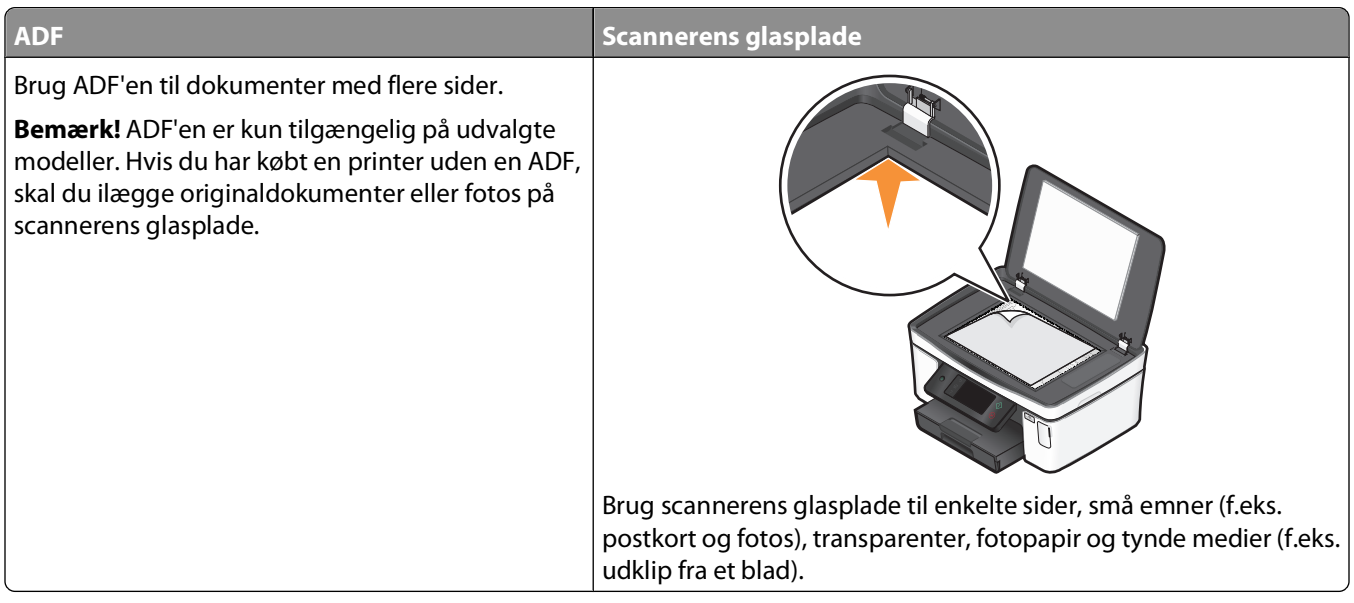

## **Tip til e-mails**

- **•** Når du bruger ADF'en, skal du justere papirstyret på ADF'en i forhold til originaldokumentets bredde.
- **•** Luk scannerlåget for at undgå mørke kanter på det scannede billede, når du bruger scannerens glasplade.
- **•** Læg ikke postkort, fotos, små emner, transparenter, fotopapir eller tynde medier (f.eks. udklip fra et blad) i ADF'en. Placer disse emner på scannerens glasplade.
- **•** Sørg for at angive oplysninger om din e-mail-konto og konfigurere SMTP-serveren, inden du sender en e-mail.
- **•** Sørg for, at printeren er sluttet til et Ethernet-netværk eller et trådløst netværk, inden du sender en e-mail.

Sørg om nødvendigt for, at netværket er sluttet til internettet, så printeren kan kommunikere med SMTP-serveren. Hvis printeren ikke kan oprette forbindelse til internettet, skal du kontakte den person, der er ansvarlig for systemsupport.

Printeren understøtter kun én aktiv netværksforbindelse (Ethernet eller trådløs) ad gangen.

**•** Føj kontaktpersoner til adressebogen. Når du sender en e-mail, kan du bare vælge kontaktpersonerne i adressebogen i stedet for at indtaste deres e-mail-adresser hver gang.

## **Scanning af et dokument eller foto til e-mail**

**1** Placer et dokument i ADF'en med forsiden opad eller på scannerens glasplade med forsiden nedad.

**Bemærk!** Du kan kun vedhæfte ét dokument eller foto til hver e-mail.

**2** Naviger til **Scan til e-mail** på startsiden:

#### **Scan** > **Scan til e-mail**

**3** Vælge den outputfiltype, du vil oprette.

**Bemærk!** Vælg PDF-filtypen, hvis du vil scanne flere sider og gemme dem som én fil.

- **4** Tryk på en indstilling for at angive eller vælge modtagere:
	- **• Angiv e-mail-adresse** angiv e-mail-adressen manuelt.
	- **• Adressebog** tryk på **Sorter efter navn** eller **Sorter efter gruppe**, og vælg derefter kontaktpersonen.
	- **• Historik** vælg navnet eller e-mail-adressen på historiklisten.

Tryk om nødvendigt på **OK** eller **Accepter**, hver gang du har foretaget et valg.

**5** Tryk på **Tilføj modtager** for at tilføje flere modtagere, og angiv derefter e-mail-adressen, navnet eller gruppen, du vil tilføje.

Tryk på **Accepter**, hver gang du har tilføjet en modtager.

**Bemærk!** Du kan sende en e-mail til op til 30 modtagere.

- **6** Vælg filtype, farve, kvalitet og originalstørrelse for det dokument eller foto, du vil sende. Tryk om nødvendigt på **Accepter** for at gemme hver indstilling.
- **7** Hvis du vil ændre standard-e-mail-emnet:
	- **a** Tryk på **Emne**.
	- **b** Angiv emnet, og tryk derefter på **OK**.
- **8** Hvis du vil ændre standard-e-mail-meddelelsen:
	- **a** Tryk på **Meddelelse**.
	- **b** Angiv meddelelsen, og tryk derefter på **OK**.
- **9** Tryk på  $\Diamond$ .

## **Vedhæftelse af et dokument eller foto til en e-mail**

**1** Indsæt flashdrevet eller hukommelseskortet.

Skærmbilledet Hukommelsesenhed vises i displayet.

#### **Bemærkninger:**

- **•** Printeren kan kun læse én hukommelsesenhed ad gangen.
- **•** Hvis du indsætter et flashdrev i USB-porten, samtidig med at der er et hukommelseskort i kortåbningen, vises der en meddelelse på displayet, der anmoder dig om at vælge, hvilken hukommelsesenhed der skal bruges.
- **2** Tryk på **Vedhæft fil til e-mail**.
- **3** Hvis du vil ændre standard-e-mail-emnet:
	- **a** Tryk på **Emne**.
	- **b** Angiv emnet, og tryk derefter på **OK**.
- **4** Hvis du vil ændre standard-e-mail-meddelelsen:
	- **a** Tryk på **Meddelelse**.
	- **b** Angiv meddelelsen, og tryk derefter på **OK**.
- **5** Vælg den fil, der skal vedhæftes:

**Bemærk!** Du kan kun vedhæfte ét dokument eller foto til hver e-mail.

- **•** Hvis du vil vedhæfte et dokument:
	- **a** Tryk på **Vedhæft dokument til e-mail**.
	- **b** Tryk på filnavnet på det dokument, du vil vedhæfte.

E-mail

- **c** Tryk på **Fortsæt**.
- **•** Hvis du vil vedhæfte et foto:
	- **a** Tryk på **Vedhæft foto til e-mail**.
	- **b** Tryk på det foto, du vil vedhæfte.
	- **c** Tryk på **Fortsæt**.
- **6** Tryk på en indstilling for at angive eller vælge modtagere:
	- **• Angiv e-mail-adresse** angiv e-mail-adressen manuelt.
	- **• Adressebog** tryk på **Sorter efter navn** eller **Sorter efter gruppe**, og vælg derefter kontaktpersonen.
	- **• Historik** vælg navnet eller e-mail-adressen på historiklisten.

Tryk om nødvendigt på **OK** eller **Accepter**, hver gang du har foretaget et valg.

**7** Tryk på **Tilføj modtager** for at tilføje flere modtagere, og angiv derefter e-mail-adressen, navnet eller gruppen, du vil tilføje.

Tryk på **Accepter**, hver gang du har tilføjet en modtager.

**Bemærk!** Du kan sende en e-mail til op til 30 modtagere.

**8** Tryk på **Send**.

# **Annullering af en e-mail**

Tryk på  $\otimes$  for at annullere en e-mail.

# **Netværk**

# **Installation af printeren på et trådløst netværk**

# **Trådløs netværkskompatibilitet**

Printeren indeholder en trådløs IEEE 802.11n-printerserver. Printeren er kompatibel med IEEE 802.11 b/g/n-routere, der er Wi-Fi-certificerede.

# **Understøttede indstillinger for netværkssikkerhed**

Printeren understøtter tre trådløse sikkerhedsindstillinger: ingen sikkerhed, WEP og WPA/WPA2.

### **Ingen sikkerhed**

Det anbefales ikke at bruge ingen sikkerhed overhovedet på et privat trådløst netværk. Ved at bruge ingen sikkerhed kan alle, der er inden for rækkevidde af det trådløse netværk, bruge dine netværksressourcer - herunder internetadgang, hvis det trådløse netværk har forbindelse til internettet. Det trådløse netværks rækkevidde kan strække sig langt ud over dine egne vægge, så der kan oprettes adgang til netværket fra gaden eller fra din naboer.

### **WEP**

WEP (Wired Equivalent Privacy) er den mest grundlæggende og svageste type af trådløs sikkerhed. WEP-sikkerhed er baseret på en række tegn, der kaldes WEP-nøglen.

Alle enheder på det trådløse netværk skal bruge samme WEP-nøgle. WEP-sikkerhed kan bruges på både ad hoc- og infrastrukturnetværk.

En gyldig WEP-nøgle har:

- **•** Nøjagtig 10 eller 26 heksadecimaltegn. Heksadecimaltegnene er A-F, a-f og 0-9. eller
- **•** Nøjagtig 5 eller 13 ASCII-heksadecimaltegn. ASCII-tegnene er bogstaver, tal, tegnsætningstegn og symboler, der er på tastaturet.

### **WPA/WPA2**

WPA (Wi-Fi Protected Access) og WPA2 (Wi-Fi Protected Access 2) giver kraftigere trådløs netværkssikkerhed end WEP. WPA og WPA2 er lignende typer af sikkerhed. WPA2 bruger en mere kompleks krypteringsmetode og er mere sikker end WPA. Både WPA og WPA2 bruger en række tegn, der kaldes den foruddelte WPA-nøgle eller -adgangskode, til at beskytte trådløse netværk mod uautoriseret adgang.

En gyldig WPA-adgangskode har:

- **•** Mellem 8 og 63 ASCII-tegn. Der skelnes mellem små og store bogstaver for ASCII-tegnene i WPA-adgangskoden. eller
- **•** Nøjagtigt 64 heksadecimaltegn. Heksadecimaltegnene er A-F, a-f og 0-9.

Alle enheder på det trådløse netværk skal bruge samme WPA-adgangskode. WPA-sikkerhed er kun tilgængeligt på infrastrukturnetværk med trådløse adgangspunkter og netværkskort, der understøtter WPA. Det meste nyere trådløse netværksudstyr tilbyder også WPA2-sikkerhed som en mulighed.

**Bemærk!** Hvis netværket bruger WPA- eller WPA2-sikkerhed, skal du vælge **WPA - privat**, når du bliver bedt om at vælge den type sikkerhed, som netværket bruger.

# **Udskrivning af en netværkskonfigurationsside**

På en netværkskonfigurationsside vises printerens konfigurationsindstillinger, herunder printerens IP-adresse og MAC-adresse.

- **1** Ilæg almindeligt papir.
- **2** Naviger til **Udskriv opsætningsside** på startsiden:

### > **Netværksopsætning** > **Udskriv opsætningsside**

Netværkskonfigurationssiden udskrives.

## **Nødvendige oplysninger til opsætning af printeren på et trådløst netværk**

Når du skal konfigurere printeren til trådløs udskrivning, skal du kende:

- **•** Navnet på det trådløse netværk. Dette kaldes også SSID (Service Set Identifier).
- **•** Hvis der blev brugt kryptering til at beskytte netværket.
- **•** Sikkerhedsnøglen (enten en WEP-nøgle eller en WPA-adgangskode), der gør det muligt for andre enheder at kommunikere på netværket, hvis der blev brugt kryptering til at beskytte netværket.

Du kan finde WEP-nøglen eller WPA-adgangskoden til netværket ved at oprette adgang til det trådløse adgangspunkt eller den trådløse router og kontrollere sikkerhedsoplysningerne.

Hvis det trådløse adgangspunkt (trådløs router) bruger WEP-sikkerhed (Wired Equivalent Privacy), skal WEP-nøglen være:

- **•** Nøjagtig 10 eller 26 heksadecimaltegn. Heksadecimaltegnene er A-F, a-f og 0-9. eller
- **•** Nøjagtig 5 eller 13 ASCII-heksadecimaltegn. ASCII-tegnene er bogstaver, tal, tegnsætningstegn og symboler, der er på tastaturet.

Hvis det trådløse adgangspunkt bruger WPA-sikkerhed (Wi-Fi Protected Access), skal WPA-adgangskoden være:

- **•** Mellem 8 og 63 ASCII-tegn. Der skelnes mellem små og store bogstaver for ASCII-tegnene i WPA-adgangskoden. eller
- **•** Nøjagtigt 64 heksadecimaltegn. Heksadecimaltegnene er A-F, a-f og 0-9.

Hvis det trådløse netværk ikke bruger sikkerhed, har du ikke en sikkerhedsnøgle.

**Bemærk!** Hvis du ikke kender SSID'et for det netværk, som computeren er sluttet til, skal du starte det trådløse værktøj til computerens netværksadapter og finde netværksnavnet. Hvis du ikke kan finde SSID'et eller sikkerhedsoplysningerne til netværket, skal du se dokumentationen, som fulgte med det trådløse adgangspunkt, eller du kan kontakte den ansvarlige for systemsupport.

# **Installation af printeren på et trådløst netværk**

Inden du installerer printeren på et trådløst netværk, skal du kontrollere følgende:

- **•** Det trådløse netværk er konfigureret og fungerer korrekt.
- **•** Den computer, du bruger, er på samme trådløse netværk som den printer, du vil installere.
- **1** Luk alle åbne programmer.
- **2** Indsæt installationssoftware-cd'en.

Hvis velkomstskærmbilledet ikke vises efter et øjeblik, skal du starte cd'en manuelt.

- **a** Klik på , eller klik på **Start**, og klik derefter på **Kør**.
- **b** Indtast **D:\setup.exe** i feltet Start søgning eller Kør, hvor **D** er bogstavet for cd- eller dvd-drevet.
- **3** Følg vejledningen på velkomstskærmbilledet for at installere printeren.

## **Installation af printeren på andre computere**

Når printeren er konfigureret på det trådløse netværk, kan alle andre computere på netværket få trådløs adgang til den. Du skal dog installere printerdriveren på alle computere, der skal have adgang til den. Du behøver ikke at konfigurere printeren igen, men du skal køre den trådløse opsætningssoftware på alle computere for at installere driveren.

- **1** Luk alle åbne programmer.
- **2** Indsæt installationssoftware-cd'en.

Hvis velkomstskærmbilledet ikke vises efter et øjeblik, skal du starte cd'en manuelt.

- **a** Klik på , eller klik på **Start**, og klik derefter på **Kør**.
- **b** Indtast **D:\setup.exe** i feltet Start søgning eller Kør, hvor **D** er bogstavet for cd- eller dvd-drevet.
- **3** Følg vejledningen på skærmen for at installere en konfigureret printer på en ny computer.

# **Forståelse af Wi-Fi-indikatorens farver**

Wi-Fi-indikatorens farver viser printerens netværksstatus.

- **• Fra** betyder en af følgende:
	- **–** Printeren er slukket eller er ved at starte.
	- **–** Printeren er ikke sluttet til et trådløst netværk og er i strømbesparende tilstand. Afbryderlampen blinker i strømbesparende tilstand.
- **• Konstant orange** betyder en af følgende:
	- **–** Printeren er endnu ikke konfigureret til et trådløst netværk.
	- **–** Printeren er konfigureret til en ad hoc-forbindelse, men den kommunikerer i øjeblikket ikke med andre ad hoc-enheder.
- **• Blinkende orange** betyder en af følgende:
	- **–** Printeren er uden for det trådløse adgangspunkts rækkevidde (trådløs router).
	- **–** Printeren forsøger at kommunikere med det trådløse adgangspunkt, men det trådløse adgangspunkt er slukket eller fungerer ikke korrekt.
- **–** Den konfigurerede printer eller det trådløse adgangspunkt er blevet slukket og tændt igen, og printeren forsøger at kommunikere med netværket.
- **–** De trådløse indstillinger for printeren gælder muligvis ikke længere.
- **• Grøn** betyder, at printeren er sluttet til et trådløst netværk og er klar til brug.

## **Specielle instruktioner til trådløs installation**

Følgende instruktioner gælder for kunder uden for Nordamerika, der bruger en trådløs bredbåndsboks. Af eksempler på disse bokse kan nævnes LiveBox, AliceBox, N9UF Box, FreeBox og Club Internet.

### **Inden du starter**

- **•** Kontroller, at boksen er aktiveret til trådløs brug og til at fungere på et trådløst netværk. Se dokumentationen, der fulgte med boksen, for at få yderligere oplysninger om konfiguration af boksen til trådløs funktion.
- **•** Kontroller, at boksen er tændt, og at computeren er tændt og sluttet til det trådløse netværk.

### **Tilføjelse af printeren til det trådløse netværk**

- **1** Konfigurer printeren til trådløse netværk ved hjælp af de medfølgende opsætningsinstruktioner. Stop, når du bliver bedt om at vælge et netværk.
- **2** Hvis der er en tilknytnings-/registreringsknap bag på boksen, skal du trykke på den, inden du vælger et netværk.

**Bemærk!** Når du har trykket på tilknytnings-/registreringsknappen, har du fem minutter til at fuldføre printerinstallationen.

**3** Vend tilbage til computerskærmen.

Vælg netværket på listen i dialogboksen "Vælg trådløst netværk", og klik derefter på **Fortsæt**.

Hvis det trådløse netværk ikke vises på listen:

- **a** Vælg **Ikke-registreret netværk**, og klik derefter på **Fortsæt**.
- **b** Angiv detaljerne om det trådløse netværk.

**Bemærk!** WEP-, WPA- eller WPA2-nøglen kan findes på bunden af boksen, i brugervejledningen, der fulgte med boksen, eller på websiden for boksen. Hvis du allerede har ændret nøglen for det trådløse netværk, skal du bruge den oprettede nøgle.

**4** Følg vejledningen på skærmen for at fuldføre installationen.

## **Tildeling af en statisk IP-adresse**

Printeren tildeles en IP-adresse automatisk via DHCP på de fleste trådløse netværk.

Hvis du vil tildele en statisk IP-adresse til printeren, skal du gøre følgende:

- **1** Fuldfør den trådløse opsætning, så printeren kan modtage en DHCP-adresse fra en DHCP-server på¨netværket.
- **2** Udskriv en netværksopsætningsside for at se, hvilken IP-adresse der i øjeblikket er tildelt til printeren.
- **3** Åbn en webbrowser, og angiv derefter printerens IP-adresse i adressefeltet. Tryk på **Enter**. Printerwebsiden indlæses.
- **4** Klik på linket **Konfiguration**.
- **5** Klik på linket **TCP/IP**.
- **6** Klik på linket **Angiv statisk IP-adresse**.
- **7** Angiv den IP-adresse, du vil tildele til printeren, i feltet **IP-adresse**.
- **8** Klik på knappen **Send**.

Der vises en meddelelse om afsendelse af valg.

For at bekræfte, at adressen er tildelt, skal du angive den statiske IP-adresse i webbrowserens adressefelt og derefter trykke på **Enter**. Printerwebsiden indlæses, hvis adressen er tildelt.

Kontakt den ansvarlige for systemsupport for at få yderligere oplysninger.

## **Ændring af trådløse indstillinger efter installation**

Sådan ændrer du trådløse indstillinger på printeren, f.eks. det konfigurerede netværk, sikkerhedsnøglen og andre indstillinger:

- **1** Klik på eller **Start**.
- **2** Klik på **Alle programmer** eller **Programmer**, og vælg derefter mappen med printerprogrammet på listen.
- **3** Vælg **Printerhjem**.
- **4** Klik på fanen **Indstillinger**.
- **5** Klik på linket **Trådløst Opsætningsværktøj**.
- **6** Følg vejledningen på skærmen for at konfigurere printeren til trådløs adgang med de nye indstillinger.

# **Avanceret trådløs opsætning**

## **Oprettelse af et ad-hoc trådløst netværk**

Den anbefalede måde til at konfigurere et trådløst netværk på er at bruge et trådløst adgangspunkt (trådløs router). Når et netværk konfigureres på denne måde, kaldes det et infrastrukturnetværk. Hvis du har et infrastrukturnetværk, skal du konfigurere printeren til brug på dette netværk.

**Bemærk!** Printeren kan kun kommunikere på ét trådløst netværk ad gangen. Hvis printeren konfigureres til et adhoc trådløst netværk, kan den ikke fungere på andre trådløse netværk, hverken ad-hoc-netværk eller infrastrukturnetværk.

Du kan konfigurere et ad-hoc-netværk, hvis du:

- **•** Ikke har et adgangspunkt eller en trådløs router
- **•** Ikke allerede har et trådløst netværk (men har en trådløs adapter til computeren)
- **•** Ønsker at konfigurere et separat netværk mellem printeren og en computer med en trådløs netværksadapter.

### **I Windows Vista**

- **1** Klik på .
- **2** Klik på **Kontrolpanel**.
- **3** Klik på **Netværk og internet**.
- **4** Klik på **Opret forbindelse til et netværk** under Netværk og Delingscenter.

Netværk

- **5** Klik på **Konfigurer en forbindelse eller et netværk**, når du bliver bedt om at vælge et netværk, der skal oprettes forbindelse til.
- **6** Klik på **Konfigurer et trådløst ad-hoc-netværk (computer-til-computer)**, når du bliver bedt om at vælge en forbindelsesindstilling, og klik derefter på **Næste**.
- **7** Følg vejledningen i guiden "Konfigurer et trådløst ad hoc-netværk". Som en del af opsætningen:
	- **a** Opret et netværksnavn eller SSID til netværket mellem computeren og printeren.
	- **b** Skriv navnet på netværket ned. Sørg for at bruge den nøjagtige stavemåde og samme store og små bogstaver.
	- **c** Gå til listen Sikkerhedstype, vælg **WEP**, og opret derefter en WEP-nøgle.
		- WEP-nøgler skal være:
		- **•** Nøjagtig 10 eller 26 heksadecimaltegn. Heksadecimaltegnene er A-F, a-f og 0-9. eller
		- **•** Nøjagtig 5 eller 13 ASCII-heksadecimaltegn. ASCII-tegn er bogstaver, tal og symboler, der er på tastaturet
	- **d** Skriv adgangskoden til netværket ned. Sørg for at bruge den nøjagtige stavemåde og samme store og små bogstaver.

Windows Vista aktiverer ad-hoc-netværket for dig. Det vises i dialogboksen "Opret forbindelse til et netværk" under "Tilgængelige netværk", hvilket angiver, at computeren er konfigureret til ad-hoc-netværket.

- **8** Luk Windows Kontrolpanel og andre åbne vinduer.
- **9** Sæt cd'en med installationssoftware i, og følg derefter vejledningen til trådløs installation.

**Bemærk!** Tilslut ikke installations- eller netværkskablerne, før du bliver bedt om det af installationssoftwaren.

- **10** Når de tilgængelige netværk vises, skal du angive netværksnavnet og sikkerhedsoplysningerne, som du har oprettet under trin 6. Installationsprogrammet konfigurerer printeren til brug med computeren.
- **11** Gem en kopi af netværksnavnet og sikkerhedsoplysningerne et sikkert sted, så du har dem til senere brug.

**Bemærk!** Du skal muligvis genoprette forbindelsen fra Windows Vista-computere til ad hoc-netværket efter genstart.

### **I Windows XP**

- **1** Klik på **Start**.
- **2** Klik på **Kontrolpanel**.
- **3** Klik på **Netværks- og internetforbindelser**.
- **4** Klik på **Netværksforbindelser**.
- **5** Højreklik på ikonet for trådløs netværksforbindelse.
- **6** Klik på **Aktiver**, hvis indstillingen vises i genvejsmenuen.

**Bemærk!** Hvis Deaktiver vises, er den trådløse forbindelse allerede aktiveret.

- **7** Højreklik på ikonet **Trådløs netværksforbindelse**.
- **8** Klik på **Egenskaber**.

#### **9** Klik på fanen **Trådløse netværk**.

**Bemærk!** Hvis fanen Trådløse netværk ikke vises, har computeren tredjeparts software, som kontrollerer de trådløse indstillinger. Du skal bruge den software til at konfigurere det trådløse ad-hoc-netværk. Hvis du vil have yderligere oplysninger, skal du se dokumentationen til tredjepartssoftwaren for at lære, hvordan du opretter et ad-hoc-netværk.

- **10** Vælg afkrydsningsfeltet **Brug Windows til at konfigurere indstillingerne for det trådløse netværk**.
- **11** Slet alle eksisterende netværk under Foretrukne netværk.
	- **a** Vælg det netværk, der skal fjernes.
	- **b** Klik på **Fjern** for at slette netværket fra listen.
- **12** Klik på **Tilføj** for at oprette et ad-hoc-netværk.
- **13** I feltet Netværksnavn (SSID) skal du skrive det navn, du vil give det trådløse netværk.
- **14** Skriv det netværksnavn ned, du valgte, så du kan se det, når du kører den trådløse konfiguration. Sørg for at bruge den nøjagtige stavemåde og samme store og små bogstaver.
- **15** Hvis Netværksgodkendelse vises på listen, skal du vælge **Åbn**.
- **16** På listen "Datakryptering" skal du vælge **WEP**.
- **17** Fjern markeringen i afkrydsningsfeltet "Denne nøgle angives automatisk for mig", hvis det er nødvendigt.
- **18** I feltet Netværksnøgle skal du angive en WEP-nøgle.
- **19** Skriv den valgte WEP-nøgle ned, så du kan se den, når du kører den trådløse konfiguration. Kontroller, at du kopierer det præcist, herunder alle store bogstaver.
- **20** I feltet "Bekræft netværksnøgle" skal du angive en WEP-nøgle.
- **21** Vælg **Dette er et computer-til-computer-netværk (ad-hoc); trådløse adgangspunkter bruges ikke.**
- **22** Klik på **OK** to gange for at lukke de to åbne vinduer.
- **23** Det kan tage nogle få minutter for computeren at genkende de nye indstillinger. Sådan kontrollerer du netværkets status:
	- **a** Højreklik på ikonet **Trådløse netværksforbindelser**.
	- **b** Vælg **Vis tilgængelige trådløse netværk**.
		- **•** Hvis netværket vises, men computeren ikke er tilsluttet, skal du vælge ad-hoc-netværket og derefter klikke på **Opret forbindelse**.
		- **•** Hvis netværket ikke vises, skal du vente lidt og derefter klikke på **Opdater netværksliste**.
- **24** Sæt cd'en med installationssoftware i, og følg derefter vejledningen til trådløs installation.

**Bemærk!** Tilslut ikke installations- eller netværkskablerne, før du bliver bedt om det af installationssoftwaren.

- **25** Når de tilgængelige netværk vises, skal du angive netværksnavnet og sikkerhedsoplysningerne, som du har oprettet fra og med trin 13. Installationsprogrammet konfigurerer printeren til brug med computeren.
- **26** Gem en kopi af netværksnavnet og sikkerhedsoplysningerne et sikkert sted, så du har dem til senere brug.

### **Windows 2000**

**•** Se dokumentationen, der fulgte med den trådløse netværksadapter, for at få oplysninger om konfiguration af et ad-hoc-netværk med Windows 2000.
### **Tilføjelse af en printer til et eksisterende trådløst ad-hoc-netværk**

**Bemærk!** Printeren kan kun kommunikere på ét trådløst netværk ad gangen. Hvis printeren konfigureres til et adhoc trådløst netværk, fjernes den fra andre trådløse netværk, både ad-hoc-netværk og infrastrukturnetværk, som den er konfigureret til.

- **1** Klik på eller **Start**.
- **2** Klik på **Alle programmer** eller **Programmer**, og vælg derefter mappen med printerprogrammet på listen.
- **3** Vælg **Printerhjem**.
- **4** Klik på fanen **Indstillinger**.
- **5** Klik på linket **Trådløst Opsætningsværktøj**.
- **6** Følg vejledningen på computerskærmen.

**Bemærk!** På Windows Vista-computere skal forbindelsen til ad hoc-netværket muligvis genoprettes efter genstart.

### **Trådløs konfiguration af printeren ved brug af WPS (Wi-Fi Protected Setup)**

WPS (Wi-Fi Protected Setup) er en metode til konfiguration af computere og printere på et sikkert trådløst netværk. WPS er hurtigere end manuel konfiguration og reducerer slåfejl, når nye enheder føjes til et trådløst netværk. SSID'et og WPA-adgangskoden registreres og konfigureres automatisk for dig. Printeren understøtter WPS og kan konfigureres til trådløs adgang via WPS. For at bruge WPS til at konfigurere printeren skal den trådløse router også understøtte WPS.

Hvis du vil bruge WPS til at konfigurere printeren, skal du indsætte cd'en og følge instruktionerne på skærmen.

#### **Bemærkninger:**

- **•** For at bruge WPS til at foretage trådløs konfiguration af printeren, skal alle enhederne på det trådløse netværk understøtte WPS. Hvis en enhed på netværket ikke understøtter WPS, skal du angive SSID'et og sikkerhedsoplysningerne, når du bliver bedt om det.
- **•** Hvis du bruger PIN-kodemetoden til at tilføje printeren via WPS, skal du sørge for at indtaste alle otte cifre, når du bliver bedt om at angive din PIN-kode.

### **Skift mellem USB-, Ethernet- og trådløs forbindelse (kun Windows)**

Du kan ændre den måde, du får adgang til printeren, afhængigt af dine behov. Følgende procedurer forudsætter, at du har konfigureret printeren til én type forbindelse, og at printerdriverne er installeret på computeren. Se de relaterede emner om fejlfinding af specifikke forbindelsestyper, hvis du støder på problemer under konfigurationen.

**Bemærk!** Printeren understøtter én aktiv lokal forbindelse (USB) og én aktiv netværksforbindelse (Ethernet eller trådløs) ad gangen. Det er ikke muligt at bruge både Ethernet- og trådløs fobindelse på samme tid.

#### **Trådløs brug af printeren**

Vælg den forbindelsestype, der beskriver, hvordan du får adgang til printeren i øjeblikket:

#### **Hvis printeren i øjeblikket er konfigureret lokalt (ved brug af USB-forbindelse)**

- **1** Klik på eller **Start**.
- **2** Klik på **Alle programmer** eller **Programmer**, og vælg derefter mappen med printerprogrammet på listen.

Netværk

- **3** Vælg **Printerhjem**.
- **4** Klik på fanen **Indstillinger**.
- **5** Klik på linket **Trådløst Opsætningsværktøj**.
- **6** Følg vejledningen på skærmen for at installere printeren trådløst.

**Bemærk!** Det er ikke nødvendigt at fjerne USB-kablet, der slutter printeren til computeren, under trådløs konfiguration.

#### **Hvis printeren i øjeblikket er konfigureret til Ethernet**

- **1** Tag Ethernet-kablet ud af printeren.
- **2** Placer printeren i nærheden af den computer, som den skal konfigureres på til trådløs adgang.

**Bemærk!** Du skal slutte printeren til computeren med et USB-kabel. Kontroller, at printeren er tæt nok på computeren til, at USB-kablet kan nå begge.

- **3** Klik på eller **Start**.
- **4** Klik på **Alle programmer** eller **Programmer**, og vælg derefter mappen med printerprogrammet på listen.
- **5** Vælg **Printerhjem**.
- **6** Klik på fanen **Indstillinger**.
- **7** Klik på linket **Trådløst Opsætningsværktøj**.
- **8** Følg vejledningen på skærmen for at installere printeren trådløst.

#### **Lokal brug af printeren (USB)**

Vælg den forbindelsestype, der beskriver, hvordan du får adgang til printeren i øjeblikket:

#### **Hvis printeren i øjeblikket er konfigureret til Ethernet**

- **1** Slut et USB-kabel til computeren og printeren.
- **2** Vent et øjeblik, indtil Windows finder driveren og afslutter installationen af printeren.
- **3** Vælg USB-printeren (se ["Valg af printeren" på side 75](#page-74-0)).

#### **Hvis printeren i øjeblikket er konfigureret trådløst**

- **1** Slut et USB-kabel til computeren og printeren.
- **2** Vent et øjeblik, indtil Windows finder driveren og afslutter installationen af printeren.
- **3** Vælg USB-printeren (se ["Valg af printeren" på side 75](#page-74-0)).

**Bemærk!** Du kan fortsætte med at bruge printeren via Ethernet-forbindelsen eller den trådløse forbindelse.

#### **Brug af printeren via et Ethernet-netværk**

Vælg den forbindelsestype, der beskriver, hvordan du får adgang til printeren i øjeblikket:

#### <span id="page-74-0"></span>**Hvis printeren i øjeblikket er konfigureret trådløst**

- **1** Indsæt et Ethernet-kabel i printeren og en tilgængelig port på en switch eller stikkontakt.
- **2** Vent et minut, indtil Ethernet-netværksgrænsefladen bliver aktiv og henter en IP-adresse fra netværket.
- **3** Vælg netværksprinteren (se "Valg af printeren" på side 75).

**Bemærk!** Printerens trådløse grænseflade er deaktiveret, mens den er sluttet til et Ethernet-netværk.

#### **Hvis printeren i øjeblikket er konfigureret lokalt (ved brug af USB-forbindelse)**

- **1** Indsæt et Ethernet-kabel i printeren og en tilgængelig port på en switch eller stikkontakt.
- **2** Sæt software- og installations-cd'en i den computer, du vil bruge til at konfigurere printeren.
- **3** Følg vejledningen på skærmen for at konfigurere en printer på et Ethernet-netværk.
- **4** Vælg netværksprinteren (se "Valg af printeren" på side 75).

**Bemærk!** Du skal bruge et USB-kabel for at fuldføre konfigurationen.

#### **Valg af printeren**

- **1** Klik på eller **Start**.
- **2** I feltet Start søgning eller Kør skal du skrive **styre printere**.
- **3** Tryk på **Enter**, eller klik på **OK**. Printermappen åbnes.
- **4** Højreklik på den printer, du vil bruge, enten Netværk eller USB.
- **5** Vælg **Benyt som standardprinter** i menuen.
- **6** Luk vinduet Printere eller Printere og faxenheder.

### **Deling af en printer i et Windows-miljø**

- **1** Forbered computerne til deling af printeren:
	- **a** Gør alle de computere, som udskriver på printeren, tilgængelige via Andre computere ved at aktivere Fil- og udskriftsdeling. Se Windows-dokumentationen for at få instruktioner til aktivering af Fil- og udskriftsdeling.
	- **b** Installer printersoftwaren på alle de computere, som skal udskrive på printeren.
- **2** Identificer printeren:
	- **a** Gør følgende på den computer, der er sluttet til printeren:
		- **1** Klik på , eller klik på **Start**, og klik derefter på **Kør**.
		- **2** I feltet Start søgning eller Kør skal du skrive **styre printere**.
		- **3** Tryk på **Enter**, eller klik på **OK**. Printermappen åbnes.
	- **b** Højreklik på printernavnet.
	- **c** Klik på **Deling**.
	- **d** Under fanen Deling skal du vælge **Del denne printer** eller **Delt som** og derefter tildele et entydigt navn.
	- **e** Klik på **OK**.

**3** Find printeren via fjerncomputeren:

**Bemærk!** Fjerncomputeren er den computer, som ikke er tilsluttet printeren.

- **a** Vælg en af følgende handlinger:
	- **1** Klik på , eller klik på **Start**, og klik derefter på **Kør**.
	- **2** I feltet Start søgning eller Kør skal du skrive **styre printere**.
	- **3** Tryk på **Enter**, eller klik på **OK**. Printermappen åbnes.
- **b** Højreklik på printernavnet.
- **c** Klik på **Egenskaber**.
- **d** Klik på fanen **Porte**, og klik derefter på **Tilføj port**.
- **e** Vælg **Lokal port**, og klik derefter på **Ny port**.
- **f** Angiv **UNC-portnavnet (Universal Naming Convention)**, som består af servernavnet og det entydige navn for printeren, der blev angivet under [trin 2 på side 75](#page-74-0). Navnet skal angives i formatet **\\server \printer**.
- **g** Klik på **OK**.
- **h** Klik på **Luk** i dialogboksen Printerporte.
- **i** Kontroller, at den nye port er valgt under fanen Porte, og klik derefter på **Anvend**. Den nye port vises sammen med printernavnet.
- **j** Klik på **OK**.

## **Installation af printeren på et Ethernet-netværk**

### **Nødvendige oplysninger til opsætning af printeren på et Ethernetnetværk**

Organiser følgende oplysninger, inden du begynder at konfigurere printeren til et Ethernet-netværk:

**Bemærk!** Hvis netværket automatisk tildeler IP-adresser til computere og printere, skal du fortsætte til installationen af printeren.

- **•** En gyldig, entydig IP-adresse, som printeren kan bruge på netværket
- **•** Netværksgatewayen
- **•** Netværksmasken
- **•** Et kaldenavn til printeren (valgfrit)

**Bemærk!** En printers kaldenavn kan gøre det lettere for dig at identificere printeren på netværket. Du kan vælge at bruge printerens standardkaldenavn eller tildele et navn, der er lettere for dig at huske.

Du skal bruge et Ethernet-kabel til at slutte printeren til netværket og en tilgængelig port, hvor printeren fysisk kan sluttes til netværket. Brug om muligt et nyt netværkskabel for at undgå potentielle problemer, der opstår som følge af et beskadiget kabel.

### **Installation af printeren på et Ethernet-netværk**

Inden du installerer printeren på et Ethernet-netværk, skal du kontrollere følgende:

- **•** Du har fuldført den oprindelige opsætning af printeren.
- **•** Netværket er konfigureret og fungerer korrekt.
- **•** Computeren er sluttet til netværket.
- **1** Luk alle åbne programmer.
- **2** Indsæt installationssoftware-cd'en.

Hvis velkomstskærmen ikke vises efter et minut, skal du gøre ét af følgende:

- **a** Klik på  $\bullet$ , eller klik på **Start**, og klik derefter på **Kør**.
- **b** Indtast **D:\setup.exe** i feltet Start søgning eller Kør, hvor **D** er bogstavet for cd- eller dvd-drevet.
- **3** Følg vejledningen på skærmen for at konfigurere printeren, og vælg **Ethernet-forbindelse**, når du bliver bedt om at vælge en forbindelsestype.

## **Ofte stillede spørgsmål om netværk**

### **Hvad er Wi-Fi Protected Setup?**

WPS (Wi-Fi Protected Setup) er en produktcertificering, der giver enkel og sikker konfiguration. WPS hjælper brugerne med at etablere trådløse hjemmenetværk og aktivere netværkssikkerhed uden krav om forkendskab til Wi-Fiteknologi. WPS konfigurerer netværksnavnet (SSID) og WPA-adgangskoden for netværksenheder. WPS understøtter kun netværk, der kommunikerer via adgangspunkter eller routere, og kan ikke bruges i ad hoc-netværk.

Vi understøtter følgende metoder til at tilføje nye trådløse netværksenheder:

- **•** Pinkode En pinkode fra den nye enhed angives i adgangspunktet.
- **•** Trykknapskonfiguration Brugeren trykker på en knap på både adgangspunktet og den nye enhed.

Se efter disse identifikationsmærker for at kontrollere, om enheden er WPS-certificeret:

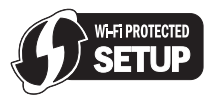

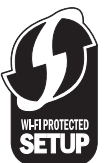

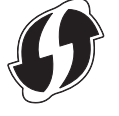

Du kan finde disse WPS-logoer på siden af, bag på eller oven på adgangspunktet eller routeren.

### **Hvor kan jeg finde WEP-nøglen eller WPA-adgangskoden?**

Du kan finde WEP-nøglen eller WPA-adgangskoden til det trådløse netværk ved at se sikkerhedsindstillingerne på adgangspunktet eller den trådløse router. De fleste adgangspunkter har en webside, der kan åbnes via en webbrowser.

Du kan også se i vejledningen, der fulgte med adgangspunktet eller routeren. Hvis adgangspunktet eller routeren bruger standardindstillingen, kan du finde oplysningerne i vejledningen. Hvis en anden har konfigureret netværket for dig, har denne person eller virksomhed muligvis inkluderet oplysningerne i vejledningen.

Hvis du ikke ved, hvordan du åbner websiden, eller hvis du ikke har administratoradgang til det trådløse adgangspunkt på netværket og ikke kan finde oplysningerne i vejledningen, skal du kontakte den ansvarlige for systemsupport.

### **Hvad er et SSID?**

Et SSID (Service Set Identifier) er det navn, der identificerer et trådløst netværk. Alle enheder på netværket skal kende SSID'et for det trådløse netværk for at kommunikere med hinanden. Det trådløse netværk sender normalt SSID'et for at gøre det muligt for trådløse enheder i området at oprette forbindelse til det. SSID'et sendes nogle gange ikke af sikkerhedsårsager.

Hvis SSID'et for det trådløse netværk ikke udsendes, kan det ikke registreres automatisk og vises ikke på listen over tilgængelige trådløse netværk. Du skal angive netværksoplysningerne manuelt i denne situation.

Et SSID kan bestå af op til 32 alfanumeriske tegn.

### **Hvordan finder jeg SSID'et?**

Du kan finde SSID'et til det trådløse netværk ved at se indstillingerne på adgangspunktet eller den trådløse router. De fleste adgangspunkter har en indbygget webserver, som du kan få adgang til via en webbrowser.

Mange netværksadaptere tilbyder et program, der giver dig mulighed for at se computerens trådløse indstillinger, herunder SSID'et. Kontroller computeren for at se, om der blev installeret et program med netværksadapteren.

Hvis du ikke kan finde SSID'et med disse metoder, skal du kontakte den ansvarlige for systemsupport.

### **Hvad er et netværk?**

Et netværk en en samling enheder, f.eks. computere, printere, Ethernet-hubs, trådløse adgangspunkter og routere, der er sluttet sammen til at kommunikere via kabler eller via en trådløs forbindelse. Et netværk kan være kabeltilsluttet, trådløst eller designet til at have både kabeltilsluttede og trådløse enheder.

For enheder i et kabeltilsluttet netværk foregår den indbyrdes kommunikation vha. kabler.

Enheder på et trådløst netværk bruger radiobølger i stedet for kabler til at kommunikere med hinanden. For at en enhed kan kommunikere trådløst, skal den have tilknyttet eller installeret en trådløs netværksadapter, som giver den mulighed for at modtage og oveføre radiobølger.

### **Hvordan finder jeg ud af, hvilken sikkerhedstype netværket bruger?**

Du skal kende WEP-nøglen eller WPA-adgangskoden og sikkerhedstypen (WEP, WPA eller WPA2), der bruges på det trådløse netværk. Hvis du ønsker disse oplysninger, skal du se dokumentationen, som fulgte med det trådløse adgangspunkt (trådløs router), eller websiden for det trådløse adgangspunkt, eller du kan kontakte den ansvarlige for systemsupport.

**Bemærk!** WEP-nøglen eller WPA-adgangskoden er ikke identisk med adgangskoden til det trådløse adgangspunkt. Adgangskoden gør det muligt at få adgang til indstillingerne for det trådløse adgangspunkt. WEP-nøglen eller WPAadgangskoden gør det muligt for printere og computere at oprette forbindelse til det trådløse netværk.

### **Hvordan konfigureres hjemmenetværk?**

Hvis stationære og bærbare computer og printere skal kommunikere med hinanden via et netværk, skal de være forbundet med kabler og/eller have indbyggede eller installerede trådløse netværksadaptere.

Der er mange forskellige måder, at et netværk kan konfigureres på. Der vises fem almindelige eksempler nedenfor.

**Bemærk!** Printerne i følgende diagrammer repræsenterer printere med interne printerservere indbygget, så de kan kommunikere via et netværk.

#### **Eksempel på kabeltilsluttet netværk**

- **•** En stationær computer, en bærbar computer og en printer er tilsluttet via Ethernet-kabler til en hub eller kontakt.
- **•** Netværket er forbundet til internettet via et DSL- eller kabelmodem.

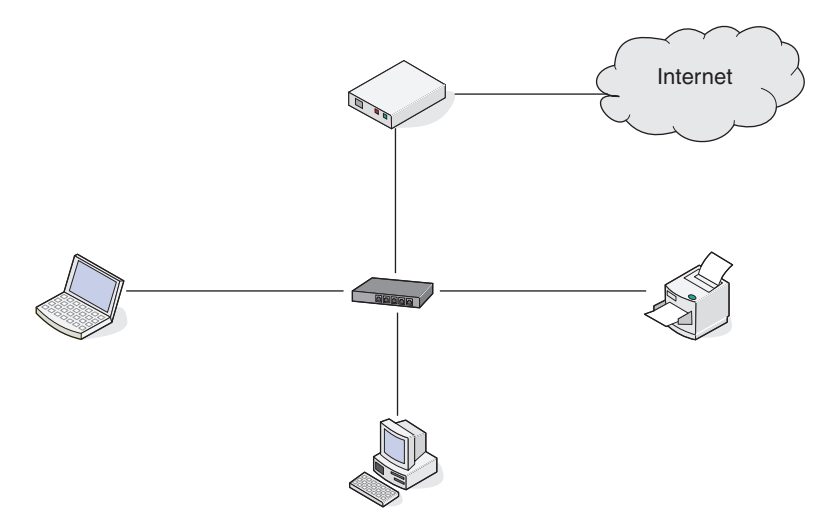

#### **Eksempler på trådløse netværk**

#### **1. tilfælde: Blandede kabeltilsluttede og trådløse forbindelser på et netværk med internetforbindelse**

- **•** Alle computere og printere opretter forbindelse til netværket via en router med Ethernet- og trådløs funktionalitet.
- **•** Nogle computere og printere opretter trådløs forbindelse til routeren, mens andre opretter forbindelse via en kabeltilsluttet forbindelse.
- **•** Netværket er forbundet til internettet via et DSL- eller kabelmodem.

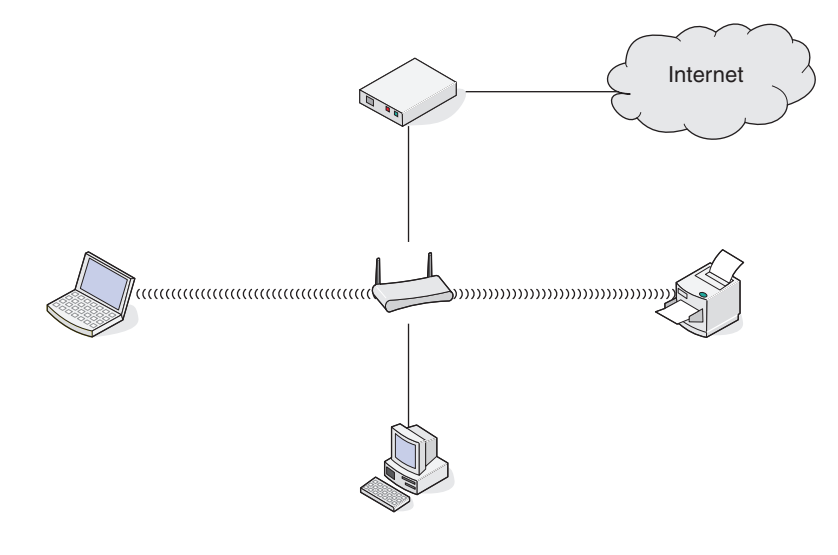

#### **2. tilfælde: Trådløst netværk med internetadgang**

- **•** Alle computere og printere opretter forbindelse til netværket via et trådløst adgangspunkt eller en trådløs router.
- **•** Det trådløse adgangspunkt forbinder netværket med internettet via et DSL- eller kabelmodem.

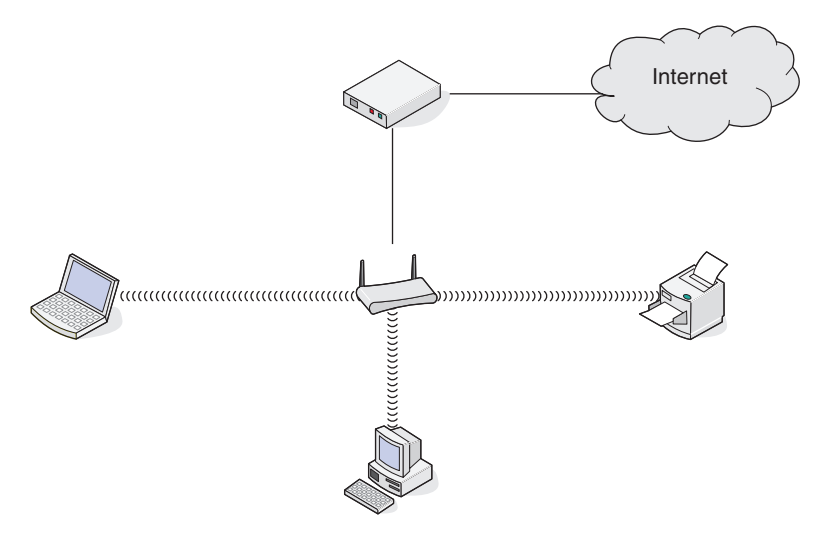

#### **3. tilfælde: Trådløst netværk uden internetadgang**

- **•** Computere og printere opretter forbindelse til netværket via et trådløst adgangspunkt.
- **•** Netværket er ikke forbundet til internettet.

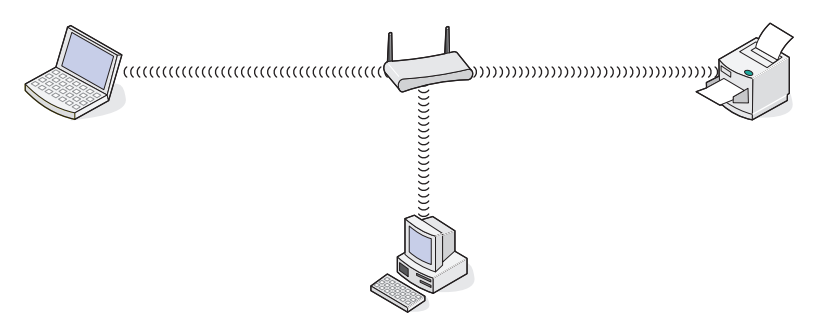

#### **4. tilfælde: Computeren er trådløst forbundet med en printer uden internetadgang**

- **•** En computer er forbundet direkte med en printer uden at gå gennem en trådløs router.
- **•** Denne konfiguration kaldes et ad hoc-netværk.
- **•** Netværket er ikke forbundet til internettet.

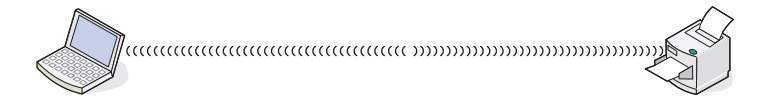

**Bemærk!** De fleste computere kan kun oprette forbindelse til ét trådløst netværk ad gangen. Hvis du har internetadgang via en trådløs forbindelse, mister du internetadgangen, hvis du er tilsluttet et ad-hoc-netværk.

### **Hvorfor har jeg brug for et installationskabel?**

Hvis du konfigurerer printeren på det trådløse netværk, skal du slutte printeren til en computer midlertidigt ved brug af installationskablet. Denne midlertidige forbindelse bruges til at konfigurere printerens trådløse indstillinger.

Installationskablet sluttes til en rektangulær USB-port på installationscomputeren og den kvadratiske USB-port på printeren.

### **Hvordan tilslutter jeg installationskablet?**

Installationskablet tilsluttes en USB-port på computeren og det kvadratiske stik på printerens bagside. Denne forbindelse gør det muligt at konfigurere printeren til installation via netværket eller lokalt.

**1** Tilslut det store rektangulære stik til en USB-port på computeren. USB-porte kan være placeret på forsiden eller bagsiden af computeren, og kan være vandrette eller lodrette.

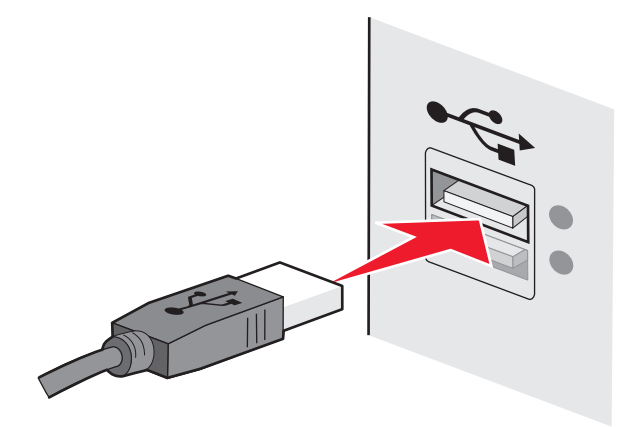

**2** Tilslut det lille kvadratiske stik til printeren.

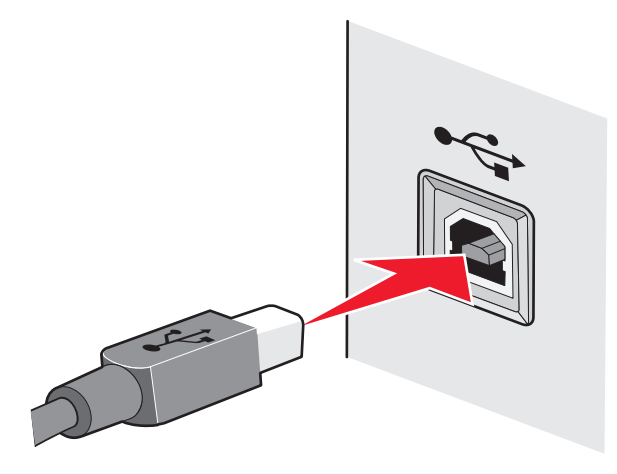

**3** Fortsæt ved at følge instruktionerne på skærmen.

### **Hvad er forskellen på infrastruktur- og ad hoc-netværk?**

Trådløse netværk kan fungere i én af følgende to tilstande: infrastruktur eller ad-hoc.

I infrastrukturtilstand kommunikerer alle enheder i et trådløst netværk med hinanden via en trådløs router (trådløst adgangspunkt). Enheder i et trådløst netværk skal have gyldige IP-adresser for det aktuelle netværk og dele samme SSID og kanal som det trådløse adgangspunkt.

I ad hoc-tilstand kommunikerer en computer med en trådløs netværksadapter direkte med en printer, der er udstyret med en trådløs printerserver. Computeren skal have en gyldig IP-adresse for det aktuelle netværk og være indstillet til ad hoc-tilstand. Den trådløse printerserver skal være konfigureret til at bruge samme SSID og kanal, som computeren bruger.

Følgende tabel sammenligner kendetegn og krav for de to typer trådløse netværk.

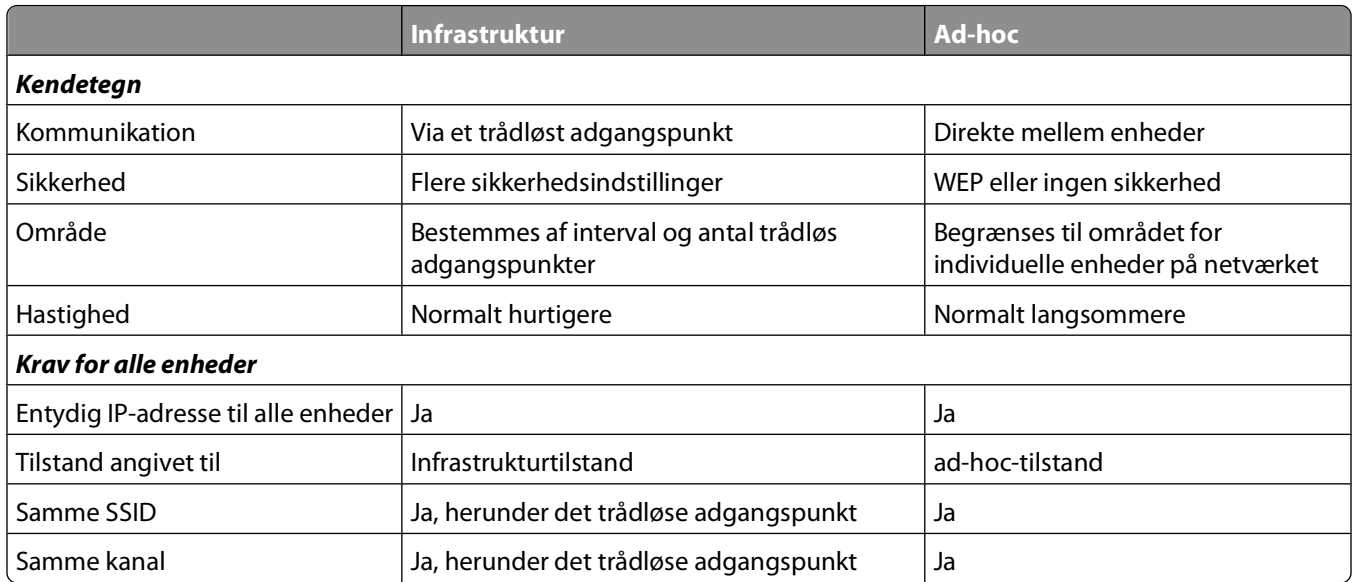

Vi anbefaler, at du konfigurerer netværket i infrastrukturtilstand ved hjælp af installationscd'en, der fulgte med printeren.

Infrastrukturtilstand er den anbefalede konfigurationsmetode, da den tilbyder:

- **•** Forøget netværkssikkerhed
- **•** Forøget sikkerhed
- **•** Hurtigere ydeevne
- **•** Lettere konfiguration

### **Sådan finder du signalstyrken**

Trådløse enheder har indbyggede antenner, som overfører og modtager radiosignaler. Signalstyrken, der vises på printernetværkets side for opsætning af printernetværk, viser, hvor kraftigt et overført signal modtages. Mange faktorer kan have indflydelse på signalstyrken. Én faktor er interferens fra andre trådløse enheder eller andre enheder, f.eks. mikroovne. En anden faktor er afstand. Jo længere to trådløse enheder er væk fra hinanden, jo mere sandsynligt er det, at kommunikationssignalet er svagere.

Styrken af det signal, der modtages af computeren, kan også have betydning for printerens forbindelse til netværket under konfiguration. Da du installerede den trådløse adapter på computeren, placerede adaptersoftwaren sandsynligvis et ikon på proceslinjen. Hvis du dobbeltklikker på dette ikon, vises styrken af det trådløse signal, som computeren modtager fra netværket.

Hvis du vil forbedre signalkvaliteten, skal du fjerne interferenskilder og/eller flytte enhederne tættere på det trådløse adgangspunkt (trådløs router).

### **Hvordan jeg forbedre det trådløse signal?**

En almindelig årsag til, at trådløse printere ikke kan kommunikere via et netværk, er et dårligt trådløst signal. Hvis signalet er svagt, forvrænget eller blokeres af et objekt, kan det ikke overføre oplysninger mellem adgangspunktet og printeren. Udskriv en netværksopsætningsside for at finde ud af, om printeren modtager et kraftigt signal fra det trådløse adgangspunkt. Feltet Kvalitet angiver den relative styrke af det trådløse signal, som printeren modtager. Fald i signalstyrken kan dog være midlertidige, og selvom signalet ser ud til at være godt, kan det falde under visse omstændigheder.

Hvis du mener, at problemet med signalet findes mellem adgangspunktet og printeren, skal du prøve en eller flere af følgende forslag:

#### **Bemærkninger:**

- **•** Løsningerne nedenfor er til infrastrukturnetværk. Hvis du bruger et ad hoc-netværk, skal du tilpasse computeren, når løsningen foreslår, at du tilpasser adgangspunktet.
- **•** Ad hoc-netværk har en meget kortere rækkevidde end infrastrukturnetværk. Prøv at flytte printeren tættere på computeren, hvis de har problemer med at kommunikere.

#### **FLYT PRINTEREN TÆTTERE PÅ DET TRÅDLØSE ADGANGSPUNKT/DEN TRÅDLØSE ROUTER.**

Hvis printeren er for langt væk fra adgangspunktet, kan den ikke kommunikere med andre enheder på netværket. På de fleste indendørs, trådløse netværk er maksimumafstanden mellem adgangspunktet og printeren ca. 30 meter (100 fod). Denne afstand kan være mindre eller større, afhængigt af netværkets layout og begrænsningerne for adgangspunktet.

#### **FJERN FORHINDRINGER MELLEM ADGANGSPUNKTET OG PRINTEREN**

Det trådløse signal fra adgangspunktet kan passere gennem de fleste genstande. De fleste vægge, gulve, møbler og andre genstande blokerer ikke det trådløse signal. Der er dog materialer, der er for kompakte til, at signalet kan passere gennem. Genstande, der indeholder metal og beton, kan blokere signalet. Placer printeren og adgangspunktet, så signalet ikke blokeres af nogen af disse genstande.

#### **FJERN INTERFERENSKILDER**

Andre typer radiofrekvens kan skabe problemer med det trådløse signal på netværket. Disse interferenskilder kan skabe udskrivningsproblemer, der tilsyneladende kommer og går. Slå potentielle interferenskilder fra, hvis det er muligt. Undgå at bruge mikrobølgeovne og trådløse telefoner ved udskrivning via det trådløse netværk.

Hvis der er andet trådløst netværk i nærheden, skal du ændre den trådløse kanal på adgangspunktet.

Placer ikke adgangspunktet på en printer eller en anden elektronisk enhed. Disse enheder kan også skabe interferens med det trådløse signal.

#### **PLACER NETVÆRKET, SÅ DU REDUCERER SIGNALABSORBERINGEN**

Selvom det trådløse signal kan passere gennem en genstand, svækkes det en smule. Hvis det passerer gennem for mange genstande, kan det blive mærkbart svækket. Alle genstande absorberer en del af trådløse signal, når det passerer gennem dem, og visse typer genstande absorberer nok til at skabe kommunikationsproblemer. Placer adgangspunktet så højt som muligt i værelset for at undgå signalabsorbering.

### **Hvordan kan jeg sørge for, at printeren og computeren er sluttet til det samme trådløse netværk?**

Hvis printeren ikke er på samme trådløse netværk som computeren, kan du ikke udskrive trådløst. Printerens SSID skal stemme overens med SSID'et for computeren, hvis computeren allerede er sluttet til det trådløse netværk.

- **1** Få vist oplysninger om SSID'et for det netværk, som computeren er sluttet til:
	- **a** Angiv IP-adressen på det trådløse adgangspunkt (trådløs router) i browserens adressefelt.

Hvis du ikke kender IP-adressen for det trådløse adgangspunkt:

- **1** Klik på , eller klik på **Start**, og klik derefter på **Kør**.
- **2** I feltet Start søgning eller Kør skal du skrive **cmd**.
- **3** Tryk på **Enter**, eller klik på **OK**.

Kommandopromptvinduet åbnes.

- **4** Skriv **ipconfig**, of tryk derefter på **Enter**. Kontroller sektionen Trådløs netværksforbindelse:
	- **•** Posten "Standardgateway" er normalt det trådløse adgangspunkt.
	- **•** IP-adressen vises som fire sæt tal, adskilt af punktummer, f.eks. 192.168.2.134.
- **b** Indtast routerens brugernavn og adgangskode, når du bliver bedt om det.
- **c** Klik på **OK**.
- **d** På hovedsiden skal du klikke på **Trådløs** eller et vilkårlig andet valg, hvor indstillingerne er gemt. SSID vises.
- **e** Skriv SSID'et ned.

**Bemærk!** Kontroller, at du kopierer det præcist, herunder store bogstaver.

**2** Udskriv printerens netværksopsætningsside.

Kig efter **SSID** i afsnittet om Trådløst.

**3** Sammenlign computerens SSID med printerens SSID.

Hvis SSID'erne stemmer overens, er printeren og computeren på samme trådløse netværk.

Hvis SSID'erne ikke stemmer overens, skal du køre værktøjet igen for at installere printeren på det trådløse netværk, der bruges af computeren.

### **Kan jeg bruge printeren på en USB-forbindelse og en netværksforbindelse på samme tid?**

Ja, printeren understøtter en samtidig USB- og netværksforbindelse. Printeren kan konfigureres på følgende måder:

- **•** Lokalt tilsluttet (sluttet til en computer ved brug af et USB-kabel)
- **•** Trådløst netværk
- **•** Ethernet-netværk
- **•** Trådløst netværk og lokalt tilsluttet samtidig
- **•** Ethernet-netværk og lokalt tilsluttet samtidig

### **Hvad er en MAC-adresse?**

En MAC-adresse (Media Access Control) er en 48-bit identifikator, der er associeret med hardwaren på netværksudstyr. MAC-adressen kaldes også den fysiske adresse, fordi den er forbundet med enhedens hardware i stedet for dens software. MAC-adressen vises som et hexadecimaltal i dette format: 01-23-45-67-89-AB.

Alle enheder, der er i stand til at kommunikere på et netværk, har en MAC-adresse. Netværksprintere, computere og routere, hvad enten det er Ethernet eller trådløse, har alle MAC-adresser.

Selvom det er muligt at skifte MAC-adresse på en netværksenhed, gør man normalt ikke dette. MAC-adresser anses derfor for at være permanente. Det er nemt at skifte IP-adresse, så MAC-adresser er en mere pålidelig metode til at identificere en bestemt enhed på et netværk.

Routere med sikkerhedsfunktioner tillader muligvis filtrering af MAC-adresser på netværk. Dette gør det muligt for en specificeret liste over enheder, som identificeres af deres MAC-adresser, at få adgang til netværket. Filtrering af MAC-adresser kan være med til at forhindre uønskede enheder i at få adgang til netværk, f.eks. uvedkommende på et trådløst netværk. Filtrering af MAC-adresser kan også forhindre lovlig adgang, hvis du glemmer at tilføje en ny enhed på listen over godkendte adresser på routeren. Hvis dit netværk bruger filtrering af MAC-adresser, skal du huske at tilføje printerens MAC-adresse på listen over godkendte enheder.

### **Hvordan finder jeg MAC-adressen?**

Det meste netværksudstyr har et entydigt hardwareidentifikationsnummer, så man kan skelne det fra andre enheder på netværket. Dette kaldes (Media Access Control)(MAC)-adressen.

Når du installerer printeren på et netværk, skal du sørge for, at du vælger printeren med den korrekte MAC-adresse.

MAC-adressemærkaten findes inde i printeren.

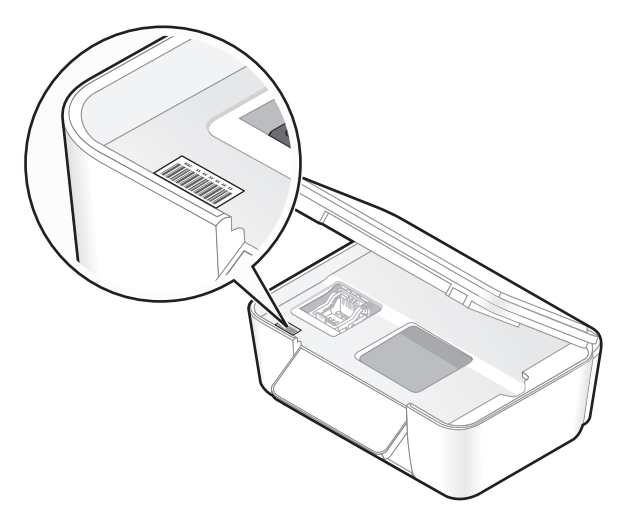

MAC-adressen for den interne printerserver består af en række bogstaver og tal. Andre enheder bruger nogle gange en type MAC-adresse, der kaldes UAA (Universally Administered Address).

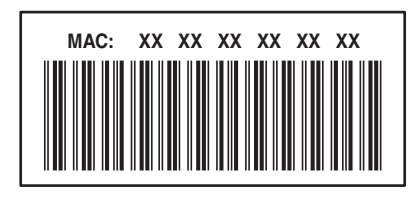

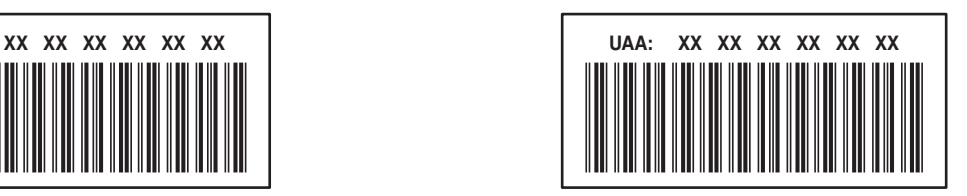

**Bemærk!** En liste over MAC-adresser kan installeres på et adgangspunkt (router), så kun enheder med tilsvarende MAC-adresser kan få tilladelse til at virke på netværket. Dette kaldes MAC-filtrering. Hvis MAC-filtrering er aktiveret for adgangspunktet, og du vil føje en printer til netværket, skal printerens MAC-adresse være på listen over MACfiltre.

### **Hvad er en IP-adresse?**

En IP-adresse er et entydigt tal, der bruges af enheder (f.eks. en trådløs printer, computer eller trådløst adgangspunkt) på et IP-netværk for at finde og kommunikere med hinanden. Enheder på et IP-netværk kan kommmunikere med hinanden, hvis de har entydige og gyldige IP-adresser. En entydig IP-adresse betyder, at ikke to enheder på det samme netværk har samme IP-adresse.

En IP-adresse er en gruppe på fire tal, der er adskilt af punktummer. Et eksempel på en IP-adresse er 192.168.100.110.

### **Hvad er TCP/IP?**

Netværk kan fungere, fordi computere, printere og andre enheder kan sende data til hinanden, enten via kabler eller trådløse signaler. Denne dataoverførsel er mulig på grund af dataoverførselsregelsæt, der kaldes protokoller. En protokol kan betragtes som et sprog, og på samme måde som med et sprog er der regler, der giver deltagerne mulighed for at kommunikere med hinanden.

Forskellige typer netværk bruger forskellige protokoller, men TCP/IP (Transmission Control Protocol/Internet Protocol) er den mest populære. TCP/IP bruges til at sende data via internettet samt via de fleste erhvervsnetværk og private netværk.

Da computere ikke forstår ord og i stedet bruger tal til at kommunikere med, kræver TCP/IP, at alle enheder på et netværk, der bruger TCP/IP til at kommunikere med, har en IP-adresse. IP-adresser er kort fortalt entydige computernavne i numerisk format, der bruges til at overføre data på et netværk. IP-adresser gør det muligt for TCP/IP at kontrollere anmodninger om og modtagelse af data af forskellige enheder på netværket.

### **Hvordan finder jeg IP-adressen?**

- **1** Klik på , eller klik på **Start**, og klik derefter på **Kør**.
- **2** I feltet Start søgning eller Kør skal du skrive **cmd**.
- **3** Tryk på **Enter**, eller klik på **OK**.

Kommandopromptvinduet åbnes.

**4** Skriv **ipconfig**, of tryk derefter på **Enter**.

IP-adressen vises som fire sæt tal, adskilt af punktummer, f.eks. 192.168.0.100.

#### **Sådan finder du printerens IP-adresse**

**•** Du kan finde printerens IP-adresse ved at få vist printerens netværkskonfigurationsside.

### **Hvordan tildeles IP-adresser?**

IP-adresser kan tildeles af netværket automatisk ved brug af DHCP. Når printeren er konfigureret på en computer, sender computeren alle udskriftsjob via netværket til printeren ved hjælp af denne adresse.

Hvis IP-adressen ikke automatisk tildeles, bliver du under den trådløse konfiguration bedt om at indtaste en adresse og andre netværksoplysninger manuelt, når du har valgt printeren på listen over tilgængelige printere.

### **Hvad er et nøgleindeks?**

Et trådløst adgangspunkt (trådløs router) kan konfigureres med op til fire WEP-nøgler. Der bruges dog kun én nøgle på netværket ad gangen. Nøglerne er nummererede, og nummeret på en nøgle kaldes dets nøgleindeks. Alle enheder på det trådløse netværk skal konfigureres for at bruge det samme nøgleindeks, hvis flere WEP-nøgler konfigureres på det trådløse adgangspunkt.

Vælg samme nøgleindeks på printeren, som du bruger på det trådløse adgangspunkt.

Netværk **87**

# **Vedligeholdelse af printeren**

## **Vedligeholdelse af blækpatroner**

Ud over de følgende opgaver, som du kan udføre, udfører printeren en automatisk vedligeholdelsescyklus hver uge, hvis den er sluttet til en stikkontakt. Den forlader kortvarigt den strømbesparende tilstand eller tændes midlertdigt, hvis den er slukket.

### **Kontrol af blækniveauer**

#### **Brug af printerens kontrolpanel**

Tryk på **II** på startsiden.

Der vises en grafisk illustration af blækniveauerne i displayet.

#### **Brug af printersoftwaren**

- **1** Klik på eller **Start**.
- **2** Klik på **Alle programmer** eller **Programmer**, og vælg derefter mappen med printerprogrammet på listen.
- **3** Vælg **Printerhjem**.
- **4** Vælg printer på rullelisten over printere.
- **5** Under fanen Vedligeholdelse skal du klikke på **Kontroller blækniveauer**.

### **Justering af skrivehovedet**

Hvis tegnene eller linjerne på printerbilledet er takkede eller bølgede, skal skrivehovedet muligvis justeres.

#### **Brug af printerens kontrolpanel**

- **1** Ilæg almindeligt papir.
- **2** Naviger til **Juster printer** på startsiden:

#### > **Flere indstillinger** > **Juster printer**.

Der udskrives en justeringsside.

**Bemærk!** Fjern ikke justeringssiden, før udskrivningen er fuldført.

#### **Brug af printersoftwaren**

- **1** Ilæg almindeligt papir.
- **2** Klik på eller **Start**.
- **3** Klik på **Alle programmer** eller **Programmer**, og vælg derefter mappen med printerprogrammet på listen.
- **4** Vælg **Printerhjem**.
- **5** Vælg printer på rullelisten over printere.

Vedligeholdelse af printeren

- **6** Klik på **Juster blækpatroner** under fanen Vedligeholdelse.
- **7** Følg vejledningen på computerskærmen.

Udskriv dokumentet igen, hvis du justerede blækpatronerne for at forbedre udskriftskvaliteten. Rens skrivehoveddyserne, hvis udskriftskvaliteten ikke er forbedret.

### **Rensning af skrivehoveddyserne**

Dårlig udskriftskvalitet skyldes nogle gange tilstoppede skrivehoveddyser. Rens skrivehoveddyserne for at forbedre udskriftskvaliteten for dine udskrifter.

#### **Bemærkninger:**

- **•** Ved rensning af skrivehoveddyserne bruges der blæk, så rens dem kun, når det er nødvendigt.
- **•** Ved en grundig rensning bruges der mere blæk, så brug indstillingen Rens skrivehoved først for at spare blæk.
- **•** Hvis blækniveauet er for lavt, skal du udskifte blækpatronerne, inden du kan rense skrivehoveddyserne.

#### **Brug af printerens kontrolpanel**

Naviger til **Rens skrivehoved** eller **Rens skrivehoved grundigt** på startsiden:

#### > **Flere indstillinger** > **Rens skrivehoved** eller **Rens skrivehoved grundigt**

En renseside udskrives.

#### **Brug af printersoftwaren**

- **1** Klik på eller **Start**.
- **2** Klik på **Alle programmer** eller **Programmer**, og vælg derefter mappen med printerprogrammet på listen.
- **3** Vælg **Printerhjem**.
- **4** Vælg printer på rullelisten over printere.
- **5** Klik på **Rens blækpatroner** under fanen Vedligeholdelse.
- **6** Følg vejledningen på computerskærmen.

## **Rengøring af printerens ydre**

**1** Kontroller, at printeren er slukket, og at stikket er taget ud af kontakten.

**FORSIGTIG! STØDFARE:** Tag netledningen ud af stikkontakten, og fjern alle kabler fra printeren, før du går videre, for at reducere risikoen for elektrisk stød, når du skal rengøre printerens ydre.

- **2** Fjern alt papiret fra printeren.
- **3** Fugt en ren, fnugfri klud med vand.

**Advarsel! Potentiel skade:** Brug ikke husholdningsrengøringsmidler, da de kan beskadige printerens finish.

**4** Aftør kun printerens ydre, og sørg for at fjerne alle blækrester, der har samlet sig sammen på papirudskriftsbakken.

**Advarsel! Potentiel skade:** Hvis du bruger en fugtig klud til at rense printerens indre, kan det beskadige printeren.

**5** Kontroller, at printeren er tør, før du begynder at nyt udskriftsjob.

## **Rengøring af scanneroverfladen**

- **1** Fugt en ren, fnugfri klud med vand.
- **2** Tør forsigtigt scanneroverfladen af.

**Bemærk!** Sørg for, at al blæk eller retteblæk på et dokument er tørt, før du lægger dokumentet på scanneroverfladen.

## **Rengøring af den berøringsfølsomme skærm**

Den berøringsfølsomme skærm på printerens kontrolpanel skal muligvis rengøres af og til for at fjerne fingeraftryk og snavs.

**1** Kontroller, at printeren er slukket, og at stikket er taget ud af kontakten.

**FORSIGTIG! STØDFARE:** Tag netledningen ud af stikkontakten, og fjern alle kabler fra printeren, før du går videre, for at reducere risikoen for elektrisk stød, når du skal rengøre printerens ydre.

**2** Aftør den berøringsfølsomme skærm med den klud, der fulgte med printeren, eller med en anden ren, tør, fnugfri klud.

**Advarsel! Potentiel skade:** Brug ikke væsker eller rengøringsmidler, da de kan beskadige den berøringsfølsomme skærm.

# **Fejlfinding**

## **Inden du foretager fejlfinding**

Brug denne kontrolliste til at løse de fleste printerproblemer:

- **•** Kontroller, at netledningen er sluttet til printeren og en stikkontakt med korrekt jordforbindelse.
- **•** Kontroller, at printeren ikke er sluttet til en overspændingsbeskyttelse, uafbrudte strømforsyninger eller forlængerledninger.
- **•** Kontroller, at printeren er tændt.
- **•** Kontroller, at printeren er sluttet korrekt til værtscomputeren, printerserveren eller et andet netværksadgangspunkt.
- **•** Kontroller, om der er fejlmeddelelser på printeren, og afhjælp eventuelle fejl.
- **•** Kontroller, om der er meddelelser om papirstop, og afhjælp eventuelle papirstop.
- **•** Kontroller blækpatronerne, og installer nye blækpatroner, hvis det er nødvendigt.
- **•** Brug servicecenteret til at finde og løse problemet (kun Windows).
- **•** Sluk printeren, vent ca. 10 sekunder, og tænd derefter igen.

## **Brug af Servicecenteret til at løse printerproblemer**

Servicecenter indeholder trinvis hjælp til fejlfinding og omfatter links til vedligeholdelsesopgaver for printeren og kundesupport.

Du kan åbne Servicecenter på en af følgende måder:

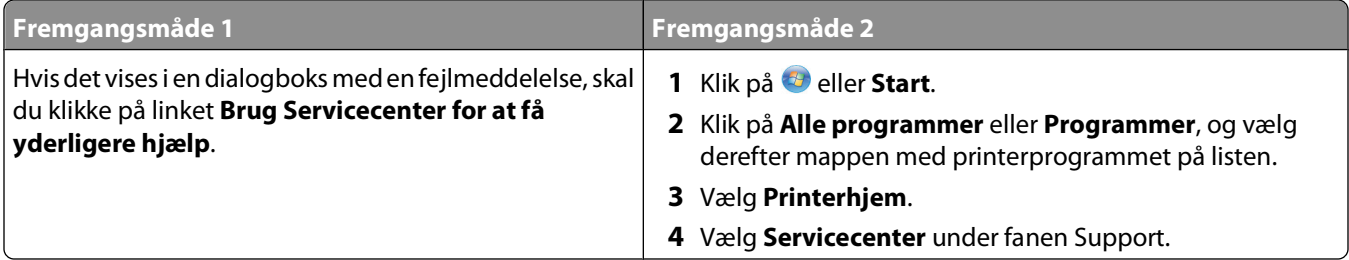

## **Hvis fejlfinding ikke løser problemet**

Besøg vores websted på **[support.dell.com](http://support.dell.com)** for at finde følgende:

- **•** Live teknisk onlinesupport
- **•** Kontaktnumre til telefonisk teknisk support

## **Fejlfinding ved opsætning**

- **•** ["Der vises et forkert sprog i displayet" på side 92](#page-91-0)
- **•** ["Skrivehovedfejl" på side 92](#page-91-0)
- <span id="page-91-0"></span>**•** ["Softwaren kan ikke installeres" på side 94](#page-93-0)
- **•** ["Udskriftsjobbet udskrives ikke eller mangler sider" på side 94](#page-93-0)
- **•** ["Printeren udskriver tomme sider" på side 95](#page-94-0)
- **•** ["Printeren er optaget eller reagerer ikke" på side 96](#page-95-0)
- **•** ["Kan ikke slette dokumenter fra udskriftskøen" på side 96](#page-95-0)
- **•** ["Kan ikke udskrive via USB" på side 96](#page-95-0)

### **Der vises et forkert sprog i displayet**

Hvis kontrollisten "Inden du foretager fejlfinding" ikke løser problemet, skal du prøve følgende:

#### **SKIFT SPROG VED HJÆLP AF PRINTERMENUERNE**

**1** Naviger til **Brug fabriksindstillinger** på startsiden:

#### > **Brug fabriksindstillinger**

**2** Tryk på **Ja**.

Printeren nulstilles, og den indledende printeropsætning startes.

**3** Fuldfør den indledende printeropsætning.

### **Skrivehovedfejl**

Hvis kontrollisten "Inden du foretager fejlfinding" ikke løser problemet, skal du prøve følgende:

#### **FJERN SKRIVEHOVEDET, OG INDSÆT DET IGEN**

**1** Åbn printeren, og løft låget.

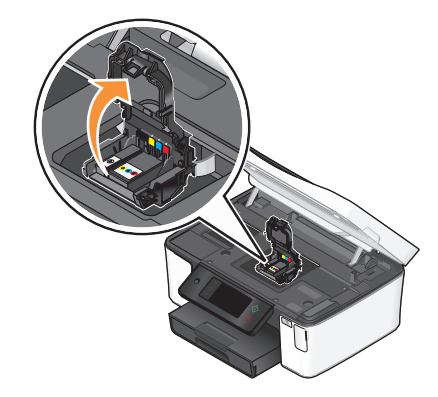

Fjern skrivehovedet.

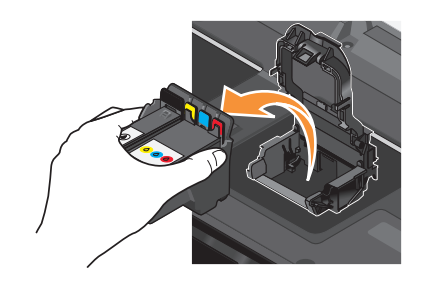

**Advarsel! Potentiel skade:** Rør ikke skrivehoveddyserne.

Aftør skrivehovedets kontakter ved hjælp af en ren, fnugfri klud.

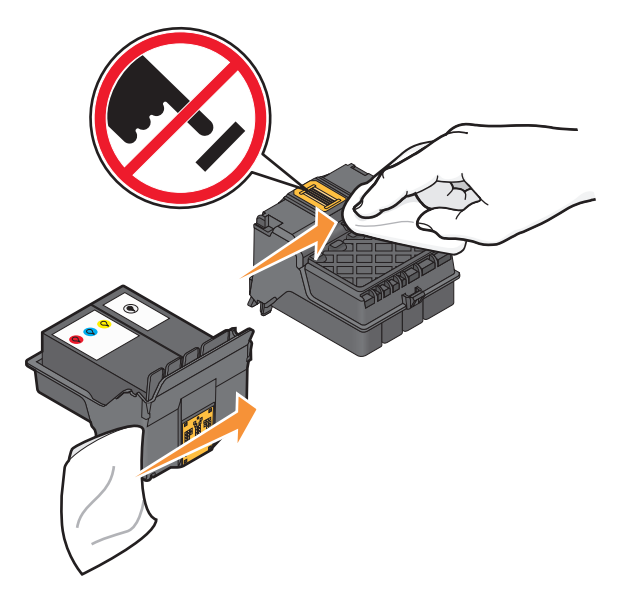

Genindsæt skrivehovedet, og luk derefter låsen, så den klikker på plads.

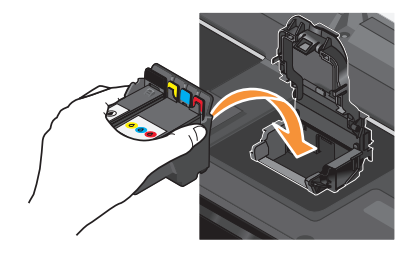

Luk printeren.

**Bemærk!** Hvis fjernelsen og genindsættelsen af skrivehovedet ikke afhjælper fejlen, skal du kontakte teknisk support.

### <span id="page-93-0"></span>**Softwaren kan ikke installeres**

Hvis der opstod problemer under installationen, eller printeren ikke vises på listen i printermappen eller som printerindstilling, når du vil sende et udskriftsjob, kan du prøve at fjerne og geninstallere softwaren.

Inden du geninstallerer softwaren, skal du gøre følgende:

#### **KONTROLLER, AT COMPUTEREN OPFYLDER SYSTEMKRAVENE, DER STÅR PÅ PRINTERKASSEN**

#### **DEAKTIVER MIDLERTIDIGT EVENTUELLE SIKKERHEDSPROGRAMMER I WINDOWS, FØR DU INSTALLERER SOFTWAREN**

#### **KONTROLLER USB-TILSLUTNINGEN**

- **1** Kontroller, om der er synlige skader på USB-kablet. Hvis USB-kablet er beskadiget, skal du bruge et nyt.
- **2** Sæt den kvadratiske ende af USB-kablet helt ind i porten på bagsiden af printeren.
- **3** Sæt den firkantede ende af USB-kablet helt ind i USB-porten på computeren.

USB-porten er markeret med USB-symbolet  $\leftarrow$ .

**Bemærk!** Hvis du fortsat har problemer, skal du prøve en anden USB-port på computeren. Du har muligvis tilsluttet til en beskadiget port.

#### **SLUT PRINTERENS STRØMFORSYNING TIL IGEN.**

- **1** Sluk printeren, og tag derefter netledningen ud af stikkontakten.
- **2** Fjern forsigtigt strømforsyningen fra printeren, og indsæt den derefter igen.
- **3** Sæt netledningen i stikkontakten, og tænd derefter printeren.

### **Udskriftsjobbet udskrives ikke eller mangler sider**

Hvis kontrollisten "Inden du foretager fejlfinding" ikke løser problemet, skal du prøve et eller flere af følgende forslag:

#### **KONTROLLER, AT BLÆKPATRONERNE ER ISAT KORREKT**

- **1** Tænd printeren, og åbn den derefter.
- **2** Kontroller, at blækpatronerne er isat korrekt. Blækpatronerne skal klikke på plads i den korrekte farveåbning på skrivehovedet.
- **3** Luk printeren.

#### **VÆLG DIN PRINTER FRA DIALOGBOKSEN UDSKRIV, INDEN DU SENDER UDSKRIFTSJOBBET**

**KONTROLLER, AT UDSKRIFTSJOBBET IKKE ER MIDLERTIDIGT AFBRUDT**

**KONTROLLER, AT PRINTEREN ER ANGIVET SOM STANDARDPRINTER**

#### <span id="page-94-0"></span>**SLUT PRINTERENS STRØMFORSYNING TIL IGEN.**

- **1** Sluk printeren, og tag derefter netledningen ud af stikkontakten.
- **2** Fjern forsigtigt strømforsyningen fra printeren, og indsæt den derefter igen.
- **3** Sæt netledningen i stikkontakten, og tænd derefter printeren.

#### **FJERN OG TILSLUT USB-KABLET, DER ER SLUTTET TIL PRINTEREN**

#### **KONTROLLER USB-TILSLUTNINGEN**

- **1** Kontroller, om der er synlige skader på USB-kablet. Hvis USB-kablet er beskadiget, skal du bruge et nyt.
- **2** Sæt den kvadratiske ende af USB-kablet helt ind i porten på bagsiden af printeren.
- **3** Sæt den firkantede ende af USB-kablet helt ind i USB-porten på computeren.

USB-porten er markeret med USB-symbolet  $\begin{array}{ccc} \longleftrightarrow \end{array}$ .

**Bemærk!** Hvis du fortsat har problemer, skal du prøve en anden USB-port på computeren. Du har muligvis tilsluttet til en beskadiget port.

#### **FJERN OG GENINSTALLER PRINTERSOFTWAREN**

### **Printeren udskriver tomme sider**

Tomme sider kan skyldes forkert installerede blækpatroner.

#### **GENINSTALLER BLÆKPATRONERNE, OG FORETAG EN GRUNDIG RENGØRING OG JUSTERING AF SKRIVEHOVEDET**

- **1** Geninstaller blækpatronerne. Se ["Udskiftning af blækpatroner" på side 13](#page-12-0) for at få flere oplysninger. Hvis blækpatronerne ikke passer, skal du kontrollere, at skrivehovedet er anbragt korrekt og derefter prøve at
- **2** Ilæg almindeligt papir.
- **3** Naviger til **Rens skrivehoved grundigt** på startsiden på printerens kontrolpanel:

#### > **Flere indstillinger** > **Rens skrivehoved grundigt**

En renseside udskrives.

**4** Naviger til **Juster printer**:

installere blækpatronerne igen.

> **Flere indstillinger** > **Juster printer**.

Der udskrives en justeringsside.

**Bemærk!** Fjern ikke justeringssiden, før udskrivningen er fuldført.

### <span id="page-95-0"></span>**Printeren er optaget eller reagerer ikke**

Hvis kontrollisten "Inden du foretager fejlfinding" ikke løser problemet, skal du prøve et eller flere af følgende forslag:

#### **KONTROLLER, AT PRINTEREN IKKE ER <sup>I</sup> STRØMBESPARENDE TILSTAND**

Hvis afbryderknappen blinker langsom, er printeren i strømbesparende tilstand. Tryk på  $\emptyset$  for at aktivere printeren.

Hvis printeren ikke kan aktiveres fra strømbesparende tilstand, skal du nulstille strømmen:

- **1** Tag netledningen ud af stikkontakten, og vent derefter 10 sekunder.
- **2** Sæt netledningen i stikkontakten, og tænd derefter printeren.

Hvis dette problem fortsætter, skal du se efter opdateringer til printersoftwaren eller -firmwaren på vores websted.

#### **SLUT PRINTERENS STRØMFORSYNING TIL IGEN.**

- **1** Sluk printeren, og tag derefter netledningen ud af stikkontakten.
- **2** Fjern forsigtigt strømforsyningen fra printeren, og indsæt den derefter igen.
- **3** Sæt netledningen i stikkontakten, og tænd derefter printeren.

### **Kan ikke slette dokumenter fra udskriftskøen**

Hvis du har udskriftsjob, der sidder fast i udskriftskøen og ikke kan slette dem for at udskrive andre job, kommunikerer computeren og printeren muligivs ikke.

**GENSTART COMPUTEREN, OG PRØV IGEN**

### **Kan ikke udskrive via USB**

Hvis kontrollisten "Inden du foretager fejlfinding" ikke løser problemet, skal du prøve et eller flere af følgende forslag:

#### **KONTROLLER USB-TILSLUTNINGEN**

- **1** Kontroller, om der er synlige skader på USB-kablet. Hvis USB-kablet er beskadiget, skal du bruge et nyt.
- **2** Sæt den kvadratiske ende af USB-kablet helt ind i porten på bagsiden af printeren.
- **3** Sæt den firkantede ende af USB-kablet helt ind i USB-porten på computeren.

USB-porten er markeret med USB-symbolet  $\leftarrow$ .

**Bemærk!** Hvis du fortsat har problemer, skal du prøve en anden USB-port på computeren. Du har muligvis tilsluttet til en beskadiget port.

#### **KONTROLLER, AT USB-PORTEN ER AKTIVERET I WINDOWS**

- **1** Klik på , eller klik på **Start**, og klik derefter på **Kør**.
- **2** I feltet Start søgning eller Kør skal du skrive **devmgmt.msc**.
- **3** Tryk på **Enter**, eller klik på **OK**. Enhedshåndtering åbnes.
- **4** Klik på plustegnet (**+**) ud for USB-controllere.

Hvis der er angivet USB-værtscontroller og USB-rodhub, er USB-porten aktiveret.

Se dokumentationen til computeren for at få yderligere oplysninger.

#### **FJERN OG GENINSTALLER PRINTERSOFTWAREN**

## **Fejlfinding ved papirstop og forkert indføring**

- **•** "Papirstop i printeren" på side 97
- **•** "Papirstop i dupleksenheden" på side 97
- **•** ["Papir eller specialmedier indføres forkert" på side 99](#page-98-0)

### **Papirstop i printeren**

**Bemærk!** Delene i printeren er følsomme. Undgå at berøre disse dele unødvendigt, mens du afhjæper papirstoppet.

- **1** Tryk på  $\bigcirc$  for at slukke printeren.
- **2** Kontroller papirbakken, eller løft scannerenheden for at undersøge, om der er papirstop.

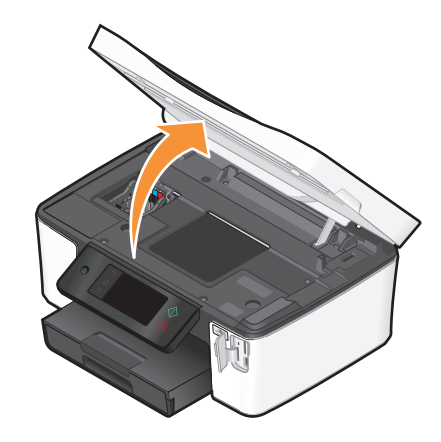

**3** Tag fat i papiret med et fast greb, og træk det derefter forsigtigt ud.

**Bemærk!** Vær forsigtig med ikke at rive papiret i stykker, når du fjerner det.

**4** Tryk på  $\bigcirc$  for at tænde printeren igen.

### **Papirstop i dupleksenheden**

**Bemærk!** Delene i printeren er følsomme. Undgå at berøre disse dele unødvendigt, mens du afhjæper papirstoppet.

**1** Tryk duplekslåsene ned, og træk dupleksenheden ud.

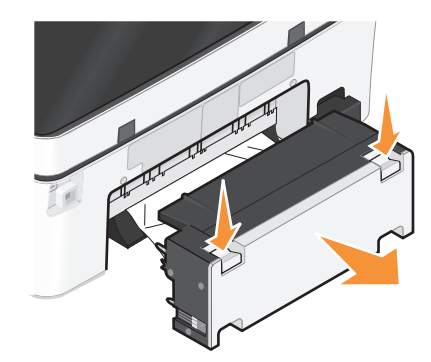

**FORSIGTIG! RISIKO FOR SKADE:** Området bag dupleksdækslet har fremskudte stivere som del af papirstien. Vær forsigtig, når du afhjælper et papirstop i dette område for ikke at komme til skade.

**2** Tag fat i papiret med et fast greb, og træk det derefter forsigtigt ud.

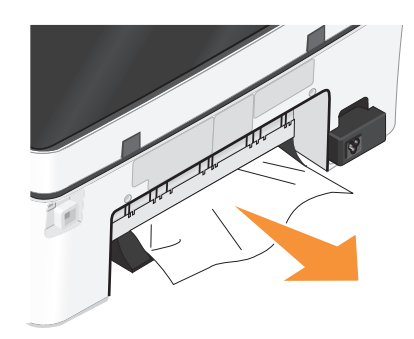

**Bemærk!** Vær forsigtig med ikke at rive papiret i stykker, når du fjerner det.

**3** Indsæt dupleksenheden igen.

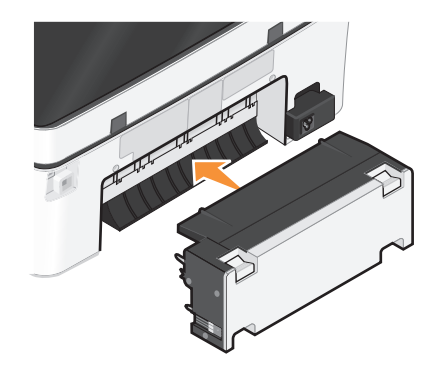

- 4 Tryk på UDFØRT, eller tryk på <sup>[0K]</sup>, afhængigt af printermodellen.
- **5** Genoptag udskriftsjobbet på computeren.

### <span id="page-98-0"></span>**Papir eller specialmedier indføres forkert**

Der er mulige løsninger, hvis papir eller specialmedier indføres forkert eller skævt, eller hvis der indføres flere sider ad gangen, eller siderne hænger sammen. Prøv et eller flere af følgende forslag:

#### **KONTROLLER PAPIRETS TILSTAND**

Brug kun nyt papir, der ikke er krøllet.

#### **KONTROLLER ILÆGNINGEN AF PAPIR**

- **•** Læg en mindre mængde papir i printeren.
- **•** Læg papiret i med udskriftssiden nedad. Hvis du ikke er sikker på, hvilken side der er den udskriftsegnede, skal du se instruktionerne, der fulgte med papiret.
- **•** Kontroller vejledningen til ilægning for dit papir eller specialmedie.

#### **FJERN HVER SIDE, NÅR DEN ER UDSKREVET**

**JUSTER PAPIRSTYRENE, SÅ DE PASSER TIL DET ILAGTE PAPIR**

## **Fejlfinding ved udskrivning**

- **•** "Dårlig kvalitet langs sidens kanter" på side 99
- **•** ["Streger eller linjer på udskrevet billede" på side 100](#page-99-0)
- **•** ["Udskriftshastigheden er lav" på side 100](#page-99-0)
- **•** ["Computeren bliver langsommere under udskrivning" på side 100](#page-99-0)

### **Dårlig kvalitet langs sidens kanter**

Hvis kontrollisten "Inden du foretager fejlfinding" ikke løser problemet, skal du prøve et eller flere af følgende forslag:

#### **KONTROLLER MINIMUMINDSTILLINGERNE FOR UDSKRIVNING**

Medmindre du benytter funktionen til udskrivning uden rammer, skal du som minimum bruge nedenstående indstillinger for udskriftsmargener:

- **•** Venstre og højre margen:
	- **–** 6,35 mm (0,25 tommer) til Letter-papir
	- **–** 3,37 mm (0,133 tommer) til alle papirstørrelser undtagen Letter
- **•** Topmargen: 1,7 mm (0,067 tommer)
- **•** Bundmargen: 12,7 mm (0,5 tommer)

#### **VÆLG FUNKTIONEN TIL UDSKRIVNING UDEN RAMMER**

- **1** Klik på **Filer Udskriv**, mens der er et dokument eller foto åbent.
- **2** Klik på **Egenskaber**, **Indstillinger**, **Optioner** eller **Opsætning**.
- **3** Vælg **Uden rammer** i afsnittet Papirindstillinger under fanen Indstil printer.

**Fejlfinding** 

### <span id="page-99-0"></span>**Streger eller linjer på udskrevet billede**

Hvis kontrollisten "Inden du foretager fejlfinding" ikke løser problemet, skal du prøve et eller flere af følgende forslag:

#### **KONTROL AF BLÆKNIVEAUER**

Udskift brugte eller tomme blækpatroner.

**VÆLG EN HØJERE UDSKRIFTSKVALITET <sup>I</sup> PRINTERSOFTWAREN.**

#### **KONTROLLER, AT BLÆKPATRONERNE ER INSTALLERET KORREKT**

#### **JUSTERE SKRIVEHOVEDET**

#### **FORETAG RENSNING ELLER GRUNDIG RENSNING AF SKRIVEHOVEDDYSERNE**

**Bemærk!** Hvis disse løsninger ikke fjerner stregerne eller linjerne på det udskrevne billede, skal du kontakte teknisk support.

### **Udskriftshastigheden er lav**

Hvis kontrollisten "Inden du foretager fejlfinding" ikke løser problemet, skal du prøve et eller flere af følgende forslag:

#### **OPTIMER COMPUTERENS ARBEJDSHASTIGHED**

- **•** Luk alle programmer, der ikke er i brug.
- **•** Minimer antallet og størrelsen af grafikelementer og billeder i dokumentet.
- **•** Fjern så mange ubrugte skrifttyper som muligt fra systemet.

#### **TILFØJ HUKOMMELSE**

Overvej at anskaffe mere RAM.

**VÆLG EN LAVERE UDSKRIFTSKVALITET <sup>I</sup> PRINTERSOFTWAREN.**

**VÆLG MANUELT EN PAPIRTYPE, DER SVARER TIL DEN TYPE PAPIR, DU BRUGER**

**FJERN OG GENINSTALLER PRINTERSOFTWAREN**

### **Computeren bliver langsommere under udskrivning**

Nedenfor følger mulige løsninger. Prøv et af nedenstående forslag:

**HVIS DU BRUGER EN USB-FORBINDELSE, KAN DU PRØVE AT BRUGE ET ANDET USB-KABEL**

**HVIS DU ER PÅ ET NETVÆRK, KAN DU NULSTILLE STRØMMEN FOR ADGANGPUNKTET (ROUTEREN)**

- **1** Tag netledningen ud af adgangspunktet.
- **2** Vent ti sekunder, og indsæt derefter netledningen.

## **Fejlfinding i forbindelse med kopiering og scanning**

- **•** "Kopimaskinen eller scanneren svarer ikke" på side 101
- **•** "Scannerenheden kan ikke lukkes" på side 101
- **•** "Dårlig kopi eller scannet billedkvalitet" på side 101
- **•** ["Delvise kopier eller scanninger af dokumenter eller fotos" på side 102](#page-101-0)
- **•** ["Scanningen mislykkedes" på side 102](#page-101-0)
- **•** ["Scanningen tager for lang tid eller fastfryser computeren" på side 102](#page-101-0)
- **•** ["Der kan ikke scannes til computeren over et netværk" på side 102](#page-101-0)

### **Kopimaskinen eller scanneren svarer ikke**

Hvis kontrollisten "Inden du foretager fejlfinding" ikke løser problemet, skal du prøve et eller flere af følgende forslag:

#### **VÆLG PRINTEREN SOM STANDARDPRINTER**

**FJERN OG GENINSTALLER PRINTERSOFTWAREN**

### **Scannerenheden kan ikke lukkes**

- **1** Løft scannerenheden.
- **2** Fjern eventuelle genstande, der holder scannerenheden åben.
- **3** Sænk scannerenheden.

### **Dårlig kopi eller scannet billedkvalitet**

Hvis kontrollisten "Inden du foretager fejlfinding" ikke løser problemet, skal du prøve et eller flere af følgende forslag:

#### **RENGØR SCANNERENS GLASPLADE**

**JUSTER SCANNINGSKVALITETEN <sup>I</sup> PRINTERSOFTWAREN.**

**GENNEMSE TIP TIL KOPIERING, SCANNING OG FORBEDRING AF UDSKRIFTSKVALITETEN**

**BRUG EN KLARERE VERSION AF DET ORIGINALE DOKUMENT ELLER BILLEDE**

**KONTROLLER, AT DOKUMENTET ELLER FOTOET ER LAGT MED FORSIDEN NEDAD PÅ SCANNERENS GLASPLADE I DET KORREKTE HJØRNE**

### <span id="page-101-0"></span>**Delvise kopier eller scanninger af dokumenter eller fotos**

Hvis kontrollisten "Inden du foretager fejlfinding" ikke løser problemet, skal du prøve et eller flere af følgende forslag:

**KONTROLLER, AT DOKUMENTET ELLER FOTOET ER LAGT MED FORSIDEN NEDAD PÅ SCANNERENS GLASPLADE I DET KORREKTE HJØRNE**

**VÆLG EN PAPIRSTØRRELSE <sup>I</sup> PRINTERSOFTWAREN, DER SVARER TIL DET ILAGTE PAPIR**

**SØRG FOR, AT INDSTILLINGEN FOR ORIGINALSTØRRELSE SVARER TIL STØRRELSEN PÅ DET DOKUMENT, DU SCANNER.**

### **Scanningen mislykkedes**

Hvis kontrollisten "Inden du foretager fejlfinding" ikke løser problemet, skal du prøve et eller flere af følgende forslag:

#### **KONTROLLER USB-TILSLUTNINGEN**

- **1** Kontroller, om der er synlige skader på USB-kablet. Hvis USB-kablet er beskadiget, skal du bruge et nyt.
- **2** Sæt den kvadratiske ende af USB-kablet helt ind i porten på bagsiden af printeren.
- **3** Sæt den firkantede ende af USB-kablet helt ind i USB-porten på computeren. USB-porten er markeret med USB-symbolet  $\overrightarrow{C}$ .

**Bemærk!** Hvis du fortsat har problemer, skal du prøve en anden USB-port på computeren. Du har muligvis tilsluttet til en beskadiget port.

#### **GENSTART COMPUTEREN**

### **Scanningen tager for lang tid eller fastfryser computeren**

Hvis kontrollisten "Inden du foretager fejlfinding" ikke løser problemet, skal du prøve et eller flere af følgende forslag:

#### **LUK ANDRE PROGRAMMER, DU IKKE ANVENDER**

**BRUG EN LAVERE SCANNINGSOPLØSNING**

### **Der kan ikke scannes til computeren over et netværk**

Hvis kontrollisten "Inden du foretager fejlfinding" ikke løser problemet, skal du prøve et eller flere af følgende forslag:

**KONTROLLER, AT PRINTEREN OG DESTINATIONSCOMPUTEREN ER SLUTTET TIL DET SAMME NETVÆRK**

**KONTROLLER, AT PRINTERSOFTWAREN ER INSTALLERET PÅ DESTINATIONSCOMPUTEREN**

## **Fejlfinding ved e-mail**

- **•** "Kan ikke sende e-mails" på side 103
- **•** "Kan ikke vedhæfte filer" på side 103

### **Kan ikke sende e-mails**

#### **KONTROLLER INDSTILLINGERNE FOR E-MAIL-KONFIGURATIONEN**

Sørg for, at du har fuldført e-mail-opsætningen korrekt og konfigureret en SMTP-server.

#### **KONTROLLER NETVÆRKSTILSLUTNINGEN**

Sørg for, at printeren er sluttet til et Ethernet-netværk eller et trådløst netværk. Netværket skal være sluttet til internettet, for at printeren kan kommunikere med SMTP-serveren.

#### **KONTROLLER PROXYKONFIGURATIONEN**

Proxyserverkonfigurationen skal tillade SMTP-serverforbindelser. Kontakt den ansvarlige for systemsupport for at få hjælp til proxyserveren eller SMTP-indstillingerne.

#### **SØRG FOR AT ANGIVE EN GYLDIG E-MAIL-ADRESSE FOR MODTAGEREN**

#### **KONTROLLER, AT MODTAGERENS POSTKASSE IKKE ER FULD**

Hvis dette er tilfældet, sendes e-mails tilbage til din indbakke.

### **Kan ikke vedhæfte filer**

**VÆLG EN UNDERSTØTTET FILTYPE (JPEG ELLER PDF)**

**KONTROLLER, AT FILEN IKKE ER FOR STOR**

## **Fejlfinding ved hukommelseskort**

- **•** "Kontrolliste til fejlfinding ved hukommelseskort" på side 103
- **•** ["Der sker ikke noget, når hukommelseskortet indsættes" på side 104](#page-103-0)
- **•** ["Der kan ikke udskrives dokumenter fra et hukommelseskort eller flashdrev" på side 104](#page-103-0)
- **•** ["Fotos overføres ikke fra et hukommelseskort via et netværk" på side 105](#page-104-0)

### **Kontrolliste til fejlfinding ved hukommelseskort**

Inden du foretager fejlfinding, skal du bruge følgende kontrolliste, der løser de fleste problemer med hukommelseskort:

- **•** Kontroller, at det anvendte hukommelseskort kan benyttes i printeren.
- **•** Kontroller, at hukommelseskortet ikke er beskadiget.

**Fejlfinding 103**

<span id="page-103-0"></span>**•** Kontroller, at hukommelseskortet indeholder understøttede filtyper.

### **Der sker ikke noget, når hukommelseskortet indsættes**

Hvis kontrollisten "Fejlfinding ved hukommelseskort" ikke løser problemet, skal du prøve et eller flere af følgende forslag:

#### **INDSÆT HUKOMMELSESKORTET IGEN**

Hukommelseskortet er muligvis indsat for langsomt. Prøv at fjerne og derefter hurtigt indsætte hukommelseskortet igen.

#### **KONTROLLER USB-TILSLUTNINGEN**

- **1** Kontroller, om der er synlige skader på USB-kablet. Hvis USB-kablet er beskadiget, skal du bruge et nyt.
- **2** Sæt den kvadratiske ende af USB-kablet helt ind i porten på bagsiden af printeren.
- **3** Sæt den firkantede ende af USB-kablet helt ind i USB-porten på computeren.

USB-porten er markeret med USB-symbolet  $\leftarrow$ .

**Bemærk!** Hvis du fortsat har problemer, skal du prøve en anden USB-port på computeren. Du har muligvis tilsluttet til en beskadiget port.

#### **KONTROLLER NETVÆRKSFORBINDELSEN**

Hvis printeren og computeren er forbundet via et netværk, skal du sørge for, at det er den korrekte vært og enhed, der kommunikerer. Vælg printeren fra computeren eller computeren fra printeren.

### **Der kan ikke udskrives dokumenter fra et hukommelseskort eller flashdrev**

Hvis kontrollisten "Fejlfinding ved hukommelseskort" ikke løser problemet, skal du prøve følgende:

#### **KONTROLLER USB-TILSLUTNINGEN**

- **1** Kontroller, om der er synlige skader på USB-kablet. Hvis USB-kablet er beskadiget, skal du bruge et nyt.
- **2** Sæt den kvadratiske ende af USB-kablet helt ind i porten på bagsiden af printeren.
- **3** Sæt den firkantede ende af USB-kablet helt ind i USB-porten på computeren.

USB-porten er markeret med USB-symbolet  $\leftarrow$ .

**Bemærk!** Hvis du fortsat har problemer, skal du prøve en anden USB-port på computeren. Du har muligvis tilsluttet til en beskadiget port.

#### **KONTROLLER NETVÆRKSFORBINDELSEN**

Hvis printeren og computeren er forbundet via et netværk, skal du sørge for, at det er den korrekte vært og enhed, der kommunikerer. Vælg printeren fra computeren eller computeren fra printeren.

### <span id="page-104-0"></span>**Fotos overføres ikke fra et hukommelseskort via et netværk**

Hvis kontrollisten "Fejlfinding ved hukommelseskort" ikke løser problemet, skal du prøve et eller flere af følgende forslag:

#### **KONTROLLER, AT BÅDE PRINTEREN OG DESTINATIONSCOMPUTEREN ER TÆNDT OG KLAR**

#### **VÆLG DET KORREKTE COMPUTERNAVN PÅ LISTEN PÅ PRINTEREN**

#### **KONTROLLER, AT DET TRÅDLØSE NETVÆRK ER TILSLUTTET OG AKTIVT**

Hvis den trådløse forbindelse er ned, skal du bruge et USB-kabel til at slutte printeren til computeren.

## **Fejlfinding ved netværk**

- **•** "Kontrolliste ved fejlfinding af netværk" på side 105
- **•** ["Knappen Fortsæt er ikke tilgængelig" på side 106](#page-105-0)
- **•** ["Kan ikke udskrive, og der er en firewall på computeren" på side 108](#page-107-0)
- **•** ["Kommunikationen med printeren mistes ved VPN-forbindelse \(Virtual Private Network\)" på side 108](#page-107-0)

### **Kontrolliste ved fejlfinding af netværk**

Inden du foretager fejlfinding af den trådløse printer, skal du kontrollere følgende:

#### **Generelt om konfiguration af netværk**

Kontroller, at:

- **•** Printeren, computeren og det trådløse adgangspunkt er alle tilsluttet og tændt.
- **•** Det trådløse netværk fungerer korrekt.

Prøv at oprette adgang til andre computere på det trådløse netværk. Hvis netværket har internetadgang, kan du prøve at oprette forbindelse til internettet via en trådløs forbindelse.

- **•** Printerdriveren er installeret på den computer, du udfører en opgave fra.
- **•** Du har valgt den rigtige printerport.
- **•** IP-adressen, gatewayen og netmasken er korrekt til netværket.

Udskriv en side om netværksopsætning på printeren for at kontrollere netværksindstillingerne.

**•** Alle switches, hubs og andre tilslutningsenheder er tændt.

#### **Ethernet-netværk**

Kontroller, at:

**•** Ethernet-kablet og -stikkene ikke er beskadiget.

Kontroller, om der er synlige skader på nogen af stikkene. Brug om muligt et nyt kabel. Skader på kablet er muligvis ikke synlige.

**•** Ethernet-kablet er sat korrekt ind i printeren og netværkshubben eller stikkontakten.

### <span id="page-105-0"></span>**Trådløs netværkstilslutning**

Kontroller, at:

**•** SSID'et er korrekt.

Udskriv en side om netværksopsætning på printeren for at kontrollere netværksindstillingerne.

**•** WEP-nøglen og WPA-adgangskoden er korrekte (hvis netværket er sikkert).

Log på det trådløse adgangspunkt (trådløs router), og kontroller sikerhedsindstillingerne.

Hvis du ikke er sikker på, om sikkerhedsoplysningerne er korrekte, skal du køre den trådløse opsætning igen.

**•** Printeren og computeren er placeret inden for det trådløse netværks rækkevidde.

På de fleste netværk skal printeren og computeren være inden for 30 meter (100 fod) fra det trådløse adgangspunkt (trådløs router).

- **•** Kontroller, at Wi-Fi-indikatoren lyser grønt og ikke blinker.
- **•** Både computeren og printeren er sluttet til det samme trådløse netværk.
- **•** Printeren ikke er placeret i nærheden af forhindringer eller elektroniske enheder, der kan forstyrre det trådløse signal.

Kontroller, at printeren og det trådløse adgangspunkt ikke er adskilt af pæle, vægge eller bærende søjler, der indeholder metal eller beton.

Mange enheder kan skabe interferens for det trådløse signal, herunder babyalarmer, motorer, trådløse telefoner, sikkerhedskameraer, andre trådløse netværk og visse Bluetooth-enheder.

- **•** Computeren ikke er sluttet til en VPN-forbindelse.
- **•** Alle ikke-Microsoft-firewalls på computeren odpateres til den nyeste version, og tillad printersoftwaren at kommunikere via netværket.

### **Knappen Fortsæt er ikke tilgængelig**

Prøv følgende løsninger i den rækkefølge, de vises, indtil knappen Fortsæt bliver aktiv, og der kan klikkes på den:

#### **KONTROLLER, OM USB-KABLET ER SLUTTET KORREKT TIL USB-PORTENE PÅ BÅDE PRINTEREN OG COMPUTEREN**

USB-portene er markeret med  $\leftarrow$ -symbolet.

#### **KONTROLLER, AT PRINTEREN ER TILSLUTTET OG TÆNDT**

Kontroller, om knappen  $\bigcirc$  lyser. Hvis du netop har tændt printeren, skal du muligvis fjerne USB-kablet og tilslutte det igen.

#### **KONTROLLER, AT USB-PORTEN PÅ COMPUTEREN FUNGERER**

Test USB-porten ved at slutte en anden enhed til den. Hvis du kan bruges andre enheder fra porten, fungerer den.

Hvis USB-porten på computeren ikke fungerer, skal du prøve at bruge de andre USB-porte på computeren.

#### **KONTROLLER, AT USB-KABLET FUNGERER**

Prøv at bruge et andet USB-kabel. Hvis du bruger et kabel, der er længere end tre meter, skal du prøve at bruge et kortere kabel.

#### **KONTROLLER, AT DU BRUGER DEN KORREKTE CD TIL PRINTERMODELLEN**

Sammenlign printermodellen på cd'en med printermodellen på printeren. Numrene skal enten stemme fuldstændigt overens eller være inden for samme serie.

Hvis du er i tvivl, skal du se efter en opdateret version af printersoftwaren på vores websted. Yderligere oplysninger finder du under "Installation af printersoftwaren" i Brugervejledningen. Du kan åbne Brugervejledningen via linket i bunden af installationsvinduet.

#### **TILSLUT STRØMFORSYNINGEN IGEN**

- **1** Sluk printeren.
- **2** Tag netledningen ud af strømforsyningen.
- **3** Fjern strømforsyningen bag på printeren, og tilslut den derefter igen.
- **4** Sæt netledningen i stikkontakten.
- **5** Tænd printeren, og genoptag derefter installationen på computeren.

#### **PRØV AT KØRE INSTALLATIONSPROGRAMMET IGEN**

- **1** Luk installationsprogrammet.
- **2** Fjern cd'en, og genstart derefter computeren.
- **3** Indsæt cd'en, og kør derefter installationsprogrammet igen.

#### **Bemærkninger:**

- **•** Når du kommer til skærmbilledet **Software allerede installeret**, skal du sørge for at vælge **Installer en printer**.
- **•** Hvis du allerede har konfigureret printeren, skal du vælge **Yderligere computer**, når du kommer til skærmbilledet **Konfigurerer du en ny printer?**, for at springe guiden Hardwareopsætning over.

#### **KONTROLLER, AT COMPUTEREN KAN REGISTRERE USB-AKTIVITET I USB-PORTEN**

Åbn Enhedshåndtering for at kontrollere, om der er aktivitet, når en USB-enhed sluttes til en USB-port:

- **1** Klik på , eller klik på **Start**, og klik derefter på **Kør**.
- **2** I feltet Start søgning eller Kør skal du skrive **devmgmt.msc**.
- **3** Tryk på **Enter**, eller klik på **OK**.
	- Enhedshåndtering åbnes.
- **4** Observer vinduet Enhedshåndtering, når du slutter et USB-kabel eller en anden enhed til USB-porten. Vinduet opdateres, når Enhedshåndtering registrerer USB-tilslutningen.
	- **•** Hvis der er aktivitet i Enhedshåndtering, men ingen af de forrige løsninger virkede, skal du ringe til kundeservice.
	- **•** Hvis der ikke er aktivitet i Enhedshåndtering, er der muligvis problemer med computeren og USBunderstøttelsen. Computeren skal registrere USB-tilslutningen, for at installationen kan fungere.

### <span id="page-107-0"></span>**Kan ikke udskrive, og der er en firewall på computeren**

Tredjepartsfirewalls (ikke fra Microsoft) kan forstyrre den trådløse udskrivning. Hvis printeren og computeren er konfigureret korrekt, og det trådløse netværk fungerer, men printeren ikke vil udskrive trådløst, kan der være problemer med firewallen. Hvis der er en anden firewall end Windows-firewallen på computeren, kan du prøve en eller flere af følgende muligheder:

- **•** Opdater firewallen med de seneste tilgængelige opdateringer fra producenten. Se den dokumentation, der fulgte med firewallen, for at få instruktioner om, hvordan du gør dette.
- **•** Hvis programmerne anmoder om firewalladgang, når du installerer printeren eller prøver på at udskrive, skal du kontrollere, at du tillader disse programmer at køre.
- **•** Deaktiver firewallen midlertidigt, og installer den trådløse printer på computeren. Aktiver firewallen igen, når du har fuldført den trådløse installation.

### **Kommunikationen med printeren mistes ved VPN-forbindelse (Virtual Private Network)**

Du mister som regel forbindelsen til en trådløs printer på det lokale netværk, hvis du opretter forbindelse til et VPNnetværk(Virtual Private Network). De fleste VPN-netværk giver kun brugerne mulighed for at kommunikere med VPNnetværket og ikke med andre netværk på samme tid. Hvis du ønsker at have mulighed for at oprette forbindelse til det lokale netværk og et VPN-netværk på samme tid, skal den ansvarlige for systemsupport aktivere delt tunnelføring. Bemærk, at visse virksomheder ikke tillader delt tunnelføring af sikkerhedsmæssige eller tekniske hensyn.

### **Fejlfinding ved trådløs forbindelse**

- **•** "Nulstilling af de trådløse indstillinger til fabriksindstillingerne" på side 108
- **•** ["Kan ikke udskrive via trådløst netværk" på side 109](#page-108-0)
- **•** ["Wi-Fi-indikatoren lyser ikke" på side 111](#page-110-0)
- **•** ["Wi-Fi-indikatoren lyser grønt, men printeren udskriver ikke \(kun Windows\)" på side 111](#page-110-0)
- **•** ["Wi-Fi-indikatoren lyser stadig orange" på side 112](#page-111-0)
- **•** ["Wi-Fi-indikatoren blinker orange under installationen" på side 113](#page-112-0)
- **•** ["Den trådløse printerserver er ikke installeret" på side 116](#page-115-0)
- **•** ["Meddelelsen "Kommunikation er ikke tilgængelig" vises ved trådløs udskrivning" på side 116](#page-115-0)
- **•** "Kommunikationen med printeren mistes ved VPN-forbindelse (Virtual Private Network)" på side 108
- **•** ["Løsning af periodiske problemer med trådløs kommunikation" på side 118](#page-117-0)

#### **Nulstilling af de trådløse indstillinger til fabriksindstillingerne**

**1** Naviger til **Nulstil netværksindstillinger** på startsiden:

#### > **Netværksopsætning** > **Nulstil netværksindstillinger**

**2** Tryk på **Ja**.

Printerens trådløse indstillinger nulstilles til fabriksindstilingerne. Der kontrolleres ved at udskrive en netværkskonfigurationsside.
### <span id="page-108-0"></span>**Kan ikke udskrive via trådløst netværk**

Hvis der opstod problemer under installationen, eller printeren ikke vises i printermappen eller som printerindstilling, når du vil sende et udskriftsjob, kan du prøve at fjerne og geninstallere softwaren.

Inden du geninstallerer softwaren, skal du kontrollere kontrollisten for fejlfinding og derefter gøre følgende:

#### **SLUK DET TRÅDLØSE ADGANGSPUNKT, OG TÆND DET DEREFTER IGEN.**

Ved at slukke det trådløse adgangspunkt og derefter tænde det igen kan netværkstilslutningerne nogle gang blive opdateret og tilslutningsproblemerne blive løst.

### **AFBRYD VPN-SESSIONEN**

Hvis du har forbindelse til et andet netværk via en VPN-forbindelse, har du ikke adgang til printeren via det trådløse netværk. Afslut VPN-sessionen, og forsøg at udskrive igen.

### **KONTROLLER, AT DEMONSTRATIONSTILSTAND ER SLÅET FRA**

Kontroller, om printeren har en demonstrationstilstand . De valgte printerfunktioner er ikke tilgængelige, når demonstrationstilstand er slået til.

Naviger til **Demonstrationstilstand** fra printerens kontrolpanel:

### > **Demonstrationstilstand**.

Vælg **Fra**, og gem derefter indstillingen.

### **KONTROLLER WEP-NØGLEN ELLER WPA-ADGANGSKODEN**

Hvis det trådløse adgangspunkt bruger WEP-sikkerhed (Wired Equivalent Privacy), skal WEP-nøglen være:

- **•** Nøjagtig 10 eller 26 heksadecimaltegn. Heksadecimaltegnene er A-F, a-f og 0-9. eller
- **•** Nøjagtig 5 eller 13 ASCII-heksadecimaltegn. ASCII-tegn er bogstaver, tal og symboler, der er på tastaturet. Der skelnes mellem små og store bogstaver for ASCII-tegnene i WEP-nøglen.

Hvis det trådløse adgangspunkt bruger WPA-sikkerhed (Wi-Fi Protected Access), skal WPA-adgangskoden være:

- **•** Mellem 8 og 63 ASCII-tegn. Der skelnes mellem små og store bogstaver for ASCII-tegnene i WPA-adgangskoden. eller
- **•** Nøjagtigt 64 heksadecimaltegn. Heksadecimaltegnene er A-F, a-f og 0-9.

**Bemærk!** Hvis du ikke kender disse oplysninger, skal du se i dokumentationen, der fulgte med det trådløse netværk, eller du kan kontakte den person, som konfigurerede det trådløse netværk.

### **KONTROLLER, OM DET TRÅDLØSE ADGANGSPUNKT HAR EN TILKNYTNINGS-/REGISTRERINGSKNAP**

Trådløse bredbåndsbokse i Europa, Mellemøsten og Afrika som LiveBox, AliceBox, N9UF Box, FreeBox og Club Internet kræver muligvis, at du trykker på en tilknytnings-/registreringsknap, når du føjer printeren til det trådløse netværk.

Hvis du bruger en af disse bokse og har brug for flere oplysninger, skal du se dokumentationen, der fulgte med boksen, eller kontakte din internetudbyder.

### **FLYT ADGANGSPUNKTET VÆK FRA ANDRE ELEKTRONISKE ENHEDER**

Der kan være midlertidig interferens fra elektroniske enheder, f.eks. mikroovne eller andre enheder, trådløse telefoner, babyalarmer og sikkerhedskameraer. Kontroller, at adgangspunktet ikke står for tæt ved disse enheder.

#### **FLYT COMPUTEREN OG/ELLER PRINTEREN TÆTTERE PÅ DEN TRÅDLØSE ROUTER**

Det trådløse netværks rækkevidde afhænger af mange faktorer, herunder funktionaliteten i din router og netværksadaptere. Hvis du har problemer med at udskrive, kan du prøve at placere computeren og printeren højst 30 meter fra hinanden.

#### **KONTROLLER KVALITETEN AF DET TRÅDLØSE SIGNAL.**

Udskriv netværksopsætningssiden, og kontroller signalkvaliteten. Hvis signalkvaliteten er anført som god eller fremragende, er der noget andet, der forårsager problemet.

#### **KONTROLLER DE AVANCEREDE SIKKERHEDSINDSTILLINGER**

- **•** Hvis du bruger filtrering af MAC-adresser til at begrænse adgangen til det trådløse netværk, skal du føje printerens MAC-adresse til listen over adresser, der har tilladelse til at slutte sig til det trådløse adgangspunkt.
- **•** Hvis du indstiller det trådløse adgangspunkt til at udstede et begrænset antal IP-adresser, skal du ændre dette, så printeren kan tilføjes.

**Bemærk!** Hvis du ikke ved, hvordan du skal foretage disse ændringer, skal du se i dokumentationen, der fulgte med den trådløse router, eller du kan kontakte den person, som konfigurerede det trådløse netværk.

#### **KONTROLLER, AT COMPUTEREN ER SLUTTET TIL DET TRÅDLØSE ADGANGSPUNKT (TRÅDLØS ROUTER)**

- **•** Se, om du har adgang til internettet ved at åbne webbrowseren og gå ind på et vilkårligt sted.
- **•** Hvis der er andre computere eller ressourcer på det trådløse netværk, skal du kontrollere, om du har adgang til dem fra computeren.

### **KONTROLLER, AT PRINTEREN OG COMPUTEREN ER SLUTTET TIL DET SAMME TRÅDLØSE NETVÆRK**

Hvis printeren ikke er på samme trådløse netværk som computeren, kan du ikke udskrive trådløst. Printerens SSID skal stemme overens med SSID'et for computeren, hvis computeren allerede er sluttet til det trådløse netværk.

- **1** Få vist oplysninger om SSID'et for det netværk, som computeren er sluttet til.
	- **a** Angiv IP-adressen på det trådløse adgangspunkt (trådløs router) i browserens adressefelt.

Hvis du ikke kender IP-adressen for det trådløse adgangspunkt:

- **1** Klik på , eller klik på **Start**, og klik derefter på **Kør**.
- **2** I feltet Start søgning eller Kør skal du skrive **cmd**.
- **3** Tryk på **Enter**, eller klik på **OK**.

Kommandopromptvinduet åbnes.

- **4** Skriv **ipconfig**, of tryk derefter på **Enter**. Kontroller sektionen Trådløs netværksforbindelse:
	- **•** Posten "Standardgateway" er normalt det trådløse adgangspunkt.
	- **•** IP-adressen vises som fire sæt tal, adskilt af punktummer, f.eks. 192.168.2.134.
- **b** Indtast routerens brugernavn og adgangskode, når du bliver bedt om det.
- **c** Klik på **OK**.
- <span id="page-110-0"></span>**d** På hovedsiden skal du klikke på **Trådløs** eller et vilkårlig andet valg, hvor indstillingerne er gemt. SSID vises.
- **e** Skriv SSID'et ned.

**Bemærk!** Kontroller, at du kopierer det præcist, herunder store bogstaver.

**2** Udskriv printerens netværksopsætningsside.

Kig efter **SSID** i afsnittet om Trådløst.

**3** Sammenlign computerens SSID med printerens SSID.

Hvis SSID'erne stemmer overens, er printeren og computeren på samme trådløse netværk. Hvis SSID'erne ikke stemmer overens, skal du køre værktøjet igen for at installere printeren på det trådløse netværk, der bruges af computeren.

### **Wi-Fi-indikatoren lyser ikke**

### **KONTROLLER STRØMMEN**

Hvis Wi-Fi-indikatoren ikke lyser, skal du sørge for, at  $\bigcirc$  lyser. Hvis  $\bigcirc$  lyser, skal du kontrollere følgende:

- **•** Kontroller, at printeren er tilsluttet og tændt.
- **•** Kontroller, at printeren er tilsluttet en fungerende stikkontakt.
- **•** Hvis printeren er tilsluttet en strømforsyning, skal du kontrollere, at den er tændt og fungerer.

### **Wi-Fi-indikatoren lyser grønt, men printeren udskriver ikke (kun Windows)**

Hvis du har fuldført konfigurationen til trådløs udskrivning og alle indstillingerne ser ud til at være korrekte, men printeren ikke udskriver, skal du prøve en eller flere af følgende muligheder:

### **GIV DEN TRÅDLØSE INSTALLATION MULIGHED FOR AT BLIVE FULDFØRT**

Forsøg ikke at udskrive, fjerne installations-cd'en eller frakoble installationskablet, før skærmbilledet Den trådløse opsætning er fuldført vises.

### **AKTIVER PRINTEREN**

Kontroller, at printeren er aktiveret:

- **1** Klik på , eller klik på **Start**, og klik derefter på **Kør**.
- **2** I feltet Start søgning eller Kør skal du skrive **styre printere**.
- **3** Tryk på **Enter**, eller klik på **OK**.

Printermappen åbnes.

- **4** Højreklik på den nye printer, og vælg **Brug printer online** i menuen.
- **5** Luk vinduet Printere eller Printere og faxenheder, og prøv at udskrive igen.

### **VÆLG DEN TRÅDLØSE PRINTER**

Du skal muligvis vælge den trådløse printer på computeren for at bruge printeren trådløst.

- **1** Klik på , eller klik på **Start**, og klik derefter på **Kør**.
- **2** I feltet Start søgning eller Kør skal du skrive **styre printere**.

### **Fejlfinding 111**

<span id="page-111-0"></span>**3** Tryk på **Enter**, eller klik på **OK**.

Printermappen åbnes.

- **4** Højreklik på printeren i mappen med det tilsvarende navn og modelnummer efterfulgt af "(Netværk)".
- **5** Vælg **Brug printer online** i menuen.
- **6** Luk vinduet Printere eller Printere og faxenheder, og prøv at udskrive igen.

### **VÆLG DEN TRÅDLØSE PORT**

Hvis du tidligere har konfigureret printeren som en lokalt tilsluttet printer, skal du muligvis vælge den trådløse printer for at bruge printeren på et trådløst netværk.

- **1** Klik på , eller klik på **Start**, og klik derefter på **Kør**.
- **2** I feltet Start søgning eller Kør skal du skrive **styre printere**.
- **3** Tryk på **Enter**, eller klik på **OK**.

Printermappen åbnes.

- **4** Højreklik på printeren, og vælg derefter **Egenskaber** i menuen.
- **5** Klik på fanen **Porte**.
- **6** Find den valgte port. Der er en afkrydsning ud for den valgte port i kolonnen Port.
- **7** Hvis kolonnen Beskrivelse for den valgte port angiver, at det er en USB-port, skal du rulle gennem listen og vælge den port, hvor der vises Printerport i kolonnen Beskrivelse. Kontroller printermodellen i kolonnen Printer for at sikre, at du vælger den korrekte printerport.
- **8** Klik på **OK**, og prøv derefter at udskrive igen.

### **Wi-Fi-indikatoren lyser stadig orange**

Hvis Wi-Fi-indikatoren lyser orange, kan det angive, at printeren er:

- **•** Ikke er konfigureret i infrastrukturtilstand
- **•** Venter på at oprette en ad-hoc-forbindelse til en anden trådløs enhed
- **•** Ikke forbundet til et trådløst netværk

Printeren kan være ude af stand til at slutte sig til netværket pga. interferens eller afstanden til det trådløse adgangspunkt (trådløs router), eller indtil dens indstillinger ændres.

Nedenfor følger mulige løsninger. Prøv et eller flere af følgende forslag:

### **KONTROLLER NETVÆRKSNAVNET**

Kontroller, at netværket ikke har samme navn som et andet netværk nær dig. Hvis f.eks. du og din nabo begge bruger producentens standardnetværksnavn, kan printeren oprette forbindelse til din nabos netværk.

Hvis du ikke bruger et entydigt netværksnavn, skal du se i dokumentationen til det trådløse adgangspunkt (trådløs router) for at lære, hvordan du angiver et netværksnavn.

Hvis du angiver et nyt netværksnavn, skal du nulstille printerens og computerens SSID til det samme netværksnavn.

### <span id="page-112-0"></span>**KONTROLLER SIKKERHEDSNØGLERNE**

### **Hvis du bruger WEP-sikkerhed**

En gyldig netværksnøgle er:

- **•** Nøjagtig 10 eller 26 heksadecimaltegn. Heksadecimaltegnene er A-F, a-f og 0-9. eller
- **•** Nøjagtig 5 eller 13 ASCII-heksadecimaltegn. ASCII-tegn er bogstaver, tal og symboler, der er på tastaturet.

### **Hvis du bruger WPA-sikkerhed**

En gyldig WPA-adgangskode er:

- **•** Mellem 8 og 63 ASCII-tegn. Der skelnes mellem små og store bogstaver for ASCII-tegnene i WPA-adgangskoden. eller
- **•** Nøjagtigt 64 heksadecimaltegn. Heksadecimaltegnene er A-F, a-f og 0-9.

Hvis det trådløse netværk ikke bruger sikkerhed, har du ikke en sikkerhedsnøgle. Det anbefales ikke at bruge et trådløst netværk uden sikkerhed, da det kan give fremmede mulighed for at bruge netværksressourcerne uden dit samtykke.

### **FLYT COMPUTEREN OG/ELLER PRINTEREN TÆTTERE PÅ DET TRÅDLØSE ADGANGSPUNKT (TRÅDLØS ROUTER)**

Den mulige afstand mellem enhederne i 802.11b- eller 802.11g-netværket er ca. 100 meter, men rækkevidden for det trådløse netværk kan være dobbelt så stor i 802.11n-netværk. Det trådløse netværks rækkevidde afhænger af mange faktorer, herunder funktionaliteten i din router og netværksadaptere. Hvis du har problemer med at udskrive, kan du prøve at placere computeren og printeren højst 30meter fra hinanden.

Du kan finde netværkets signalstyrke på printerens netværkskonfigurationsside.

### **KONTROLLER MAC-ADRESSEN**

Hvis netværket bruger MAC-adressefiltrering, skal du sørge for at ínkludere MAC-adressen på printeren på listen med MAC-adressefiltre. Dette gør det muligt for printeren at fungere på netværket.

### **Wi-Fi-indikatoren blinker orange under installationen**

Når Wi-Fi-indikatoren blinker orange, betyder det, at printeren er konfigureret til trådløs netværkstilslutning, men at den ikke kan oprette forbindelse til det netværk, som den er blevet konfigureret til. Printeren kan være ude af stand til at slutte sig til netværket pga. interferens eller afstanden til det trådløse adgangspunkt (trådløs router), eller indtil dens indstillinger ændres.

Nedenfor følger mulige løsninger. Prøv et eller flere af følgende forslag:

### **KONTROLLER, AT ADGANGSPUNKTET ER TÆNDT**

Kontroller adgangspunktet, og tænd det, hvis det er nødvendigt.

### **FLYT ADGANGSPUNKTET FOR AT MINIMERE INTERFERENS**

Der kan være midlertidig interferens fra andre enheder, f.eks. mikroovne eller andre enheder, trådløse telefoner, babyalarmer og sikkerhedskameraer. Kontroller, at adgangspunktet ikke står for tæt ved disse enheder.

### **FLYT COMPUTEREN OG/ELLER PRINTEREN TÆTTERE PÅ DET TRÅDLØSE ADGANGSPUNKT (TRÅDLØS ROUTER)**

Den mulige afstand mellem enhederne i 802.11b- eller 802.11g-netværket er ca. 100 meter, men rækkevidden for det trådløse netværk kan være dobbelt så stor i 802.11n-netværk. Det trådløse netværks rækkevidde afhænger af mange faktorer, herunder funktionaliteten i din router og netværksadaptere. Hvis du har problemer med at udskrive, kan du prøve at placere computeren og printeren højst 30meter fra hinanden.

Du kan finde netværkets signalstyrke på netværkskonfigurationssiden.

### **KONTROLLER WEP-NØGLEN ELLER WPA-ADGANGSKODEN**

En WEP-nøgle eller WPA-adgangskode fungerer som en adgangskode. Alle enheder på WEP-sikrede trådløse netværk skal have samme WEP-nøgle, og alle enheder på WPA-sikrede trådløse netværk skal have samme WPAadgangskode.

**Bemærk!** Kontroller, at du skriver den ned korrekt, herunder forskelle på store og små bogstaver, og gem den et sikkert sted til fremtidig brug.

### **Hvis du bruger WEP-sikkerhed**

En gyldig netværksnøgle er:

- **•** Nøjagtig 10 eller 26 heksadecimaltegn. Heksadecimaltegnene er A-F, a-f og 0-9. eller
- **•** Nøjagtig 5 eller 13 ASCII-heksadecimaltegn. ASCII-tegn er bogstaver, tal og symboler, der er på tastaturet.

### **Hvis du bruger WPA-sikkerhed**

En gyldig WPA-adgangskode er:

- **•** Mellem 8 og 63 ASCII-tegn. Der skelnes mellem små og store bogstaver for ASCII-tegnene i WPA-adgangskoden. eller
- **•** Nøjagtigt 64 heksadecimaltegn. Heksadecimaltegnene er A-F, a-f og 0-9.

Hvis det trådløse netværk ikke bruger sikkerhed, har du ikke en sikkerhedsnøgle. Det anbefales ikke at bruge et trådløst netværk uden sikkerhed, da det kan give fremmede mulighed for at bruge netværksressourcerne uden dit samtykke.

### **KONTROLLER MAC-ADRESSEN**

Hvis netværket bruger MAC-adressefiltrering, skal du sørge for at ínkludere MAC-adressen på printeren på listen med MAC-adressefiltre. Dette gør det muligt for printeren at fungere på netværket. Se ["Hvordan finder jeg MAC](#page-84-0)[adressen?" på side 85](#page-84-0) for at få yderligere oplysninger.

#### **PING ADGANGSPUNKTET FOR AT KONTROLLERE, AT NETVÆRKET FUNGERER**

- **1** Hvis du ikke allerede kender det, skal du finde IP-adressen for adgangspunktet:
	- **a** Klik på , eller klik på **Start**, og klik derefter på **Kør**.
	- **b** I feltet Start søgning eller Kør skal du skrive **cmd**.
	- **c** Tryk på **Enter**, eller klik på **OK**.
		- Kommandopromptvinduet åbnes.
	- **d** Skriv **ipconfig**, of tryk derefter på **Enter**.
		- **•** Posten "Standardgateway" er normalt det trådløse adgangspunkt.
		- **•** IP-adressen vises som fire sæt tal, adskilt af punktummer, f.eks. 192.168.2.134.

**Fejlfinding** 

- **2** Ping adgangspunktet:
	- **a** Klik på , eller klik på **Start**, og klik derefter på **Kør**.
	- **b** I feltet Start søgning eller Kør skal du skrive **cmd**.
	- **c** Tryk på **Enter**, eller klik på **OK**. Kommandopromptvinduet åbnes.
	- **d** Skriv **ping** efterfulgt at et mellemrum og IP-adressen for det trådløse adgangspunkt. F.eks.: **ping 192.168.1.100**
	- **e** Tryk på **Enter**.
- **3** Kontroller, om adgangspunktet svarer:
	- **•** Hvis adgangspunktet svarer, kan du se flere linjer, som starter med "Svar fra".

Printeren har muligvis ikke oprettet forbindelse til det trådløse netværk. Sluk printeren, og tænd den derefter igen for at forsøge at oprette forbindelse igen.

**•** Hvis adgangspunktet ikke svarer, tager det flere sekunder, og "Der opstod timeout for anmodningen" vises.

Prøv følgende:

- **a** Klik på , eller klik på **Start**, og klik derefter på **Kør**.
- **b** Indtast **ncpa.cpl** i feltet Start søgning eller Kør, og tryk derefter på **Retur**.
- **c** Tryk på **Enter**, eller klik på **OK**.
- **d** Vælg en passende forbindelse blandt dem, der vises.
- **e** Højreklik på forbinelsen, og klik derefter på **Reparer**.

#### **SØRG FOR, AT COMPUTEREN KAN KOMMUNIKERE MED PRINTEREN**

- **1** Find printerens IP-adresse ved at udskrive en netværkskonfigurationsside.
- **2** Klik på , eller klik på **Start**, og klik derefter på **Kør**.
- **3** I feltet Start søgning eller Kør skal du skrive **cmd**.
- **4** Tryk på **Enter**, eller klik på **OK**.

Kommandopromptvinduet åbnes.

**5** Skriv **ping** efterfulgt af et mellemrum og printerens IP-adresse. F.eks.:

**ping 192.168.1.100**

- **6** Tryk på **Enter**.
- **7** Hvis printeren ikke svarer, vil du se flere linjer, der viser det antal byte, der er modtaget fra printeren. Dette sikrer, at computeren kommunikerer med printeren.

Hvis printeren ikke svarer, vises "Der opstod timeout for anmodningen".

- **•** Computeren er muligvis ikke sluttet til netværket.
- **•** Du skal muligvis skifte indstillinger for printeren. Kør Trådløst Opsætningsværktøj igen.

#### **KONFIGURER PRINTEREN TIL TRÅDLØS ADGANG IGEN**

Hvis de trådløse indstillinger er ændret, skal du køre Trådløs opsætning igen. Grunden til, at indstillingerne muligvis er ændret, kan være, at du har ændret WEP- eller WPA-nøglerne, kanalen eller andre netværksindstillinger manuelt, eller at adgangspunktet er nulstillet til fabriksindstillingerne.

<span id="page-115-0"></span>Hvis du kører den trådløse opsætning igen, kan du også løse problemer, der skyldes forkerte konfigurationer, der er opstået ved konfiguration af printeren til trådløs adgang.

#### **Bemærkninger:**

- **•** Hvis du ændrer netværksindstillinger, skal du ændre dem på alle netværksenhederne, før du ændrer dem for adgangspunktet.
- **•** Hvis du allerede har ændret de trådløse netværksindstillinger på adgangspunktet, skal du ændre indstillingerne på alle de andre netværksenheder, før du kan se dem på netværket.
- **1** Klik på eller **Start**.
- **2** Klik på **Alle programmer** eller **Programmer**, og vælg derefter mappen med printerprogrammet på listen.
- **3** Vælg **Printerhjem**.
- **4** Klik på fanen **Indstillinger**.
- **5** Klik på linket **Trådløst Opsætningsværktøj**.

**Bemærk!** Du bliver muligvis bedt om at slutte printeren til computeren igen ved brug af installationskablet som en del af opsætningsprocessen.

**6** Følg vejledningen på computerskærmen.

### **Den trådløse printerserver er ikke installeret**

Du får muligvis vist en meddelelse under installationen om, at der ikke er installeret en trådløs printerserver på printeren. Hvis du er sikker på, at printeren kan foretage trådløs udskrivning, skal du prøve følgende:

### **KONTROLLER STRØMMEN**

Kontroller, at  $\bigcirc$  lyser.

### **Meddelelsen "Kommunikation er ikke tilgængelig" vises ved trådløs udskrivning**

Nedenfor følger mulige løsninger. Prøv et eller flere af følgende forslag:

### **KONTROLLER, AT PRINTEREN OG COMPUTEREN HAR GYLDIGE IP-ADRESSER TIL NETVÆRKET**

Hvis du bruger en bærbar computer og har aktiveret de strømbesparende indstillinger, vises meddelelsen "Kommunikation er ikke tilgængelig" på computerskærmen, når du forsøger at udskrive trådløst. Dette kan skyldes, at den bærbare computers harddisk er deaktiveret.

Hvis du får vist denne meddelelse, skal du vente nogle sekunder og derefter prøve at udskrive igen. Det tager den bærbare computer og printeren nogle sekunder at aktiveres og oprette forbindelse til det trådløse netværk igen.

Hvis du får vist denne meddelelse igen, efter du har ventet længe nok til, at printeren og den bærbare computer kan oprette forbindelse til netværket, er der muligvis problemer med det trådløse netværk.

Kontroller, at både den bærbare computer og printeren har modtaget IP-adresser:

- **1** Klik på , eller klik på **Start**, og klik derefter på **Kør**.
- **2** I feltet Start søgning eller Kør skal du skrive **cmd**.

**3** Tryk på **Enter**, eller klik på **OK**.

Kommandopromptvinduet åbnes.

**4** Skriv **ipconfig**, of tryk derefter på **Enter**.

IP-adressen vises som fire sæt tal, adskilt af punktummer, f.eks. 192.168.0.100.

### **Sådan finder du printerens IP-adresse**

**•** Du kan finde printerens IP-adresse ved at få vist printerens netværkskonfigurationsside.

Hvis printeren og/eller den bærbare computer ikke har en IP-adresse, eller hvis en af dem har adressen 169.254.x.y (hvor x og y er to tal mellem 0 og 255):

- **1** Sluk den enhed, der ikke har en gyldig IP-adresse (den bærbare computer, printeren eller begge).
- **2** Tænd enheden eller enhederne.
- **3** Kontroller IP-adresserne igen.

Hvis den bærbare computer og/eller printeren stadig ikke modtager en gyldig IP-adresse, er der problemer med det trådløse netværk. Prøv følgende:

- **•** Kontroller, at det trådløse adgangspunkt (trådløs router) er tændt og fungerer.
- **•** Fjern eventuelle emner, der kan blokere signalet.
- **•** Sluk alle unødvendige trådløse enheder på netværket, og afbryd alle netværksfølsomme aktiviteter, fx store filoverførsler og netværksspil. Hvis netværket er for belastet, modtager printeren muligvis ikke IP-adressen inden for det tilladte tidsrum.
- **•** Kontroller, at DHCP-serveren, der muligvis også fungerer som trådløs router, fungerer og er konfigureret til at tildele IP-adresser. Hvis du ikke er sikker på, hvordan du gør dette, skal du se vejledningen, der fulgte med den trådløse router, for at få flere oplysninger.

Hvis printeren og computeren har gyldige IP-adresser, og netværket fungerer korrekt, skal du fortsætte fejlfindingen.

### **KONTROLLER, AT DEN TRÅDLØSE PORT ER VALGT**

- **1** Klik på , eller klik på **Start**, og klik derefter på **Kør**.
- **2** I feltet Start søgning eller Kør skal du skrive **styre printere**.
- **3** Tryk på **Enter**, eller klik på **OK**.
	- Printermappen åbnes.
- **4** Højreklik på printeren, og vælg derefter **Egenskaber** i menuen.
- **5** Klik på fanen **Porte**.
- **6** Find den valgte port. Der er en afkrydsning ud for den valgte port i kolonnen Port.
- **7** Hvis kolonnen Beskrivelse for den valgte port angiver, at det er en USB-port, skal du rulle gennem listen og vælge den port, hvor der vises Printerport i kolonnen Beskrivelse. Kontroller printermodellen i kolonnen Printer for at sikre, at du vælger den korrekte printerport.
- **8** Klik på **OK**, og prøv derefter at udskrive igen.

### <span id="page-117-0"></span>**KONTROLLER, AT TOVEJSKOMMUNIKATION ER AKTIVERET**

- **1** Klik på , eller klik på **Start**, og klik derefter på **Kør**.
- **2** I feltet Start søgning eller Kør skal du skrive **styre printere**.
- **3** Tryk på **Enter**, eller klik på **OK**.

Printermappen åbnes.

- **4** Højreklik på printeren, og vælg derefter **Egenskaber** i menuen.
- **5** Klik på fanen **Porte**.
- **6** Marker afkrydsningsfeltet ud for **Aktiver understøttelse af tovejskommunikation**, hvis feltet ikke allerede er markeret.
- **7** Klik på **Anvend**.
- **8** Klik på **OK**, og prøv derefter at udskrive igen.

### **Løsning af periodiske problemer med trådløs kommunikation**

Du opdager muligvis, at printeren fungerer i et kort stykke tid og derefter holder op med at fungere, selvom der tilsyneladende ikke er sket nogen ændringer på det trådløse netværk.

Mange forskellige problemer kan forstyrre netværkskommunikationen, og nogle gange er der tale om flere problemer på samme tid. Nedenfor følger mulige løsninger. Prøv et eller flere af følgende forslag:

### **AFBRYD FORBINDELSEN TIL ALLE VPN-NETVÆRK, NÅR DU FORSØGER AT BRUGE DET TRÅDLØSE NETVÆRK**

De fleste VPN-netværk (Virtual Private Network) giver kun computerne mulighed for at kommunikere med VPNnetværket og ikke med andre netværk på samme tid. Afbryd forbindelsen til VPN-netværket, inden du installerer driveren på computeren, eller inden du kører den trådløse opsætning på computeren.

Hvis du vil kontrollere, om computeren er sluttet til VPN-netværket, skal du åbne VPN-klientsoftwaren og kontrollere VPN-forbindelserne. Hvis du ikke har installeret VPN-klientsoftware, skal du kontrollere forbindelserne manuelt ved hjælp af Windows VPN-klienten.

Hvis du ønsker at have mulighed for at oprette forbindelse til det lokale netværk og et VPN-netværk på samme tid, skal den ansvarlige for systemsupport aktivere delt tunnelføring. Bemærk, at visse virksomheder ikke tillader delt tunnelføring af sikkerhedsmæssige eller tekniske hensyn.

### **SLUK DET TRÅDLØSE ADGANGSPUNKT (TRÅDLØS ROUTER), OG TÆND DET IGEN**

### **AFHJÆLP OVERBELASTNING AF NETVÆRK**

Hvis et trådløst netværk er overbelastet, kan computeren og printeren have svært ved at kommunikere med hinanden. Af årsager til overbelastning af trådløse netværk kan nævnes:

- **•** Overførsel af store filer via netværket
- **•** Netværksspil
- **•** Peer-to-peer-programmer til fildeling
- **•** Streaming af videoer
- **•** For mange computere på det trådløse netværk på samme tid

### **FJERN INTERFERENSKILDER**

Almindelige husholdningsgenstande kan muligvis forstyrre den trådløse netværkskommunikation. Trådløse telefoner (men ikke mobiltelefoner), mikrobølgeovne, babyalarmer, næsten alt køkkenudstyr, trådløst overvågnngsudstyr, trådløse netværk i nærheden og alt udstyr med motor kan forstyrre den trådløse netværkskommunikation.

Prøv at tænde alle potentielle interferenskilder for at se, om de er skyld i problemet. Hvis det er tilfældet, skal du fjerne det trådløse netværk fra enheden.

#### **SKIFT DEN KANAL, SOM DEN TRÅDLØSE ROUTER BRUGER**

Du kan nogle gange afhjælpe interferens fra en ukendt kilde ved at skifte den kanal, som den trådløse router bruger til at kommunikere. Der er tre særskilte kanaler på en router. Se den dokumentation, der fulgte med routeren, for at finde ud af, hvilke tre der anvendes. Andre kanaler tilbydes som valgmuligheder, men disse overlapper med de andre. Hvis routeren er konfigureret til at bruge standardindstillingerne, skal du ændre kanalindsatillingen, så der bruges en anden særskilt kanal. Hvis du ikke er sikker på, hvordan du skifter kanal, skal du se vejledningen, der fulgte med den trådløse router.

### **KONFIGURER DEN TRÅDLØSE ROUTER MED ET ENTYDIGT SSID**

Mange trådløse netværk bruger det SSID, som routeren oprindeligt blev konfigureret til at bruge af producenten. Hvis du bruger standard-SSID'et, kan der opstå problemer, når flere netværk fungerer i samme område med samme SSID. Printeren eller computeren forsøger muligvis at oprette forbindelse til det forkerte netværk, selvom det ser ud, som om de forsøger at oprette forbindelse til det korrekte netværk.

For at undgåe denne type interferens skal du ændre SSID'et på den trådløse router fra standardindstillingen. Hvis du ikke er sikker på, hvordan du ændrer SSID'et, skal du se vejledningen, der fulgte med routeren.

**Bemærk!** Du skal ændre SSID'et på alle enheder med adgang til det trådløse netværk, hvis du ændrer SSID'et på routeren.

### **TILDEL STATISKE IP-ADRESSER TIL ALLE ENHEDER PÅ NETVÆRKET**

De fleste trådløse netværk bruger en DHCP-server (Dynamic Host Configuration Protocol), der er indbygget i den trådløse router, til at tildele IP-adresser til klienter på det trådløse netværk. DHCP-adresser tildeles efter behov, fx når en ny enhed føjes til det trådløse netværk, eller når den tændes. Trådløse enheder skal sende en anmodning til routeren og modtage en IP-adresse som svar for at fungere på netværket. Da routeren udfører mange opgaver ud over at tildele adresser, reagerer den nogle gang ikke hurtigt nok med en adresse. Den anmodende enhed giver nogle gange op, inden den modtager en adresse.

Prøv at tildele statiske IP-adresser til enhederne på netværket for at løse dette problem. Statiske IP-adresser reducerer den trådløse routers arbejdsmængde. Hvis du ikke er sikker på, hvordan du tildeler statiske IP-adresser, skal du se vejledningen, der fulgte med den trådløse router, og dokumentationen til operativsystemet.

Hvis du vil tildele en statisk IP-adresse til printeren, skal du gøre følgende:

- **1** Fuldfør den trådløse opsætning, så printeren kan modtage en DHCP-adresse fra en DHCP-server på¨netværket.
- **2** Udskriv en netværksopsætningsside for at se, hvilken IP-adresse der i øjeblikket er tildelt til printeren.
- **3** Åbn en webbrowser, og angiv derefter printerens IP-adresse i adressefeltet. Tryk på **Enter**. Printerwebsiden indlæses.
- **4** Klik på linket **Konfiguration**.
- **5** Klik på linket **TCP/IP**.
- **6** Klik på linket **Angiv statisk IP-adresse**.
- **7** Angiv den IP-adresse, du vil tildele til printeren, i feltet **IP-adresse**.
- **8** Klik på knappen **Send**.

Der vises en meddelelse om afsendelse af valg.

Kontroller, at IP-adressen er opdateret, ved at angive den statiske IP-adresse i browserens adressefelt for at se, om printerens webside genindlæses.

### **KONTROLLER KENDTE PROBLEMER MED DEN TRÅDLØSE ROUTER**

Nogle trådløse routere har dokumenterede fejl, der er identificeret og rettet af producenten. Besøg routerproducentens websted. Søg efter firmwareopdateringer og andre råd fra producenten. Hvis du ikke er sikker på, hvordan du finder producentens websted, skal du se vejledningen, der fulgte med den trådløse router.

#### **SØG EFTER OPDATERINGER TIL DEN TRÅDLØSE ADAPTER**

Hvis du har problemer med at udskrive fra en bestemt computer, skal du se producentens websted eller netværksadapterkortet i den pågældende computer. Der findes muligvis en opdateret driver, der kan løse problemet.

#### **SKIFT ALLE NETVÆRKSENHEDER TIL SAMME TYPE**

Selvom det er muligt at blande 802.11b-, 802.11g- og 802.11n-enheder på samme trådløse netværk, forhindrer de hurtige enheder nogle gange de langsomme enheder i at kommunikere. Trådløse enheder er beregnet til at vente på et hul i den trådløse netværkskommunikation, før de forsøger at sende oplysninger. Hvis nye, hurtige enheder hele tiden bruger det trådløse netværk, får gamle, langsomme enheder ikke mulighed for at sende data.

Prøv kun at tænde netværksenheder af samme type for at se, om netværkskommunkationen forbedres. Hvis dette løser problemet, kan du overveje at opgradere de gamle enheder med nyere netværksadaptere.

### **KØB EN NY ROUTER**

Hvis routeren er flere år gammel, er den muligvis ikke fuldstændigt kompatibel med de nyere trådløse enheder på netværket. Overvej at købe en nyere router, der er i fuld overensstemmelse med 802.11 IEEE-specifikationerne.

# **Indeks**

### **A**

ad-hoc SSID [70](#page-69-0) WEP [70](#page-69-0) ad-hoc-netværk [81](#page-80-0) adgangskode [78](#page-77-0) adressebog, e-mail konfigurere [62](#page-61-0) afinstallere printersoftware [22](#page-21-0) AliceBox [69](#page-68-0) annullere e-mail [65](#page-64-0) kopieringsjob [54](#page-53-0) scanningsjob [60](#page-59-0) udskriftsjob [48](#page-47-0) apparater trådløst netværk [83](#page-82-0)

# **B**

bakke ilægge papir [24](#page-23-0) bannerpapir ilægge [32](#page-31-0) berøringsfølsom skærm navigere [17](#page-16-0) rengøre [90](#page-89-0) bestrøget papir ilægge [30](#page-29-0) Bluetooth angive sikkerhedsniveauet [44](#page-43-0) konfigurere en forbindelse [43](#page-42-0) udskrive [45](#page-44-0) blæk spare [8](#page-7-0) blækniveauer kontrollere [88](#page-87-0) blækpatroner bestille [13](#page-12-0) udskifte [13](#page-12-0) brugerdefineret papir udskrive på [37](#page-36-0)

# **C**

Club Internet [69](#page-68-0) computeren bliver langsommere under udskrivning [100](#page-99-0)

# **D**

dele diagram [11](#page-10-0) dele printer i Windows [75](#page-74-0) Der kan ikke kommunikeres meddelelse [116](#page-115-0) der sker ikke noget, når hukommelseskortet indsættes [104](#page-103-0) der vises et forkert sprog i displayet [92](#page-91-0) dokumenter lægge på scannerens glasplade [33](#page-32-0) scanne til e-mail [63](#page-62-0) scanne til redigering [57](#page-56-0) scanne ved hjælp af den berøringsfølsomme skærm [55](#page-54-0) udskrive [34](#page-33-0) vedhæfte til e-mail [64](#page-63-0) dupleks forlænge tørretid [46](#page-45-0) kopiere, automatisk [53](#page-52-0) kopiere, manuelt [53](#page-52-0) udskrive, automatisk [46](#page-45-0) udskrive, manuelt [46](#page-45-0) dupleksenhed placering [12](#page-11-0) dårlig kvalitet af scannet billede [101](#page-100-0) dårlig kvalitet langs sidens kanter [99](#page-98-0)

# **E**

e-mail-indstillinger konfigurere [61](#page-60-0) e-maile Adressebog [62](#page-61-0) annullere [65](#page-64-0) scanne et dokument eller foto [63](#page-62-0) scannede dokumenter [58](#page-57-0) tip [63](#page-62-0) vedhæfte et foto eller dokument [64](#page-63-0) e-mail konfigurere [61](#page-60-0) energi spare [8](#page-7-0) Ethernet [84](#page-83-0)

Ethernet-netværk nødvendige oplysninger til opsætning af Ethernetudskrivning [76](#page-75-0) til Windows [77](#page-76-0) Ethernet-opsætning nødvendige oplysninger til [76](#page-75-0) Ethernet-port placering [12](#page-11-0) etiketter ilægge [31](#page-30-0) udskrive [36](#page-35-0)

# **F**

fabriksindstillinger nulstille intern trådløs printerserver [108](#page-107-0) nulstille til [19](#page-18-0) fejl i skrivehoved [92](#page-91-0) fejl ved brug af hukommelseskort [103](#page-102-0) fejlfinding kontakte teknisk support [91](#page-90-0) kontrollere en ikke-reagerende printer [91](#page-90-0) løse grundlæggende printerproblemer [91](#page-90-0) Servicecenter [91](#page-90-0) trådløst netværk [105](#page-104-0) fejlfinding ved trådløs forbindelse fotos udskrives ikke fra hukommelseskortet via trådløst netværk [105](#page-104-0) kan ikke udskrive via trådløst netværk [109](#page-108-0) printer og computer på forskellige netværk [84](#page-83-0) printeren fungerer periodisk på det trådløse netværk [118](#page-117-0) Wi-Fi-indikatoren blinker orange [113](#page-112-0) Wi-Fi-indikatoren lyser ikke [111](#page-110-0) Wi-Fi-indikatoren lyser stadig orange [112](#page-111-0) ændre trådløse indstillinger efter installation (Windows) [70](#page-69-0) fejlfinding, e-mail kan ikke sende e-mails [103](#page-102-0)

Indeks **121**

kan ikke vedhæfte filer [103](#page-102-0) fejlfinding, hukommelseskort der sker ikke noget, når hukommelseskortet indsættes [104](#page-103-0) kan ikke udskrive fra et flashdrev [104](#page-103-0) kontrolliste [103](#page-102-0) fejlfinding, kopiering scannerenheden kan ikke lukkes [101](#page-100-0) fejlfinding, kopiering og scanning dårlig kvalitet af scannet billede [101](#page-100-0) kan ikke scanne til computeren over et netværk [102](#page-101-0) kopimaskinen eller scanneren svarer ikke [101](#page-100-0) kun en del af dokumentet eller fotoet scannes [102](#page-101-0) scanningen mislykkedes [102](#page-101-0) scanningen tager for lang tid eller fastfryser computeren [102](#page-101-0) fejlfinding, opsætning der vises et forkert sprog i displayet [92](#page-91-0) fejl i skrivehoved [92](#page-91-0) kan ikke udskrive via USB [96](#page-95-0) printeren reagerer ikke [96](#page-95-0) printeren udskriver tomme sider [95](#page-94-0) siden udskrives ikke [94](#page-93-0) softwaren kan ikke installeres [94](#page-93-0) fejlfinding, papirstop og forkert indføring papir eller specialmedier [99](#page-98-0) papirstop i dupleksenheden [97](#page-96-0) papirstop i printeren [97](#page-96-0) fejlfinding, udskrive computeren bliver langsommere under udskrivning [100](#page-99-0) dårlig kvalitet langs sidens kanter [99](#page-98-0) kan ikke slette dokumenter fra udskriftskøen [96](#page-95-0) langsom udskrivning [100](#page-99-0) streger eller linjer på udskrevet billede [100](#page-99-0) fejlfinding, ved trådløs forbindelse fotos udskrives ikke fra hukommelseskortet via trådløst netværk [105](#page-104-0)

kan ikke udskrive via trådløst netværk [109](#page-108-0) løse kommunikationsproblemer [118](#page-117-0) Wi-Fi-indikatoren blinker orange [113](#page-112-0) Wi-Fi-indikatoren lyser ikke [111](#page-110-0) Wi-Fi-indikatoren lyser stadig orange [112](#page-111-0) ændre trådløse indstillinger efter installation (Windows) [70](#page-69-0) filtyper understøttet [39](#page-38-0) finde MAC-adresse [85](#page-84-0) oplysninger [9](#page-8-0) SSID [78](#page-77-0) udgivelser [9](#page-8-0) websted [9](#page-8-0) WEP-nøgle [77](#page-76-0) WPA-adgangskode [77](#page-76-0) firewall på computer [108](#page-107-0) flashdrev indsætte [38](#page-37-0) scanne til [56](#page-55-0) udskrive dokumenter fra [35](#page-34-0) udskrive fotos ved brug af korrekturarket [42](#page-41-0) flere WEP-nøgler [86](#page-85-0) forbedre scanningskvalitet [59](#page-58-0) forstørre et billede [51](#page-50-0) Fortsæt er ikke aktiveret, knappen [106](#page-105-0) Fortsæt er ikke tilgængelig, knappen [106](#page-105-0) Fortsæt fungerer ikke, knappen [106](#page-105-0) fotokort ilægge [31](#page-30-0) fotopapir ilægge [27,](#page-26-0) [30](#page-29-0) fotos anvende farvelægningseffekter [40](#page-39-0) beskære [40](#page-39-0) forbedre automatisk [40](#page-39-0) justere lysstyrke [40](#page-39-0) kopiere fotos [50](#page-49-0) oprette kopier uden rammer [51](#page-50-0) redigere med berøringsfølsom skærm [40](#page-39-0) reducere røde øjne [40](#page-39-0)

rotere [40](#page-39-0) scanne til e-mail [63](#page-62-0) scanne til redigering [56](#page-55-0) udskrive ved brug af korrekturarket [42](#page-41-0) udskrive ved brug af printerens kontrolpanel [39](#page-38-0) vedhæfte til e-mail [64](#page-63-0) fotos fra hukommelsesenhed udskrive fotos ved hjælp af printersoftware [41](#page-40-0) fotos udskrives ikke fra hukommelseskortet via trådløst netværk [105](#page-104-0) Frankrig specielle instruktioner til trådløs installation [69](#page-68-0) FreeBox [69](#page-68-0)

### **G**

gemme standardindstillinger for papir [32](#page-31-0) genbruge [8](#page-7-0) Dell-produkter [14](#page-13-0) genoptage udskriftsjob [48](#page-47-0) gentage et billede [52](#page-51-0) glittet papir ilægge [30](#page-29-0)

# **H**

hukommelseskort indsætte [38](#page-37-0) scanne til [56](#page-55-0) udskrive dokumenter fra [35](#page-34-0) udskrive fotos ved brug af korrekturarket [42](#page-41-0) understøttede typer [39](#page-38-0) hukommelseskort kan ikke indsættes [103](#page-102-0) hukommelseskort, fejlfinding der sker ikke noget, når hukommelseskortet indsættes [104](#page-103-0) kan ikke udskrive fra et flashdrev [104](#page-103-0) kontrolliste [103](#page-102-0)

### **I**

id-kort kopiere [50](#page-49-0)

Indeks

**122**

ikoner printerens kontrolpanel [15](#page-14-0) startside [16](#page-15-0) ilægge dokumenter på scannerens glasplade [33](#page-32-0) forskellige papirtyper [30](#page-29-0) konvolutter [36](#page-35-0) konvolutter eller fotopapir [27](#page-26-0) papirbakke [24](#page-23-0) indekskort ilægge [30](#page-29-0) indsætte et hukommelseskort eller flashdrev [38](#page-37-0) infrastrukturnetværk [81](#page-80-0) installation kabel [80](#page-79-0), [81](#page-80-0) installere netværksprinter [86](#page-85-0) installere printer på kabeltilsluttet netværk (Windows) [77](#page-76-0) installere printeren e-maile [61](#page-60-0) på kabeltilsluttet netværk (Windows) [77](#page-76-0) på trådløst netværk (Windows) [68](#page-67-0) installere printersoftware [23](#page-22-0) installere trådløs printer yderligere computere [68](#page-67-0) installere valgfri software [22](#page-21-0) interferens trådløst netværk [83](#page-82-0) intern trådløs printerserver nulstille til fabriksindstillingerne [108](#page-107-0) intet trådløst netværk [70](#page-69-0) IP-adresse [86](#page-85-0) konfigurere [69](#page-68-0) IP-adresse, tildele [86](#page-85-0)

### **J**

justere skrivehovedet [88](#page-87-0)

### **K**

kabel installation [80](#page-79-0)[, 81](#page-80-0) USB [81](#page-80-0) kabeltilsluttet netværk (Ethernet) til Windows [77](#page-76-0)

kamera tilslutte [41](#page-40-0) kan ikke scanne til computeren over et netværk [102](#page-101-0) kan ikke sende e-mails [103](#page-102-0) kan ikke slette dokumenter fra udskriftskøen [96](#page-95-0) kan ikke udskrive fra et flashdrev [104](#page-103-0) kan ikke udskrive via trådløst netværk [109](#page-108-0) kan ikke udskrive via USB [96](#page-95-0) kan ikke vedhæfte filer [103](#page-102-0) knapper printerens kontrolpanel [15](#page-14-0) konfigurere e-mail-indstillinger [61](#page-60-0) IP-adresse [69](#page-68-0) konfigurere e-mail [61](#page-60-0) kontaktliste, e-mail konfigurere [62](#page-61-0) kontrollere blækniveauer. [88](#page-87-0) kontrollere en ikke-reagerende printer [91](#page-90-0) kontrolliste hukommelseskort, fejlfinding [103](#page-102-0) inden du foretager fejlfinding [91](#page-90-0) konvolutter ilægge [27,](#page-26-0) [30](#page-29-0)[, 36](#page-35-0) udskrive [36](#page-35-0) kopier tage [49](#page-48-0) kopiere [49](#page-48-0) flere sidebilleder på et ark [52](#page-51-0) forstørre et billede [51](#page-50-0) fotos [50](#page-49-0) gentage et billede [52](#page-51-0) gøre en kopi lysere eller mørkere [51](#page-50-0) id-kort [50](#page-49-0) justere kvalitet [51](#page-50-0) på begge sider af papiret [53](#page-52-0) reducere et billede [51](#page-50-0) Sider pr. ark [52](#page-51-0) sortere kopier [52](#page-51-0) tip [49](#page-48-0) tosidet dokument [50](#page-49-0) kopiere, fejlfinding scannerenheden kan ikke lukkes [101](#page-100-0)

kopiering og scanning, fejlfinding dårlig kvalitet af scannet billede [101](#page-100-0) kan ikke scanne til computeren over et netværk [102](#page-101-0) kopimaskinen eller scanneren svarer ikke [101](#page-100-0) kun en del af dokumentet eller fotoet scannes [102](#page-101-0) scanningen mislykkedes [102](#page-101-0) scanningen tager for lang tid eller fastfryser computeren [102](#page-101-0) kopieringsjob annullere [54](#page-53-0) kopieringskvalitet, justere [51](#page-50-0) kopimaskinen eller scanneren svarer ikke [101](#page-100-0) korrekturark bruge [42](#page-41-0) kun en del af dokumentet eller fotoet scannes [102](#page-101-0)

### **L**

LiveBox [69](#page-68-0) lykønskningskort ilægge [30](#page-29-0)

### **M**

MAC-adresse [84](#page-83-0) finde [85](#page-84-0) MAC-adresse, filtrere [84](#page-83-0) minimumsystemkrav [20](#page-19-0)

# **N**

N9UF Box [69](#page-68-0) navigere i menuer ved hjælp af den berøringsfølsomme skærm [17](#page-16-0) netværk finde IP-adresse på computeren [86](#page-85-0) finde IP-adresse på printer [86](#page-85-0) IP-adresser [86](#page-85-0) netværksforbindelse med USB [84](#page-83-0) netværkskonfigurationsside udskrive [67](#page-66-0) netværksoversigt [78](#page-77-0) netværksprinter installere [86](#page-85-0) netværkssikkerhed [78](#page-77-0)

nulstille

intern trådløs printerserver til fabriksindstillingerne [108](#page-107-0) nulstille til fabriksindstillinger [19](#page-18-0) nødvendige oplysninger til opsætning af printeren på et Ethernet-netværk [76](#page-75-0) nødvendige oplysninger til opsætning af printeren på et trådløst netværk [67](#page-66-0) nøgleindeks [86](#page-85-0)

# **O**

omvendt siderækkefølge [35](#page-34-0) opdatere printersoftware [22](#page-21-0) opdatere programlisten [59](#page-58-0) oplysninger finde [9](#page-8-0) opsætning, fejlfinding der vises et forkert sprog i displayet [92](#page-91-0) fejl i skrivehoved [92](#page-91-0) kan ikke udskrive via USB [96](#page-95-0) printeren reagerer ikke [96](#page-95-0) printeren udskriver tomme sider [95](#page-94-0) siden udskrives ikke [94](#page-93-0) softwaren kan ikke installeres [94](#page-93-0)

# **P**

papir ilægge [24,](#page-23-0) [30](#page-29-0) spare [8](#page-7-0) papir eller specialmedier indføres forkert [99](#page-98-0) papirbakke ilægge konvolutter eller fotokort [27](#page-26-0) placering [11](#page-10-0) papirstop i dupleksenheden [97](#page-96-0) papirstop i printeren [97](#page-96-0) papirstop og forkert indføring, fejlfinding papir eller specialmedier [99](#page-98-0) papirstop i dupleksenheden [97](#page-96-0) papirstop i printeren [97](#page-96-0) papirudskriftsbakke placering [11](#page-10-0) PDF oprette fra scanning [58](#page-57-0)

PictBridge-aktiveret kamera tilslutte [41](#page-40-0) PictBridge-port placering [11](#page-10-0) postkort ilægge [30](#page-29-0) printer dele [75](#page-74-0) dele i Windows [75](#page-74-0) printer, angive som standard [47](#page-46-0) printeren reagerer ikke [96](#page-95-0) printeren udskriver ikke trådløs [108](#page-107-0) printeren udskriver ikke trådløst [111](#page-110-0) printeren udskriver tomme sider [95](#page-94-0) printerens kontrolpanel knapper og ikoner [15](#page-14-0) placering [11](#page-10-0) rengøre [90](#page-89-0) printerens ydre rengøre [89](#page-88-0) printerproblemer, grundlæggende løsninger [91](#page-90-0) printersoftware afinstallere [22](#page-21-0) installere [23](#page-22-0) programliste opdatere [59](#page-58-0) protokol [86](#page-85-0) påstrygningsark ilægge [31](#page-30-0)

# **R**

redigere fotos med berøringsfølsom skærm [40](#page-39-0) reducere et billede [51](#page-50-0) rengøre printerens kontrolpanel [90](#page-89-0) rengøre printerens ydre [89](#page-88-0) rense skrivehoveddyser [89](#page-88-0)

### **S**

scanne dokumenter til afsendelse via email [58](#page-57-0) dokumenter til redigering [57](#page-56-0) forbedre kvalitet [59](#page-58-0) fotos til redigering [56](#page-55-0)

i sort og hvid [59](#page-58-0) oprette pdf-fil fra scannet emne [58](#page-57-0) pinkode [59](#page-58-0) til en computer [55](#page-54-0) til et flashdrev [56](#page-55-0) til et hukommelseskort [56](#page-55-0) til et netværk [55](#page-54-0) tip [55](#page-54-0) ved hjælp af den berøringsfølsomme skærm [55](#page-54-0) scannerenhed placering [12](#page-11-0) scannerenheden kan ikke lukkes [101](#page-100-0) scannerens glasplade placering [11](#page-10-0) rengøre [90](#page-89-0) scannerlåg placering [11](#page-10-0) scanningen lykkedes ikke [102](#page-101-0) scanningen tager for lang tid eller fastfryser computeren [102](#page-101-0) scanningsjob annullere [60](#page-59-0) sende en e-mail scanne et dokument eller foto [63](#page-62-0) vedhæfte et foto eller dokument [64](#page-63-0) Servicecenter [91](#page-90-0) siden udskrives ikke [94](#page-93-0) Sider pr. ark, kopier [52](#page-51-0) sikkerhed trådløst netværk [66](#page-65-0) sikkerhedsnøgle [78](#page-77-0) sikkerhedsoplysninger [7](#page-6-0) trådløst netværk [78](#page-77-0) sikkerhedsåbning placering [12](#page-11-0) skifte fra trådløs til USB [73](#page-72-0) skifte fra USB til trådløs [73](#page-72-0) skrivehoved justere [88](#page-87-0) placering [12](#page-11-0) skrivehoveddyser rengøre [89](#page-88-0) SMTP-server konfigurere [61](#page-60-0) software Servicecenter [91](#page-90-0)

Indeks **124**

software, valgfri finde, installere [22](#page-21-0) softwaren kan ikke installeres [94](#page-93-0) softwareopdateringer aktivere [22](#page-21-0) kontrollere [22](#page-21-0) sort-hvid scanning [59](#page-58-0) sortere kopier [52](#page-51-0) spare energi bruge Økotilstand [19](#page-18-0) spare energi, blæk og papir [8](#page-7-0) spare papir bruge Økotilstand [19](#page-18-0) sprog redigere [92](#page-91-0) SSID ad-hoc [70](#page-69-0) finde [84](#page-83-0)[, 78](#page-77-0) trådløst netværk [78](#page-77-0) standardindstillinger nulstille fabriksindstillinger [19](#page-18-0) standardindstillinger for papir gemme [32](#page-31-0) standardprinter, angive [47](#page-46-0) startside ikoner [16](#page-15-0) stoppe midlertidigt udskriftsjob [48](#page-47-0) Storbritannien specielle instruktioner til trådløs installation [69](#page-68-0) streger eller linjer på udskrevet billede [100](#page-99-0) strømsparertimeout redigere [19](#page-18-0) strømstik placering [12](#page-11-0)

### **T**

TCP/IP [86](#page-85-0) teknisk support [91](#page-90-0) telefonbog, e-mail konfigurere [62](#page-61-0) tildele IP-adresse [86](#page-85-0) tilslutning konfigurationer [84](#page-83-0) tip til e-maile [63](#page-62-0) kopiere [49](#page-48-0) scanne [55](#page-54-0) udskrive [34](#page-33-0)

tovejskommunikation aktivere [116](#page-115-0) transparenter ilægge [31](#page-30-0) trådløs [73,](#page-72-0) [84](#page-83-0) fejlfinding [108](#page-107-0)[, 111](#page-110-0) printeren udskriver ikke [108](#page-107-0) trådløs netværkskompatibilitet [66](#page-65-0) trådløs opsætning nødvendige oplysninger til [67](#page-66-0) trådløs printerserver ikke installeret [116](#page-115-0) trådløs signalabsorbering [83](#page-82-0) trådløst ad-hoc-netværk oprette ved hjælp af Windows [70](#page-69-0) tilføje en printer [73](#page-72-0) trådløst netværk almindelige konfigurationer til hjemmet [78](#page-77-0) fejlfinding [105](#page-104-0) installere printer på (Windows) [68](#page-67-0) interferens [83](#page-82-0) løse kommunikationsproblemer [118](#page-117-0) nødvendige oplysninger til opsætning af trådløs udskrivning [67](#page-66-0) oprette et ad-hoc trådløst netværk ved hjælp af Windows [70](#page-69-0) signalstyrke [82](#page-81-0) sikkerhed [66](#page-65-0) sikkerhedsoplysninger [78](#page-77-0) SSID [78](#page-77-0) tilføjelse af en printer til et eksisterende ad-hocnetværk [73](#page-72-0) typer af trådløse netværk [81](#page-80-0) trådløst signal styrke [82](#page-81-0)

### **U**

udgivelser finde [9](#page-8-0) udskifte blækpatroner [13](#page-12-0) udskriftshastigheden er lav [100](#page-99-0) udskriftsjob annullere [48](#page-47-0) genoptage [48](#page-47-0) stoppe midlertidigt [48](#page-47-0) udskrive brugerdefineret papir [37](#page-36-0)

dokumenter [34](#page-33-0) dokumenter fra hukommelseskort eller flashdrev [35](#page-34-0) etiketter [36](#page-35-0) flere sider på et ark [35](#page-34-0) fotos fra hukommelsesenhed ved brug af printersoftware [41](#page-40-0) fotos ved brug af korrekturarket [42](#page-41-0) fotos ved brug af printerens kontrolpanel [39](#page-38-0) fra en Bluetooth-aktiveret enhed [45](#page-44-0) fra et PictBridge-kompatibelt kamera [41](#page-40-0) konvolutter [36](#page-35-0) netværkskonfigurationsside [67](#page-66-0) omvendt siderækkefølge [35](#page-34-0) på begge sider af papiret [46](#page-45-0) sidste side først [35](#page-34-0) sortere [34](#page-33-0) tip [34](#page-33-0) tosidet [46](#page-45-0) udskrive i kladdetilstand [47](#page-46-0) udskrive, fejlfinding computeren bliver langsommere under udskrivning [100](#page-99-0) dårlig kvalitet langs sidens kanter [99](#page-98-0) kan ikke slette dokumenter fra udskriftskøen [96](#page-95-0) langsom udskrivning [100](#page-99-0) streger eller linjer på udskrevet billede [100](#page-99-0) udskrivningstilstand redigere [47](#page-46-0) understøttede hukommelseskort og filtyper [39](#page-38-0) understøttede operativsystemer [20](#page-19-0) USB [73](#page-72-0), [84](#page-83-0) kabel [81](#page-80-0) USB-forbindelse med netværksforbindelse [84](#page-83-0) USB-port placering [12](#page-11-0)

### **V**

VPN miste forbindelse til printer [108](#page-107-0) VPN-netværk [108](#page-107-0) vælge den trådløse port [116](#page-115-0)

Indeks

**125**

### **W**

websted finde [9](#page-8-0) WEP [66](#page-65-0) ad-hoc [70](#page-69-0) WEP-nøgle finde [77](#page-76-0) nøgleindeks [86](#page-85-0) Wi-Fi Protected Setup, logo identificere [77](#page-76-0) Wi-Fi-indikator beskrivelse af farver [68](#page-67-0) indikatoren lyser ikke [111](#page-110-0) placering [11](#page-10-0) Wi-Fi-indikatoren blinker orange [113](#page-112-0) Wi-Fi-indikatoren lyser grønt printeren udskriver ikke [111](#page-110-0) Wi-Fi-indikatoren lyser stadig orange [112](#page-111-0) Wi-Fi Protected Setup [73](#page-72-0) bruge [77](#page-76-0) Windows installere printer på kabeltilsluttet netværk (Ethernet) [77](#page-76-0) installere printer på trådløst netværk [68](#page-67-0) Windows-software Abbyy Sprint OCR [20](#page-19-0) Fast Pics [20](#page-19-0) Faxløsningssoftware [20](#page-19-0) Faxopsætningsværktøj [20](#page-19-0) Printerhjem [20](#page-19-0) Servicecenter [20](#page-19-0) Trådløst opsætningsværktøj [20](#page-19-0) Udskrivningsindstillinger [20](#page-19-0) Værktøjslinje [20](#page-19-0) WPA [66](#page-65-0) WPA-adgangskode finde [77](#page-76-0) WPA2 [66](#page-65-0) WPS [73](#page-72-0)

### **Y**

yderligere computere installere trådløs printer [68](#page-67-0)

### **Æ**

ændre strømsparertimeout [19](#page-18-0) ændre trådløse indstillinger efter installation (Windows) [70](#page-69-0)

ændre udskrivningtilstand [47](#page-46-0)

# **Ø**

Økotilstand bruge [19](#page-18-0)

# **Å**

åbning til hukommelseskort placering [11](#page-10-0)